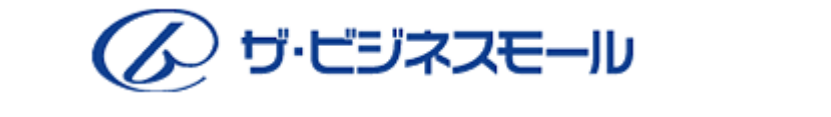

# ご利用ガイドブック

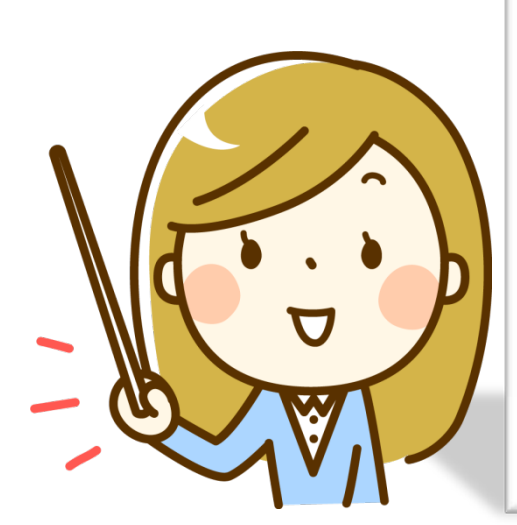

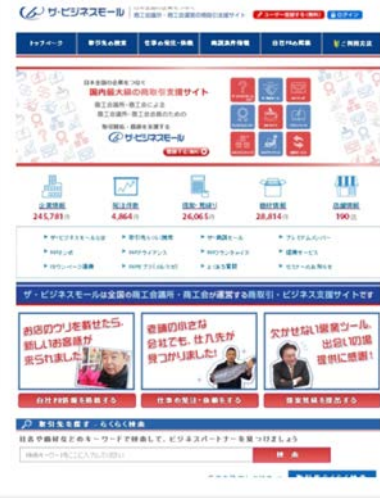

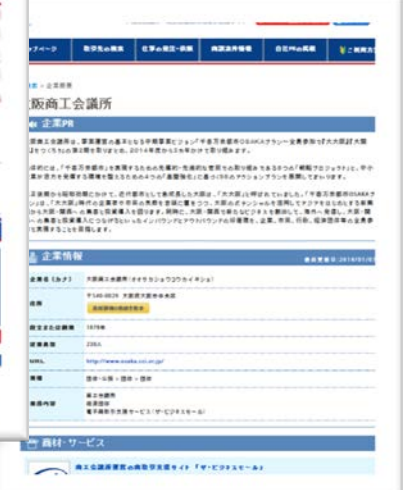

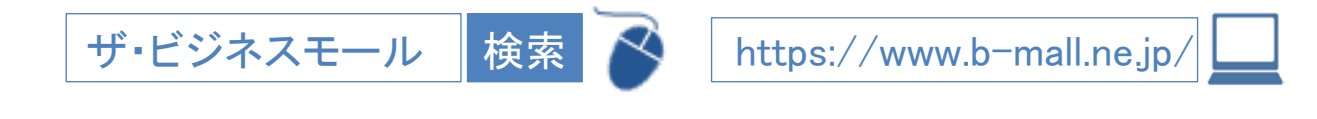

#### 企画・編集・発行 ザ・ビジネスモール事務局(大阪商工会議所内)

このザ・ビジネスモールご利用ガイドブックは、ザ・ビジネスモール利用者向けのガイドブックとなっております。この ガイドブックの無断転載、第三者への配布などは、ザ・ビジネスモールの運営に支障をきたす恐れがありますので、くれ ぐれも取り扱いにご注意下さいますようお願いいたします。

2017年8月改訂

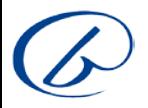

日 次

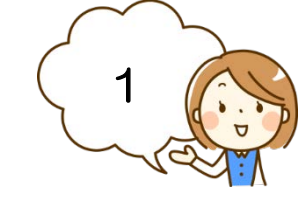

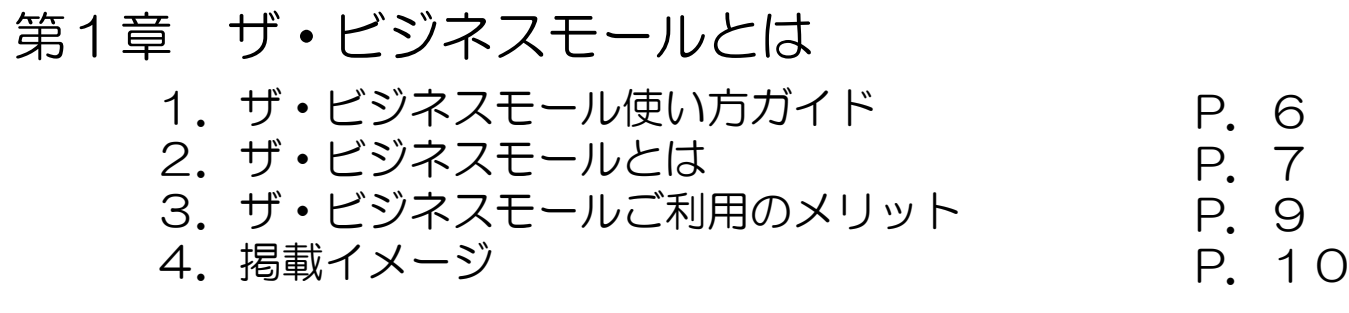

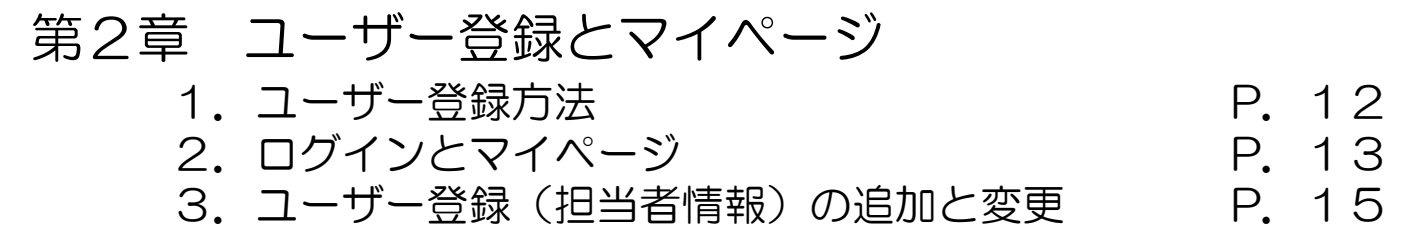

#### 第3章 簡易ホームページ(企業/商品サービス情報) 1.企業情報の変更(企業情報・企業PR) 2.商品・サービス情報の登録・更新 3.掲載ページの確認/掲載箇所について P.20 P.22 P.24 P.25

- 4.ものづくり関連情報の登録について
- 5.追加情報の登録について 6.iタウンページへの企業PR掲載について P.27 P.28 P.29
- 7. 地図のマーカー位置の修正

### 第4章 ザ・商談モール

- Ⅰ.ザ・商談モールについて
	- 1.ザ・商談モールについて P.30 P.31
	- 2.買いたい案件募集画面イメージ

- 目 次 - (2

### Ⅱ.買い手側の利用方法

1.募集の手順 2.買いたい案件掲載ルール 3.買いたい案件を登録する 4. 提案や質問を確認する 5.質問に回答する 6.提案見積を確認する/返答する【標準タイプ】 7.商談相手(売り手)に連絡をする【標準タイプ】 8.商談相手(売り手)に連絡をする【個別商談タイプ】 9.商談結果を入力する 10. 案件の募集を早期終了する P.35 P.36 P.37 P.40 P.41 P.42 P.46 P.47 P.48 P.50

### Ⅲ.売り手側の利用方法

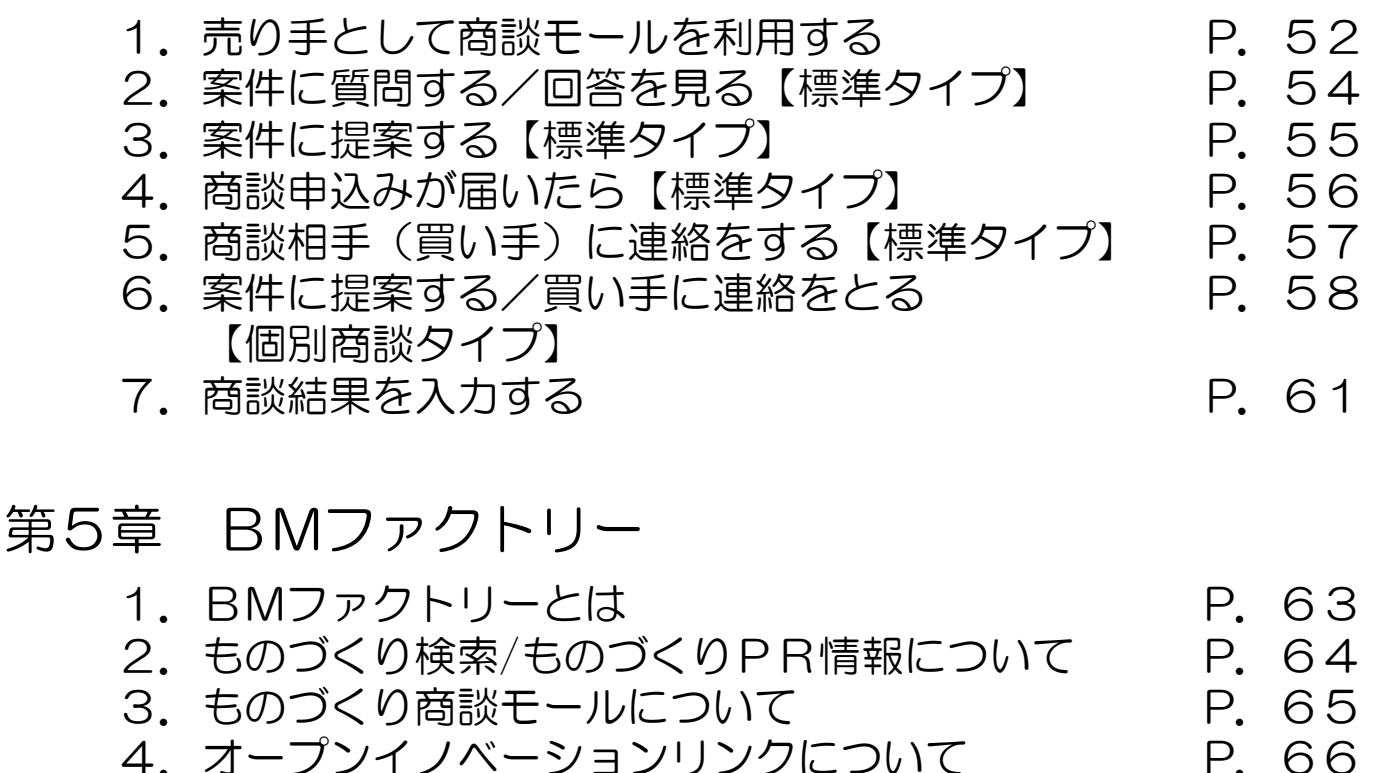

4.オープンイノベーションリンクについて

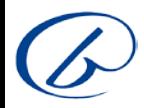

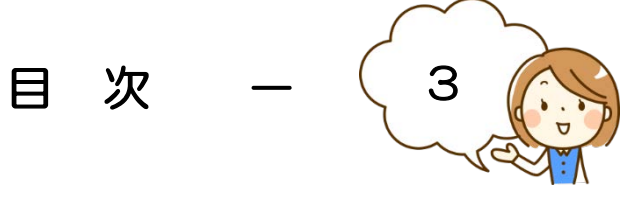

## 第6章 よくあるご質問

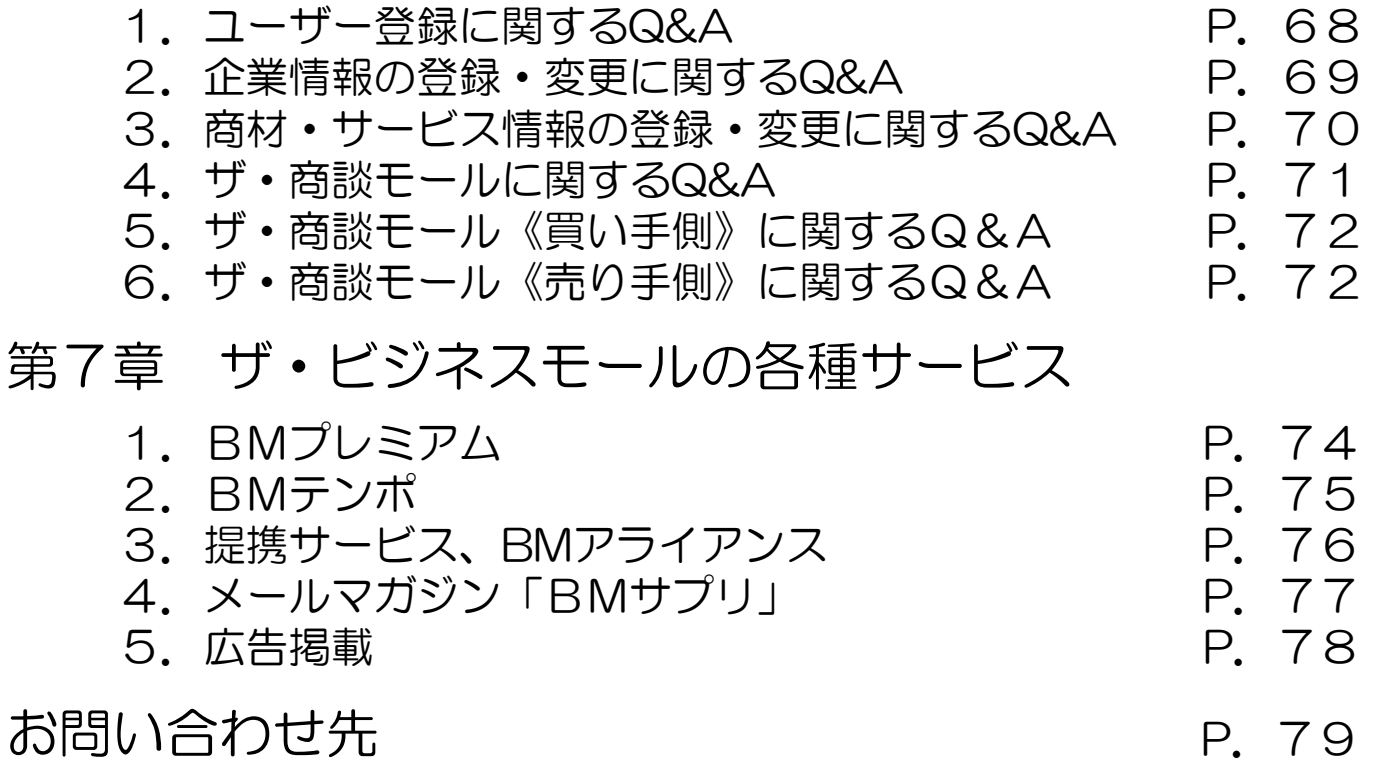

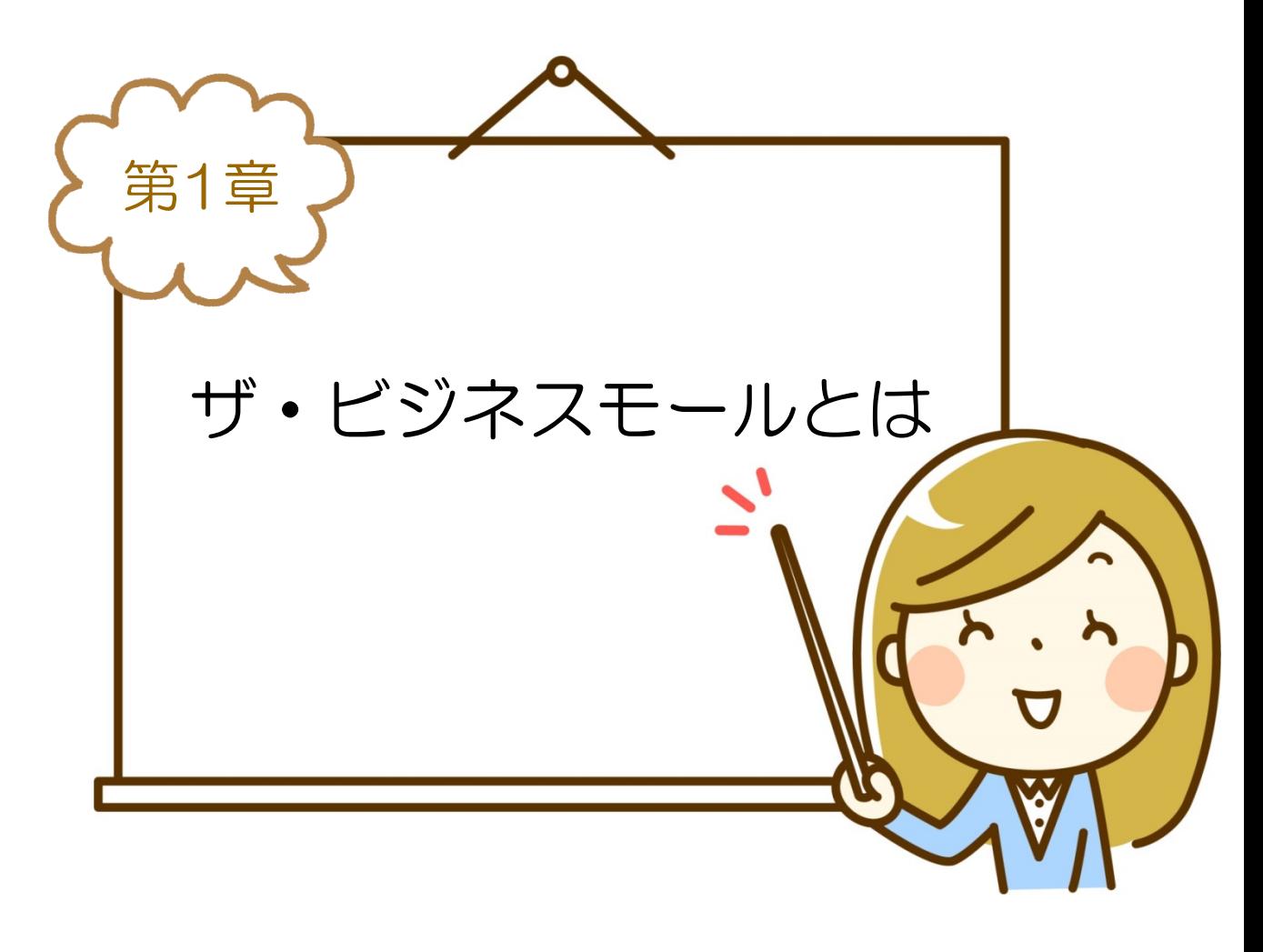

1.ザ・ビジネスモール使い方ガイド 2.ザ・ビジネスモールとは 3.ザ・ビジネスモールご利用のメリット 4.掲載イメージ P.6 P.7 P.9 P.10

#### 第1章 ザ・ビジネスモールとは

### 1.ザ・ビジネスモール使い方ガイド

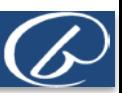

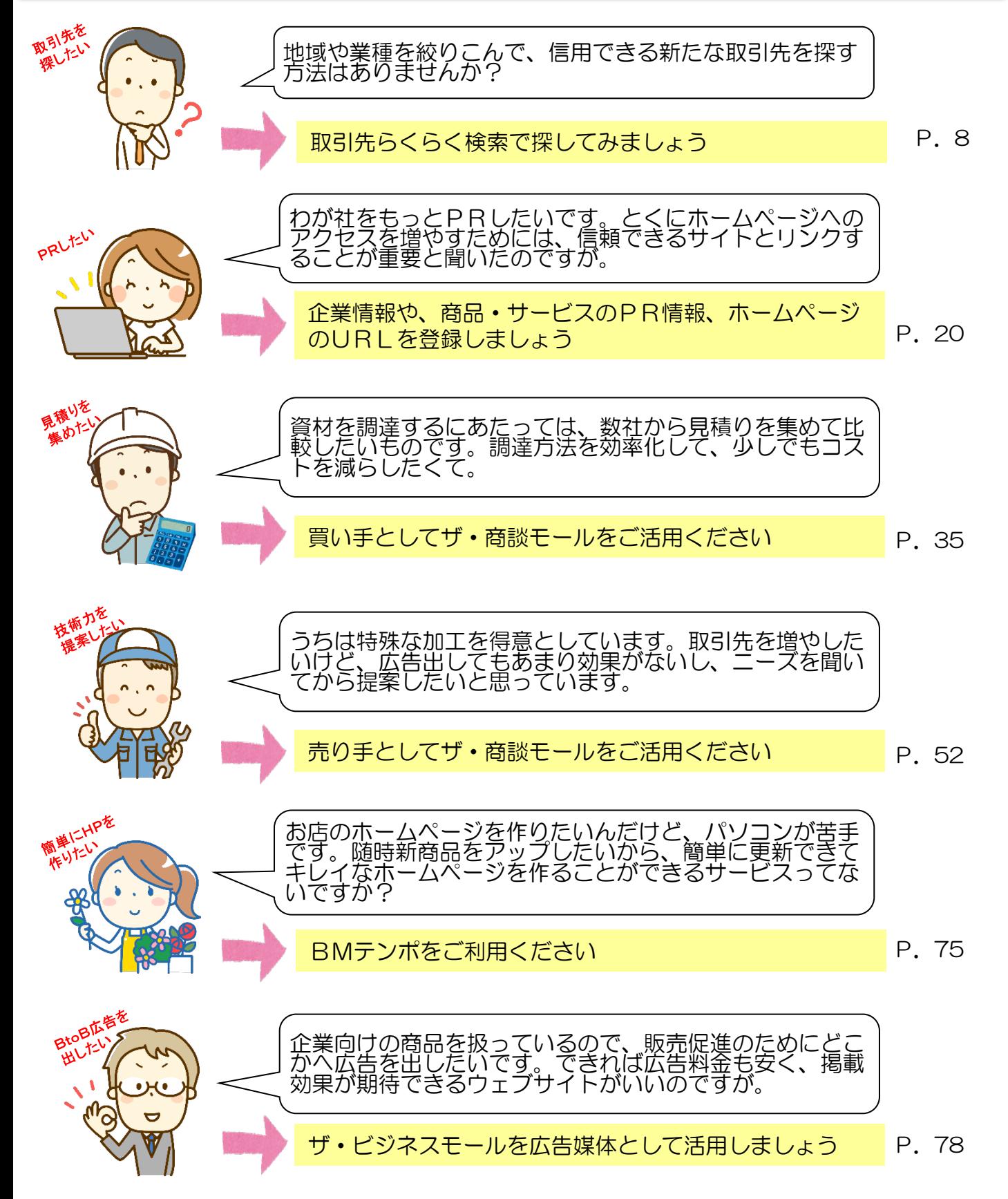

### 2.ザ・ビジネスモールとは

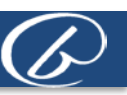

この度はザ・ビジネスモールをご利用いただき、誠にありがとうございます。まずはザ・ビジネスモ ルの概要からご説明します。

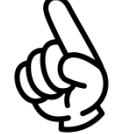

ザ・ビジネスモールは全国の商工会議所・商工会で共同運営し ている日本最大級の商取引支援サイト!

ザ・ビジネスモールは、全国の商工会議所・商工会が共同で運営する商取引支援 サイトです。 日本最大級

> ザ・ビジネスモールに団体参画している商工会議所や商工会(「登録団体」と呼 んでいます)の会員企業のビジネスチャンスを拡大させ、企業経営を支援するこ とが最大の目的です。

> ホームページをすでにお持ちの企業、まだお持ちでない企業でも、新たなビジネ スのきっかけが生まれるよう、ザ・ビジネスモールを企画・運営しておりますの で、積極的にご活用ください!

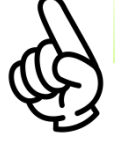

#### 「登録団体」に所属している会員なら、「無料」で活用!

ザ・ビジネスモールの運営に参加している登録団体(商工会議所・商工会)に入 会されている方は無料でご利用できます。

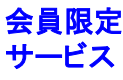

#### ● 商工会議所・商工会等に加入していない

最寄りの商工会議所・商工会等がザ・ビジネスモールに参加されているかをご確認の上、会員とし てご加入いただくことをオススメします。 参加登録団体を確認する→ <https://www.b-mall.ne.jp/deskTopPages/OrganizationList.aspx>

#### ●入会している商工会議所・商工会等が、「登録団体」に加入していない

登録団体への参加は任意ですので、ご入会されている団体へ、ザ・ビジネスモールへの参加を促し ていただくなど、ご要望をお伝えください。ザ・ビジネスモール事務局からも参加依頼をいたしま す。

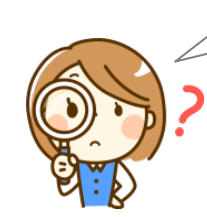

「登録団体」に入会したら必ず登録されるの? 「登録団体」を退会したらどうなるの?

●「登録団体」がすべての会員情報を登録するわけではありませんので、会員と して加入される際には、「ザ・ビジネスモール」への掲載希望について連絡して おいた方がいいでしょう。

●「登録団体」を退会されると、ザ・ビジネスモールに参加する資格もなくなり ますので、ザ・ビジネスモールから情報は抹消されます。

ザ・ビジネスモールにご関心のある方は、まずは、最寄りの商工会議所・商工会 にお問合せ下さい。

### 2.ザ・ビジネスモールとは

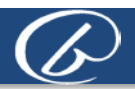

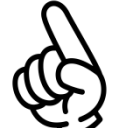

#### 全国の商工会議所・商工会の会員企業が掲載されている企業情 報データベースで取引先を検索

企業データベースに登録されている企業は、ザ・ビジネスモールの運営に参加している 商工会議所・商工会の会員企業のみです。 iの データベース

各地の商工会議所・商工会で会員企業の情報を管理しているため安心です。 ある業種の企業を特定地域内でピックアップしたいときや、名前は知っているけれども 詳しい情報を知らない会社のことを調べたいとき、あるいは特定の商材について取り扱 う企業の数がどれぐらいあるのかを知りたいときなどに利用できます。

取引したい相手が見つかった、探していた商材が見つかった場合は、ページに掲載の連 絡先に直接問合せができます。

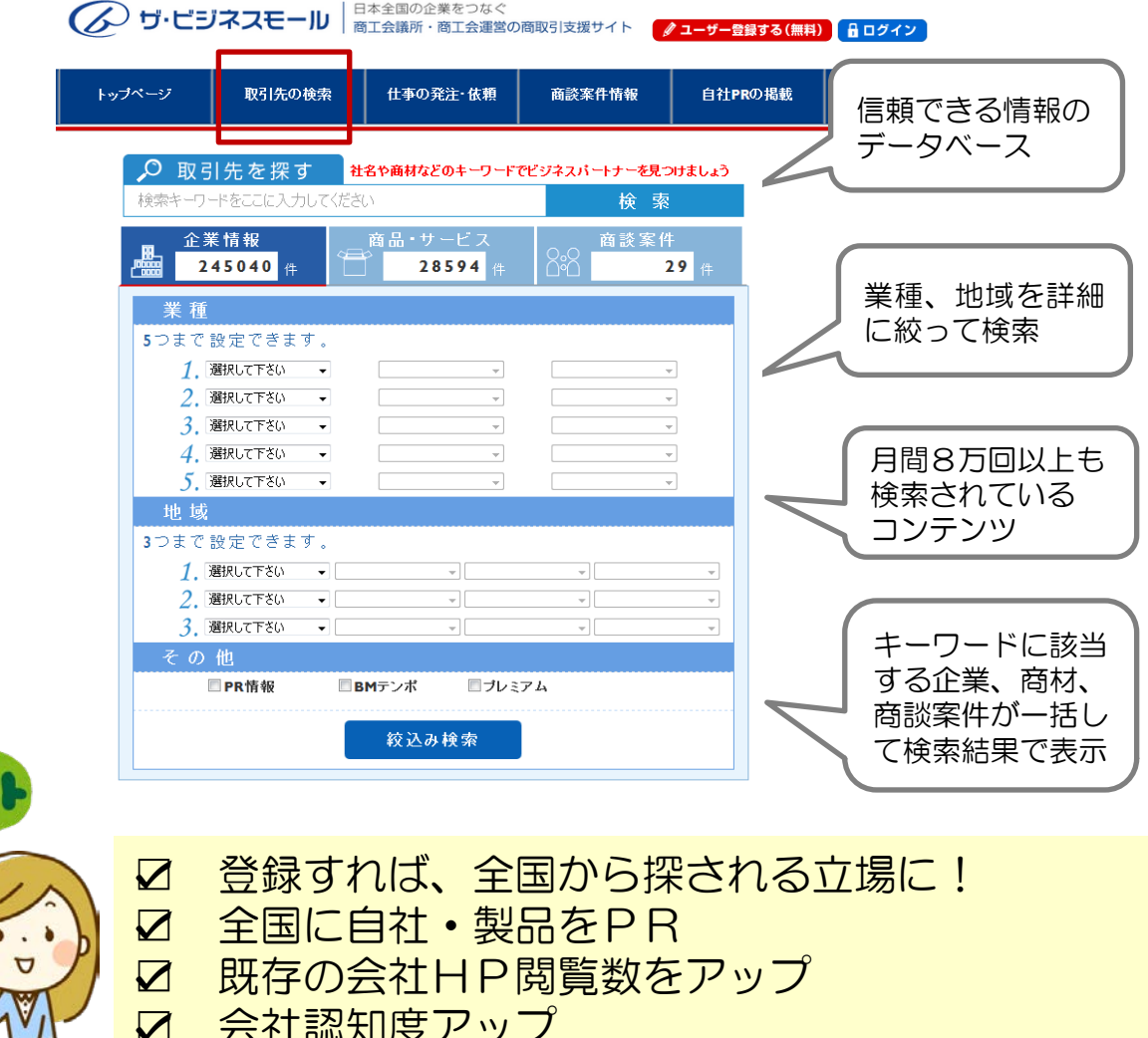

☑ 会社認知度アップ

第1章 ザ・ビジネスモールとは

#### 3.ザ・ビジネスモールご利用のメリット

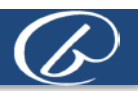

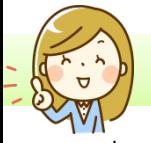

### ☆》 自社のカンタンなホームページとして利用できます!

ホームページをお持ちでない企業は、ザ・ビジネスモール を簡易ホームページとしてご利用ください。企業概要(社 名、住所、資本金など)と、企業PR文章を掲載できます。 また、商品や設備などを画像つきで紹介もでき、まずは費 用をかけずに効果を試したいという方にぴったりです。

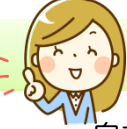

自社ホームページのアクセスアップに!

自社ホームページをお持ちの方は、ザ・ビジネスモールに、 自社サイトのURLを登録してみてください。

Google (グーグル)やYahoo! (ヤフー)といった検索 エンジンで検索上位に表示される効果が期待でき(SEO 対策)自社サイトのアクセスアップにつながる可能性が高 まります。

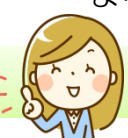

#### ザ・商談モールで一括見積り依頼、見積り応答!

ザ・ビジネスモール内の一括見積り機能『ザ・商談モール』で は、買いたい案件を掲載し、複数の企業に見積りを依頼する 「買い手」と、受注を希望する「売り手」の両方の機能が利用 できます。

「買い手」企業が掲載した内容は、登録している「売り手」企 業にメールで一斉に配信され、その案件に応じた「売り手」企 業から、「買い手」企業に返答をする仕組みです。

また、「買い手」の掲載は匿名での募集も可能にしています。

### 各種提携サービスが会員特典つきで利用できます!

ザ・ビジネスモールでは、企業のニーズに合うサービス企業と、厳密な審査の上、サービス提携 を行っています。

「提携サービス」には、いわゆるマーケットプレイスとよばれる電子商取引市場や、入札情報の 提供や会計支援サービスなど、中小企業がビジネスで利用できる各種サービスがあり、ザ・ビジ ネスモールメンバーには、優待特典つきでご利用いただけるようにしています。

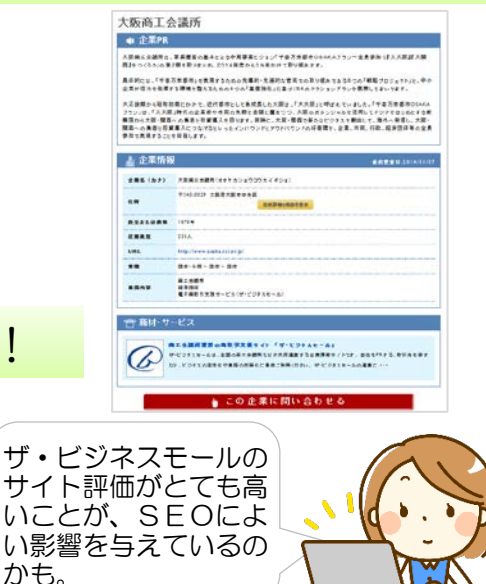

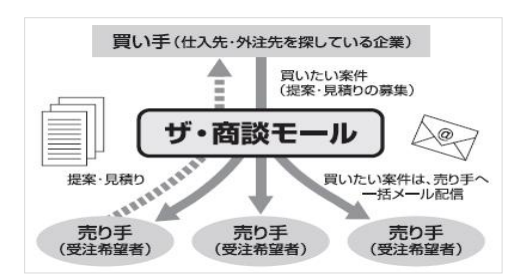

第1章 ザ・ビジネスモールとは

### 4.掲載イメージ

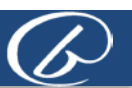

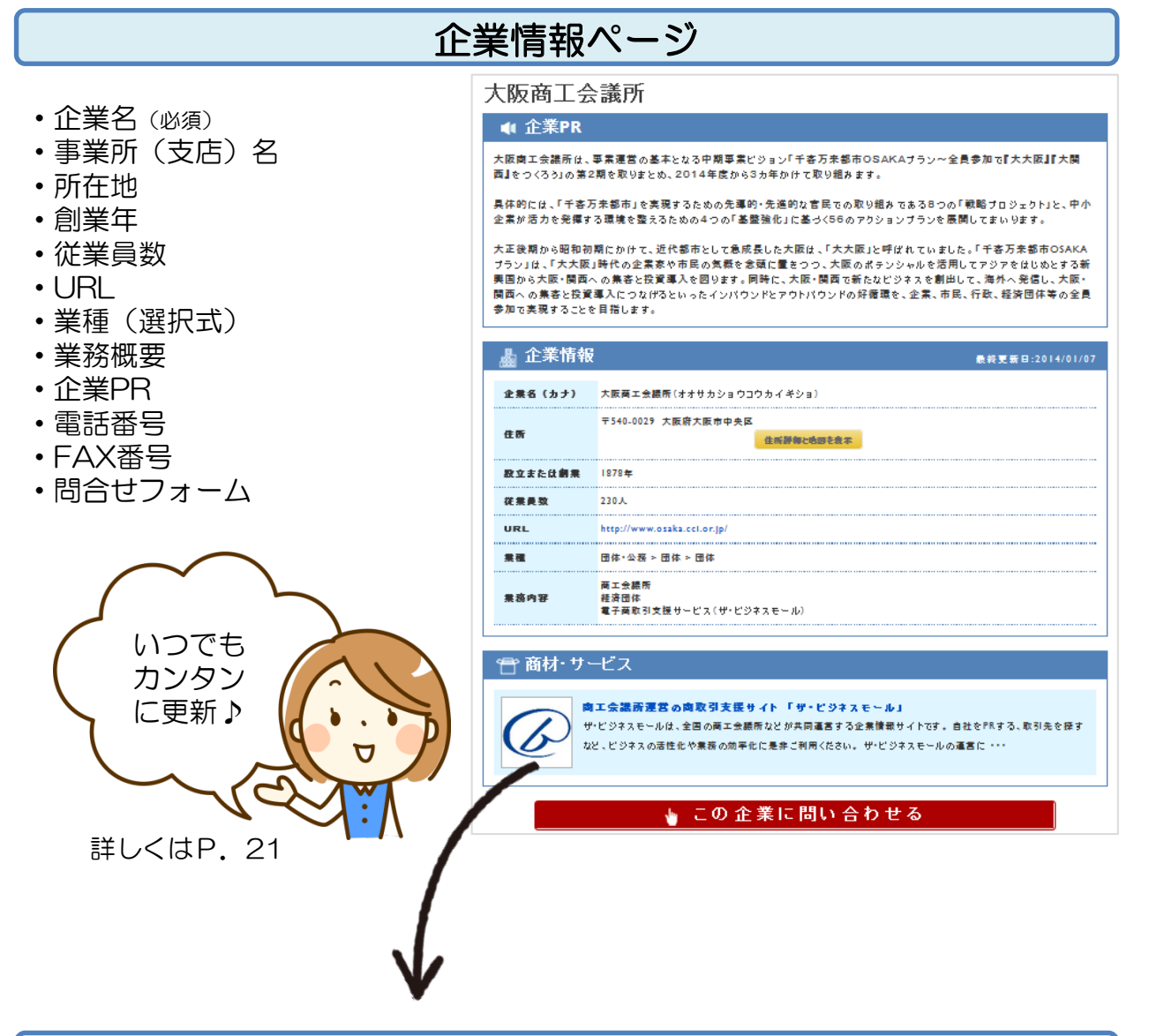

### 商品・サービス情報ページ

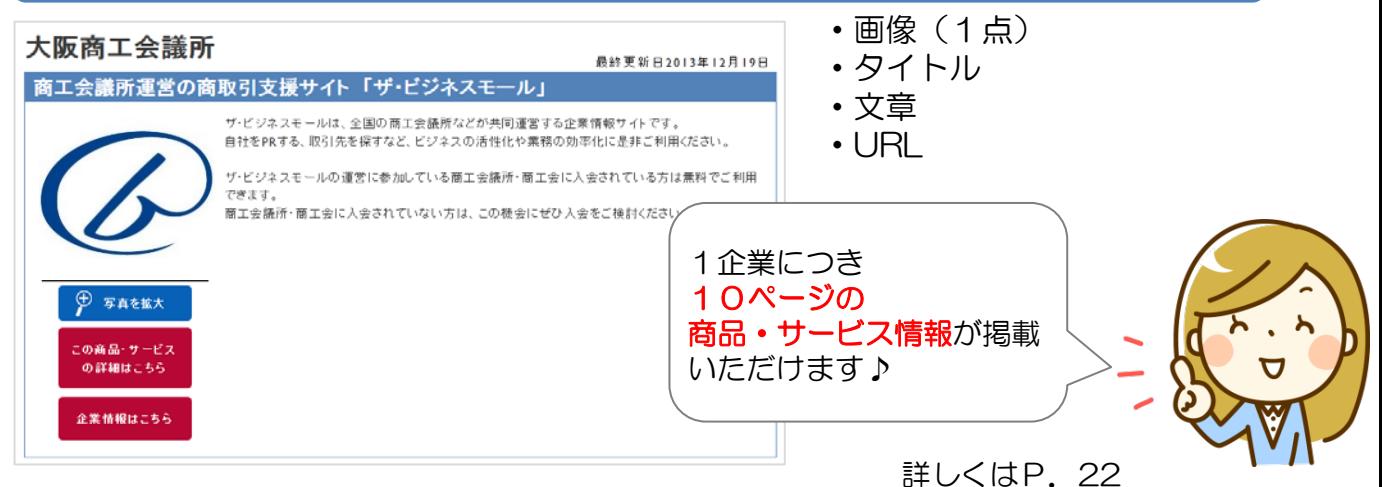

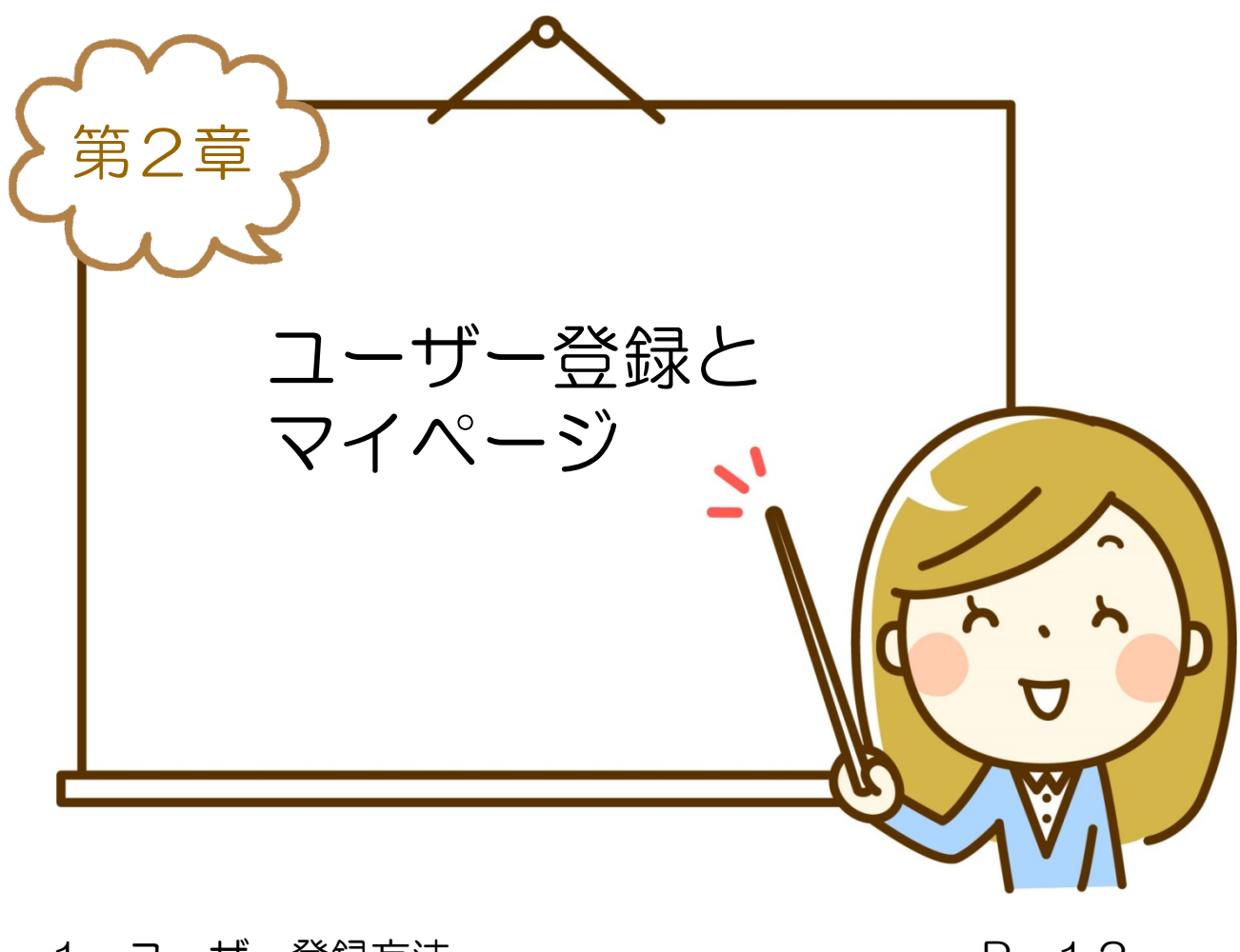

1.ユーザー登録方法 2.ログインとマイページ 3.ユーザー登録(担当者情報)の追加と変更 P.12 P.13 P.15

#### 1.ユーザー登録方法

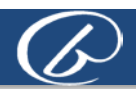

#### ユーザーIDを取得するには

ザ・ビジネスモールに掲載する情報を編集したり、ザ・商談モールを利用するためには、ユーザーIDを取 得する必要があります。 ユーザー登録手順についてご説明します。

① ユーザー登録画面にアクセスします。

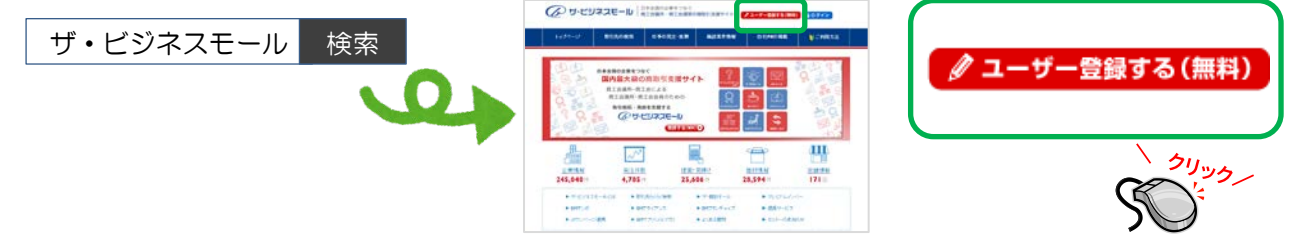

② 自社が加盟する商工会議所・商工会を都道府県別の一覧から選択します。

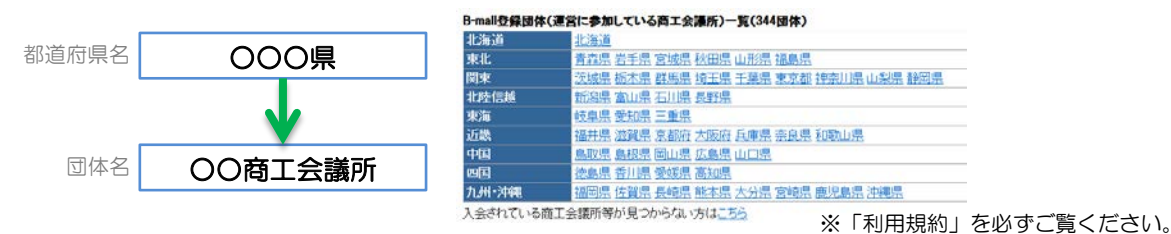

③ 自社名を検索し、必要事項を記入します。

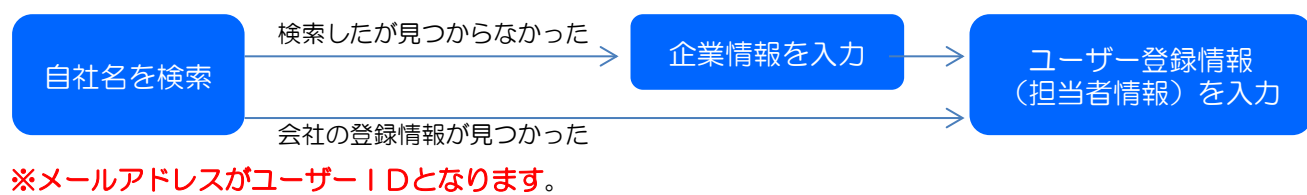

※ユーザー登録は1社につき複数登録いただけます。 ※登録情報がご不明の場合は、ザ・ビジネスモール事務局までお問合せ下さい。 ※<商談売り手情報について>ご関心のあるカテゴリをご選択ください。ザ・商談モールの新着案件をメー ルでお知らせします。

④ ご登録された情報を登録団体で確認します。

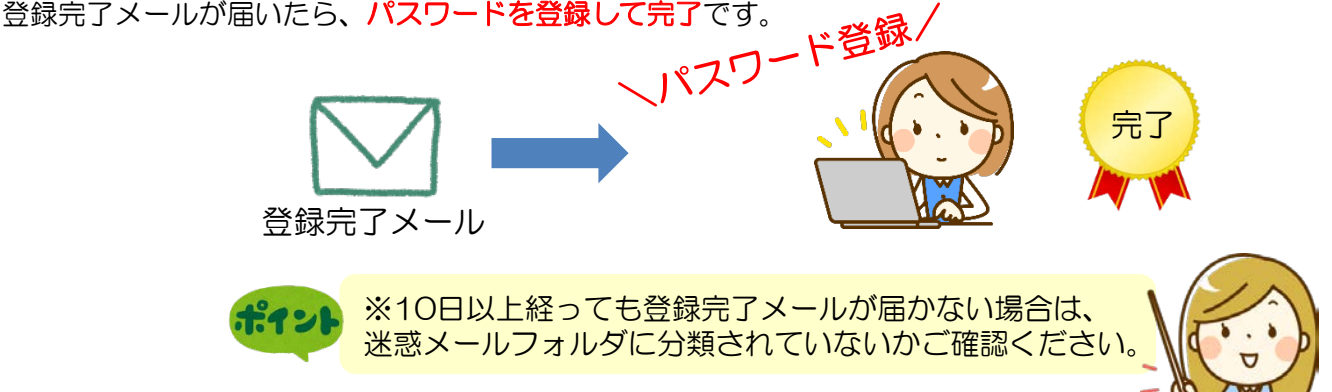

2. ログインとマイページ

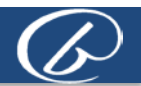

# ユーザーID(メールアドレス)とパスワードで、ログインします

①ザ・ビジネスモールの各ページにある『ログイン』をクリックします。

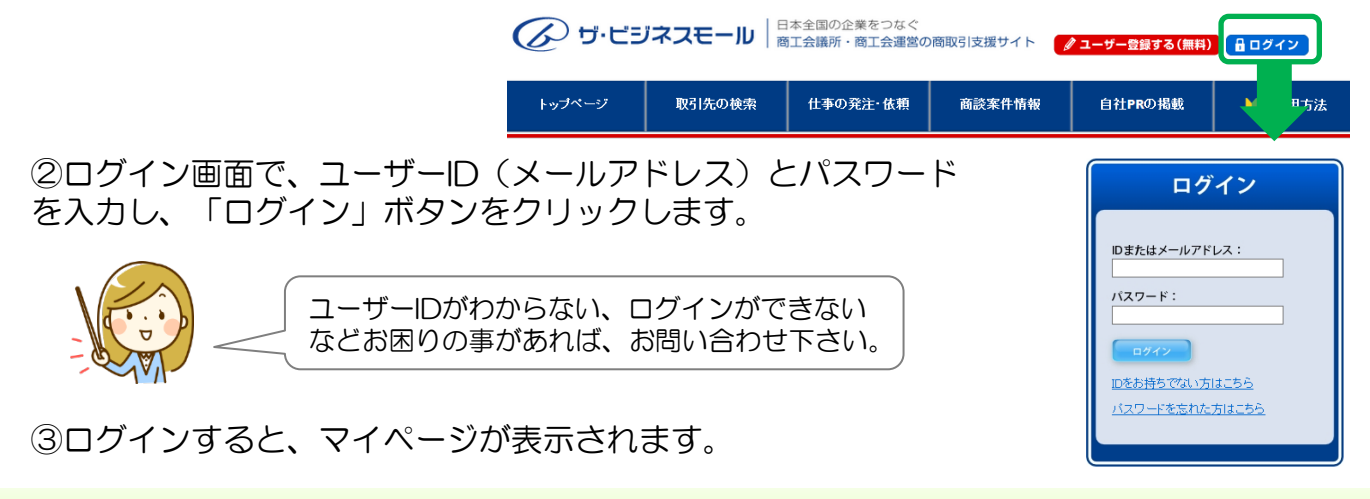

### マイページでできること

マイページでは、ザ・ビジネスモールに掲載されている情報を変更したり、ザ・商談モールで 商談相手探し・管理ができます。

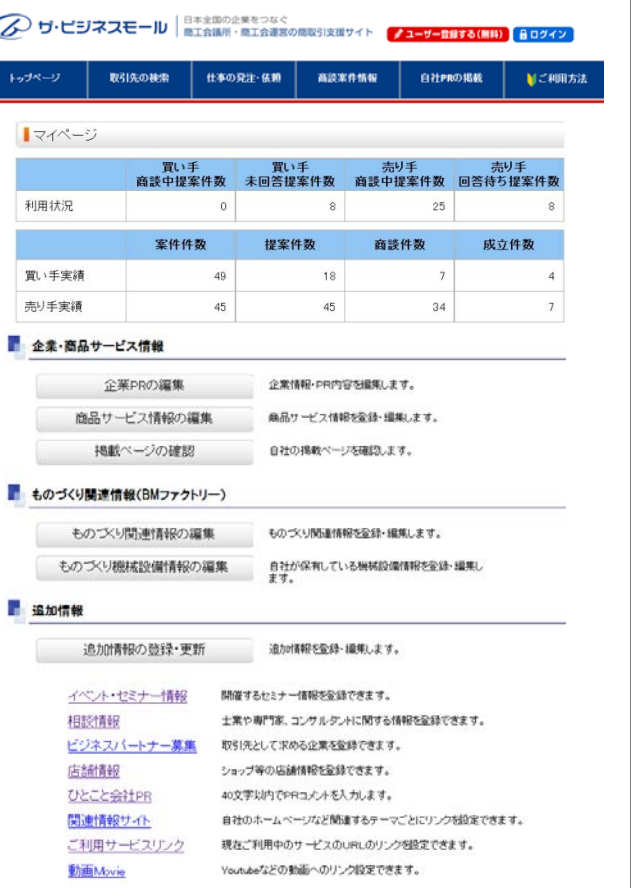

【ザ・商談モール利用状況】 買い手/売り手としての利用状況を表示しています。

#### 【企業/商品・サービス情報】

ザ・ビジネスモールに掲載する情報の追加登録・更新がで きます。商品サービス情報は10個まで登録できます

#### 【ものづくり関連情報】

ものづくりに関する情報を登録できます。 自社の保有する設備情報なども掲載いただけます。

【追加情報】 分野ごとの詳細情報を登録する事ができます。

#### 【ザ・商談モール】 ザ・商談モールを使った商談機能です。買いたい案件の 登録(仕入れ先や外注先の募集)、提案管理が可能です。

【ユーザー情報】 自社の登録ユーザーの登録情報や権限を設定・管理します。

【ユーザー登録情報】 メールアドレスや新着案件の配信情報、パスワードなどを 設定・変更します。

【iタウンページ連携】 iタウンページに情報を連携して掲載するかを選択できます。 2. ログインとマイページ

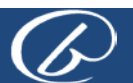

### 新着案件の表示について

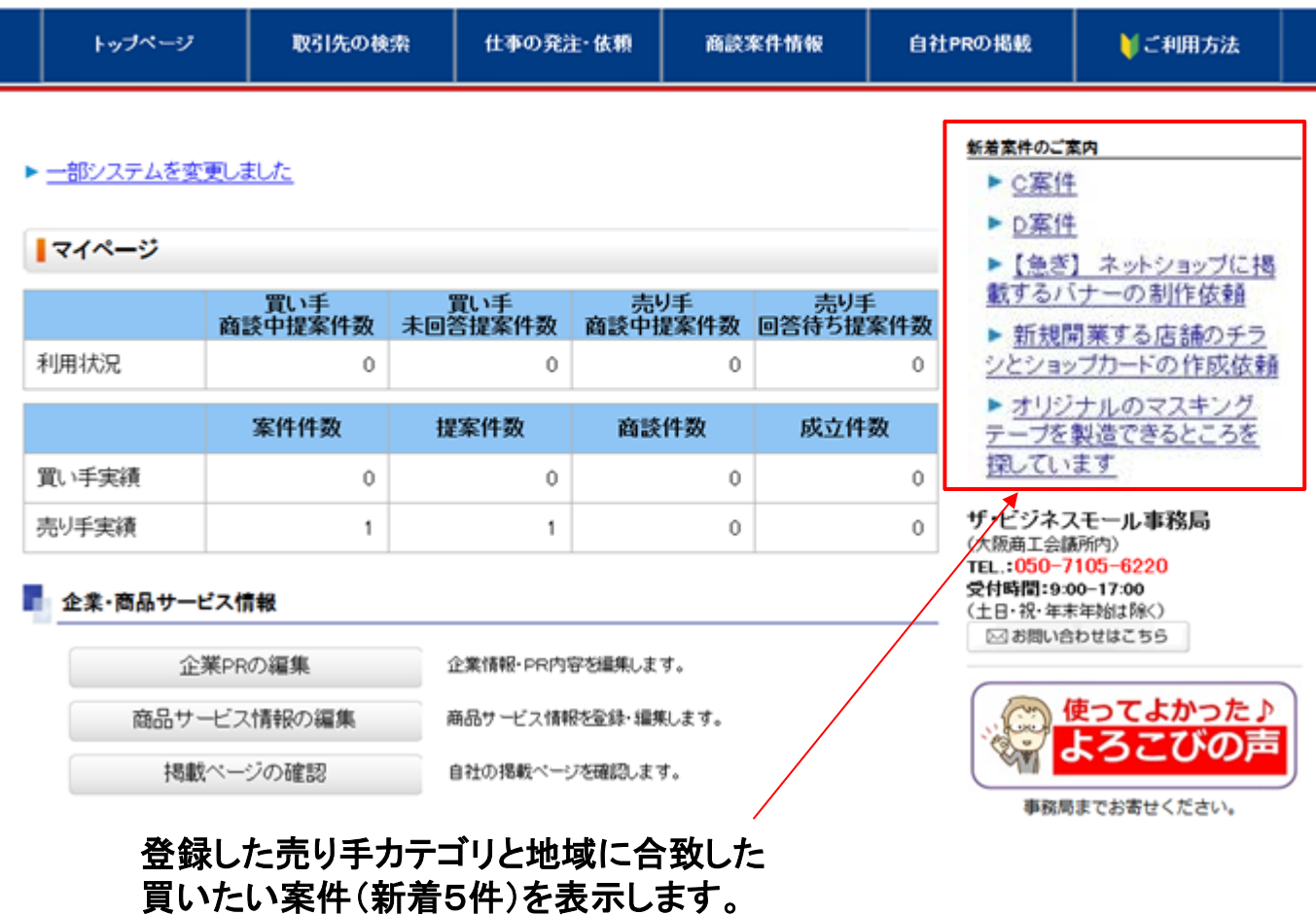

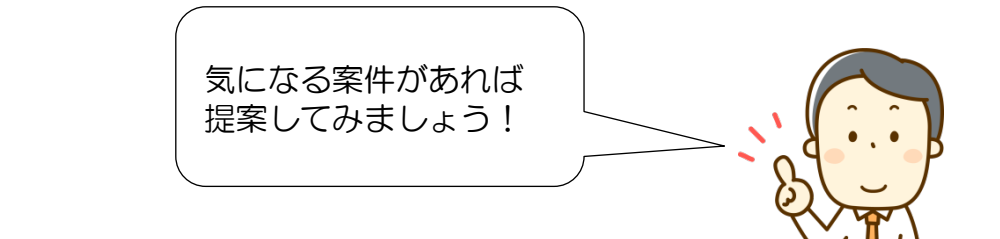

#### 表示する案件の種類を変更する場合は、 マイページ**→**ユーザー登録情報「個人情報を変更する」 よりご設定ください。 詳しくはP**.18**

#### 3.ユーザー登録(担当者情報)の追加と変更

### マイページから担当者を追加登録できます

自社の担当者をマイページから追加することができます。

PR情報の編集を別の担当者に任せたり、商談モールを複数の担当者で管理したい際な どに便利です。

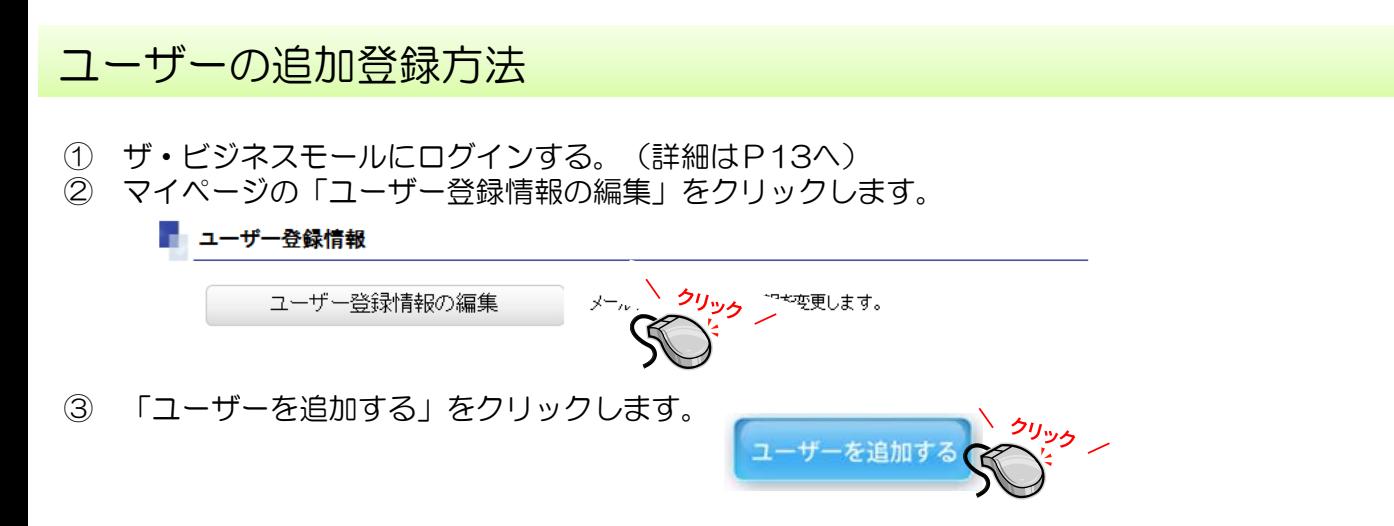

④ 担当者情報を入力し、「ユーザー更新」ボタンをクリックすると、入力したアドレス宛に登録完 了メールが送信されます。

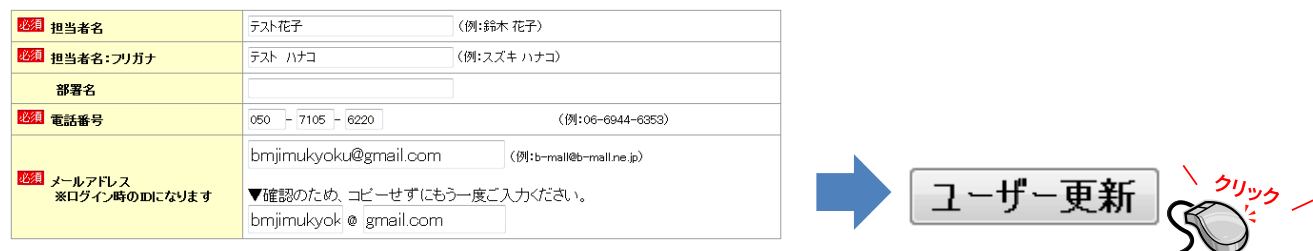

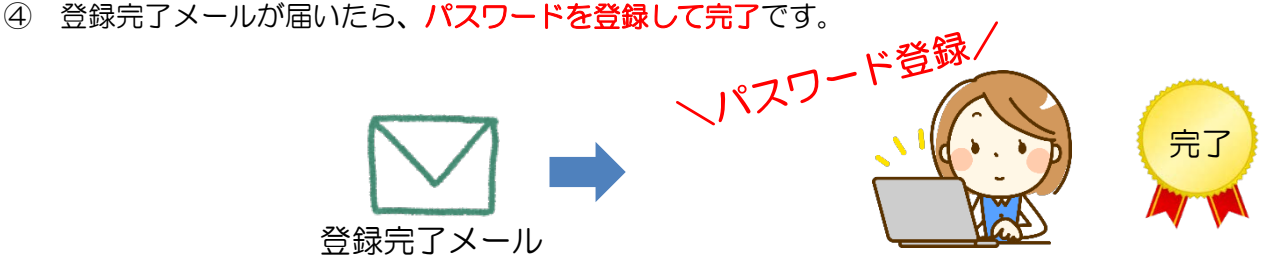

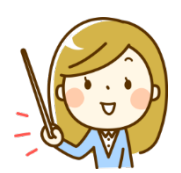

#### 3.ユーザー登録(担当者情報)の追加と変更

#### 追加したユーザーの権限を変更する

管理者ユーザーであれば、マイページから新しいユーザーを追加登録できるほか、 自社ユーザーの利用機能を個別に制限することができます。

- ① ザ・ビジネスモールにログインする。(詳細はP13へ)
- ② マイページの「自社ユーザーの追加/編集」をクリックします。

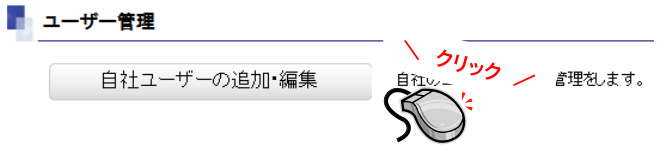

③ 変更したい担当者の「権限を変更する」をクリックします。

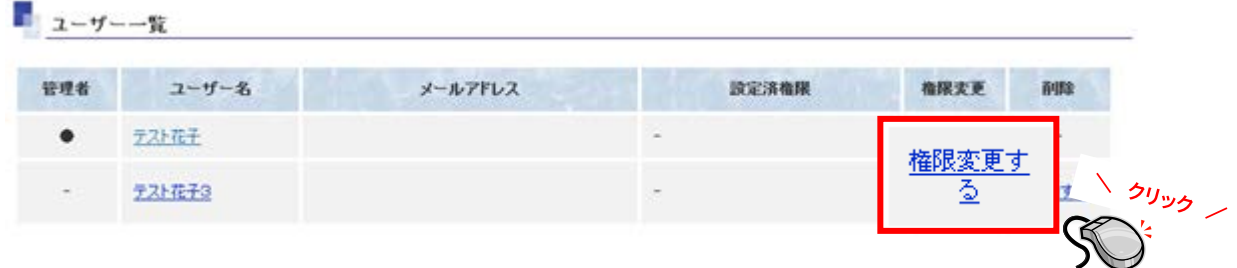

④ 許可する機能にチェックを入れ、「確認画面へ」ボタン→「設定する」ボタンを順にクリックします。

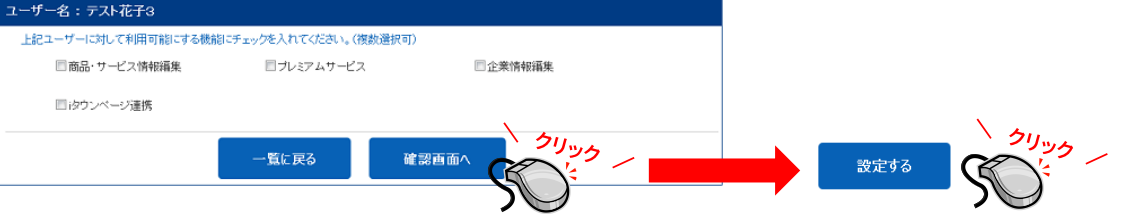

⑤ 設定した機能が担当ユーザーのマイページで利用可能となります。

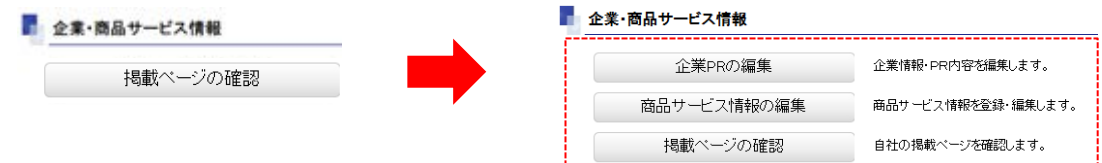

マイページから追加したユーザーは、商談モールの利用(買い手/売り手)のみ 可能となっています。

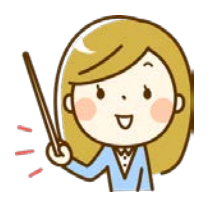

### 3.ユーザー登録(担当者情報)の追加と変更

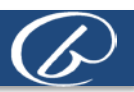

#### 登録したメールアドレスを変更する

#### ログインしているユーザーのメールアドレスを変更する

マイページの「ユーザー登録情報の編集」をクリックし、内容を変更します。

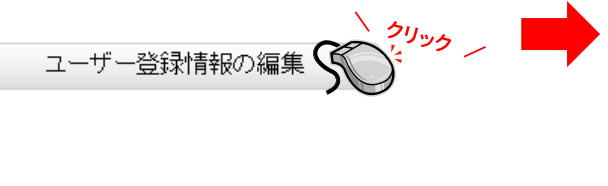

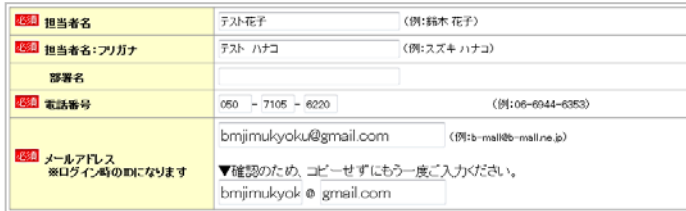

#### 他の担当者のメールアドレスを変更する

マイページの「自社ユーザーの追加/編集」から担当者名をクリックし、内容を変更します。

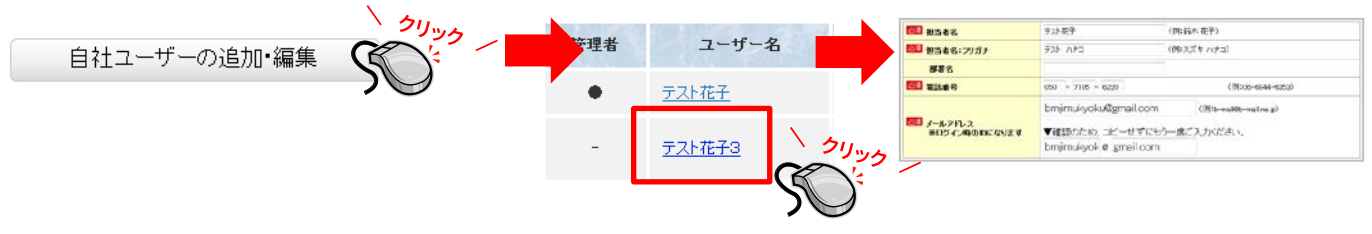

※メールマガジンの配信設定、商談売り手情報(地域、カテゴリ)の設定も変更することができます。

### パスワードを変更する

#### ログインしているユーザーのパスワードを変更する マイページの「パスワードを変更」をクリックし、設定を変更します。

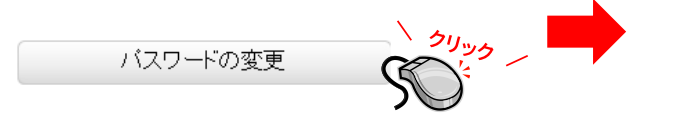

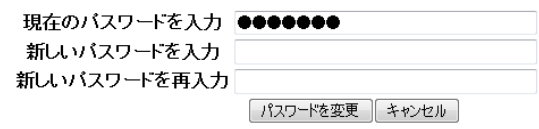

#### パスワードを忘れたとき/パスワードを再設定するとき

ログイン画面の「パスワードを忘れた方はこちら」をクリックし、メールアドレスを入力して「送信」 します。パスワード設定用のメールから新しいパスワードを設定します。

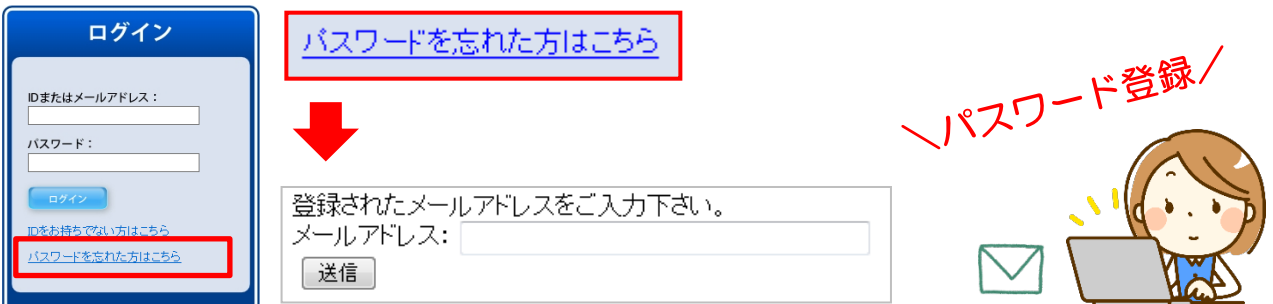

第2章 ユーザー登録とマイページ

#### 3. ユーザー登録(担当者情報)の追加と変更

#### 売り手カテゴリーとサービス可能地域を変更する

「売り手カテゴリー」はザ・商談モールでご関心のある募集案件を受け取る際に必要な 項目にあたります。

#### ※ログイン**→**マイページ**→**ユーザー登録情報「個人情報を変更する」

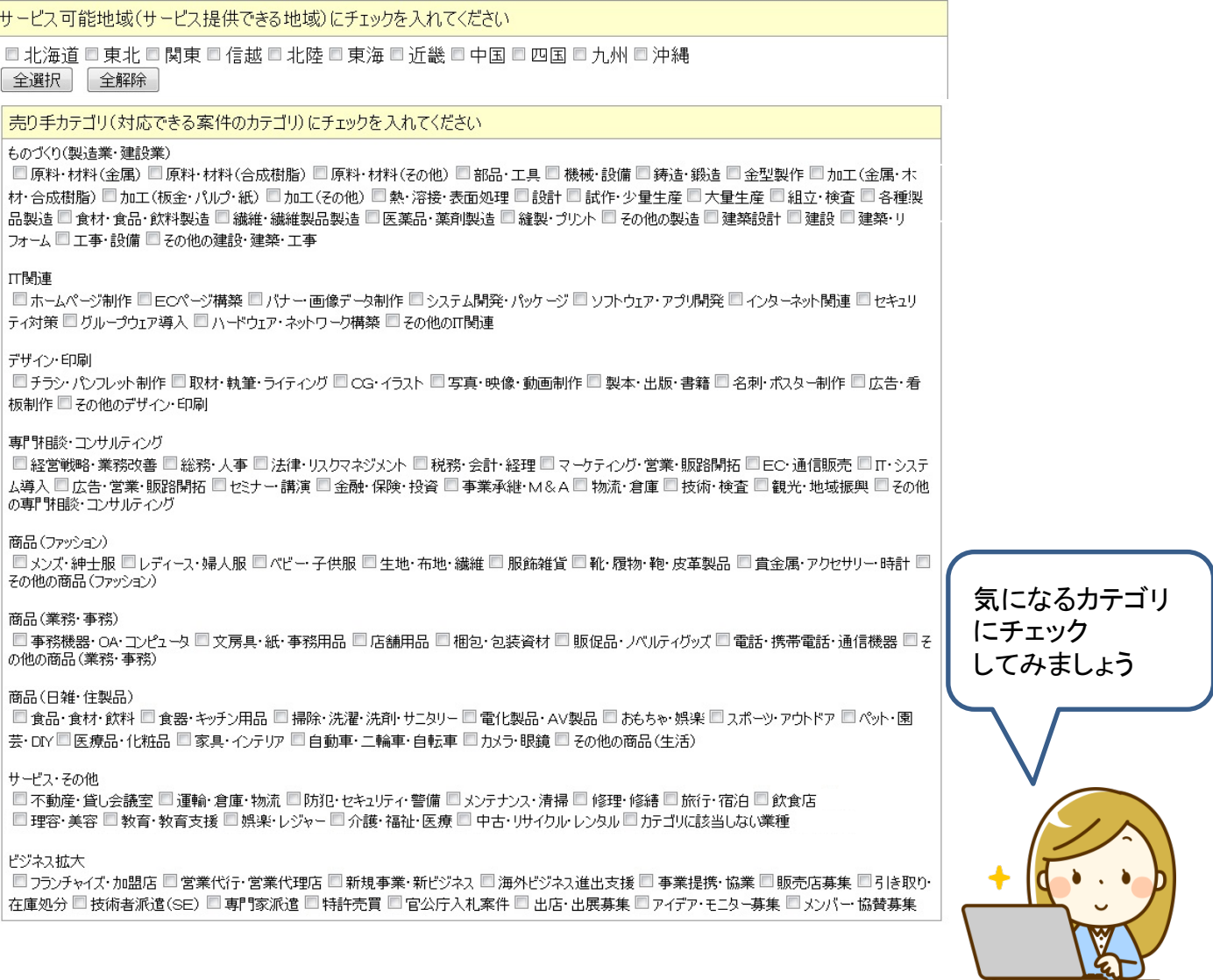

自社が対応可能な地域と売り手カテゴリーにチェック✓を入れます。商談モールに新しい 案件が登録されると、選択した地域とカテゴリーに合致する買いたい案件をメールで案内 します。

※マイページでも新着案件をチェックできます→P.14

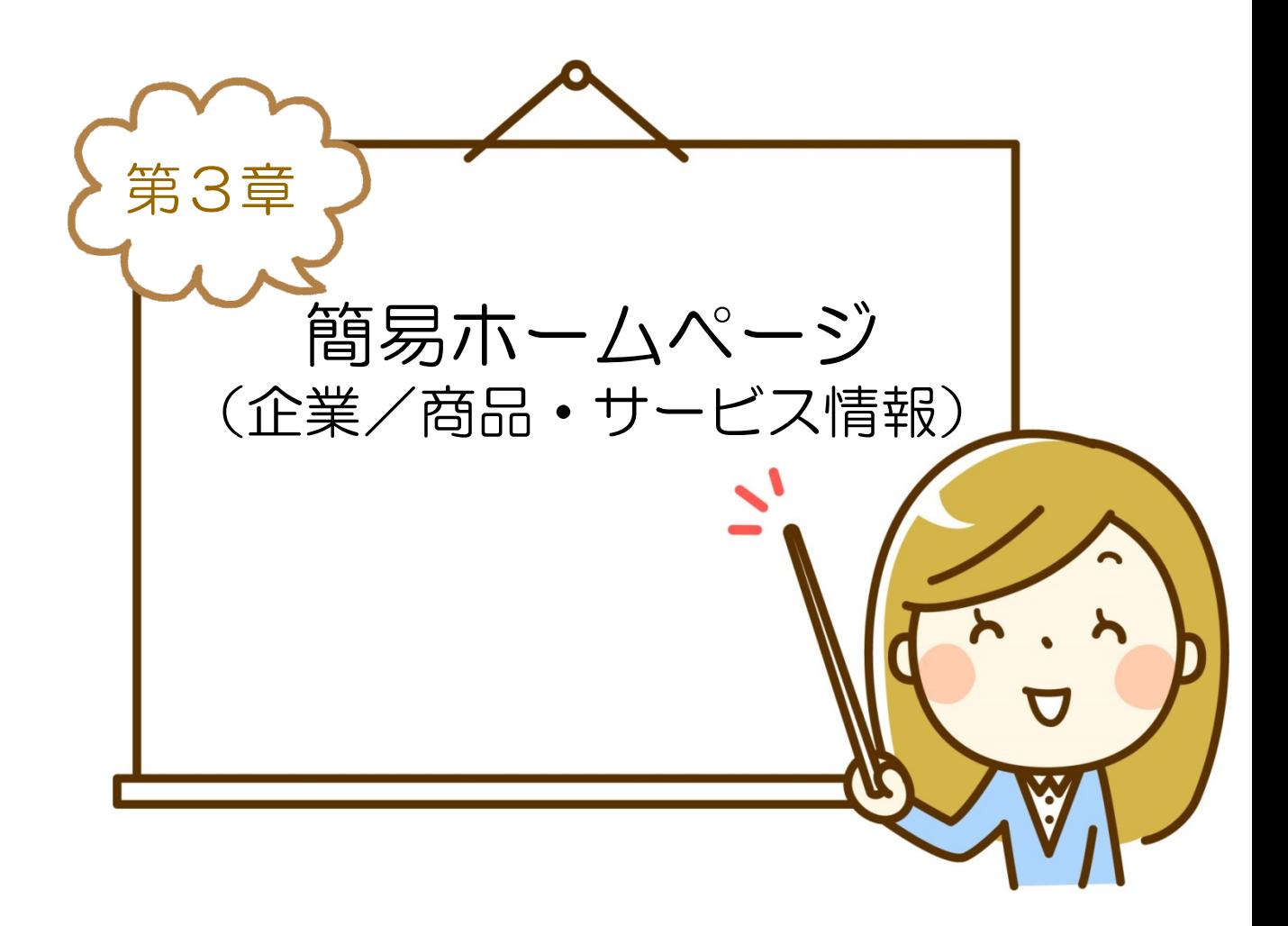

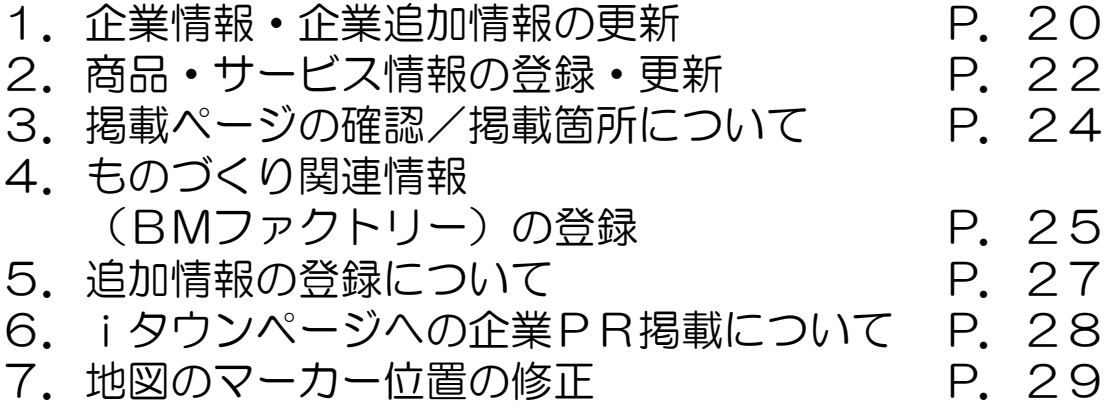

#### 1. 企業情報・企業追加情報の更新

### 掲載する企業情報を変更する

- ① ザ・ビジネスモールにログインする。(詳細はP.13へ)
- ② マイページの「企業PRの編集」をクリックします。
- ③ 変更・追加したい項目の情報を更新します。 ※「企業情報の各項目について」をご覧ください。
- ④ 「次へ(確認画面)」→「実行」の順にボタンをクリックします。
- ⑥ ご加盟の登録団体にて内容の確認を行います。登録内容が反映されるまでお待ちください。

企業名や所在地など重要な項目の変更は、会員としての登録情報ですので、ザ・ビジネス モール上での変更とは別に、登録団体に変更手続きをお願いします。 10日以上経っても変更内容が反映されない場合は、ご加入の登録団体またはザ・ビジネ スモール事務局までお問合せください。

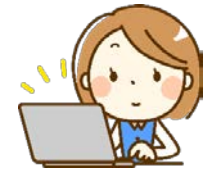

企業PRの編集

### 企業情報の各項目について

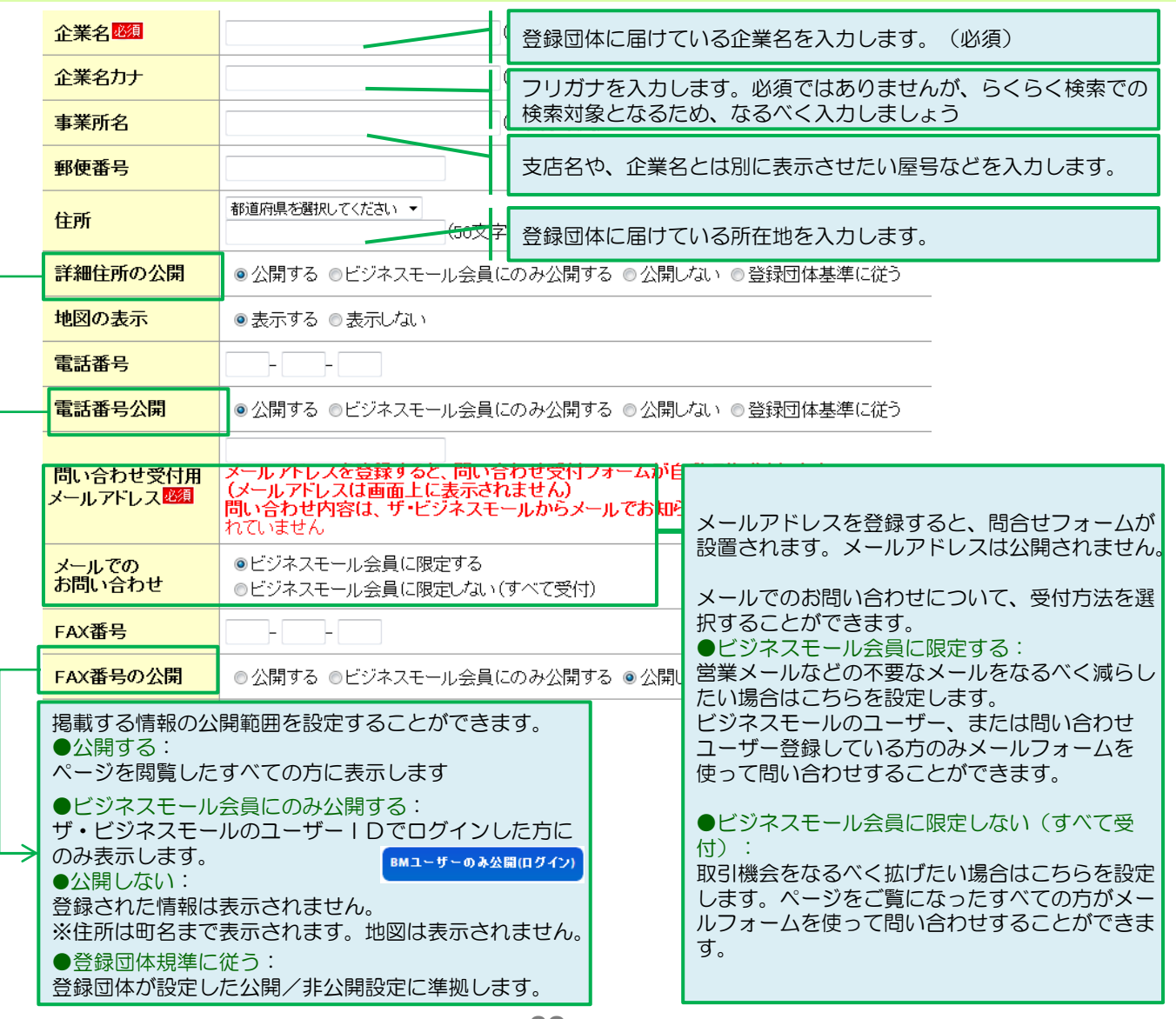

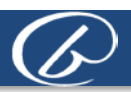

#### 1.企業情報・企業追加情報の更新

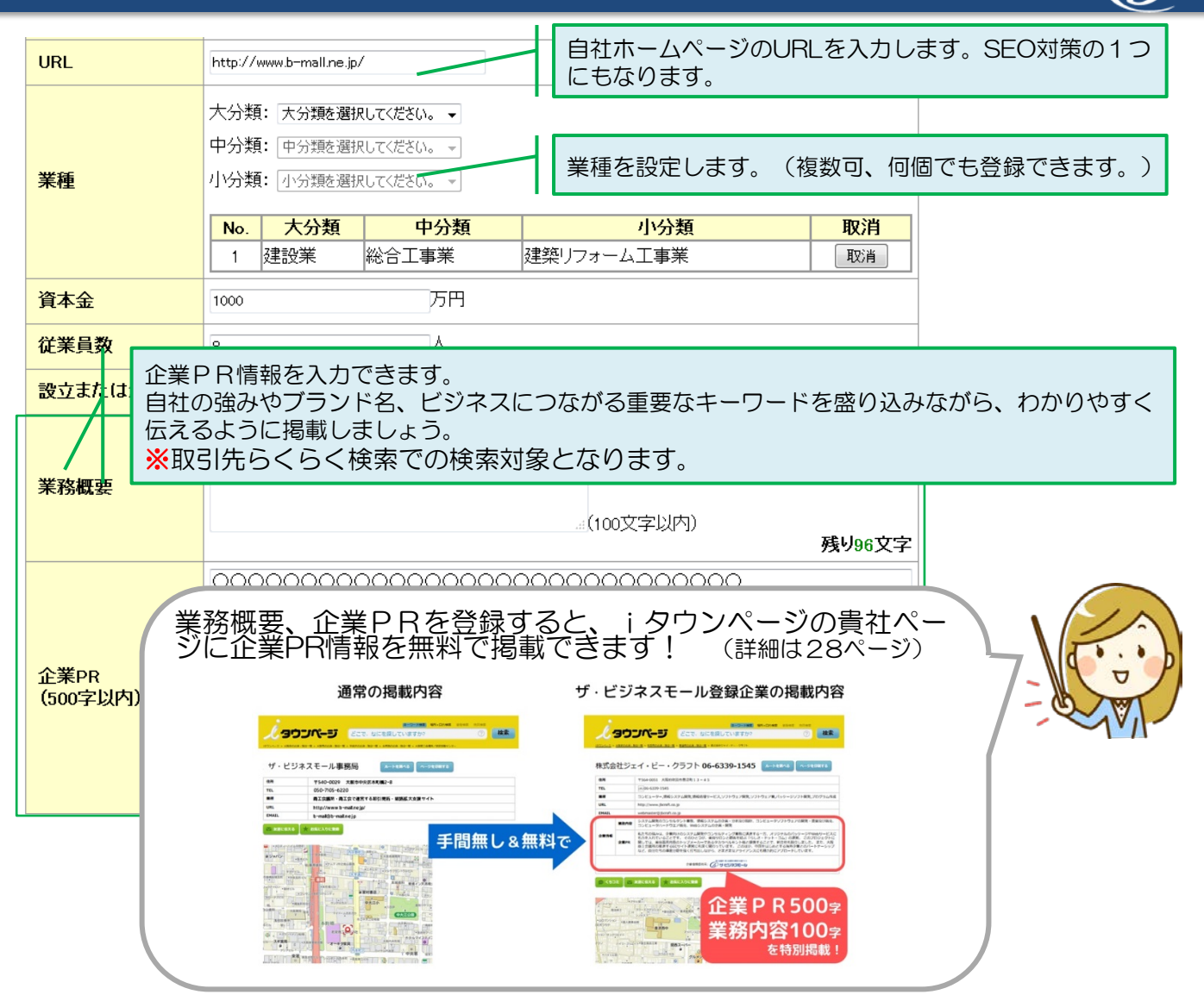

### 企業の追加情報を登録する

ザ・ビジネスモールの企業PR情報に、新たな項目が追加されました。

登録できる項目がございましたら、貴社のPRにもつながりますので、ぜひご登録ください。 ■追加項目

- 1. ものづくり関連の項目(製造業向け)
- 2.イベント・セミナー情報
- 3.相談情報(士業、コンサルタント、専門家向け)

#### ■登録・確認方法

- ログイン → マイページ → 企業・商品サービス情報
- 「企業追加情報を設定する」をクリックします。

それぞれの項目に入力した情報のみ、企業PRページに掲載されま

ぜひご活用ください。

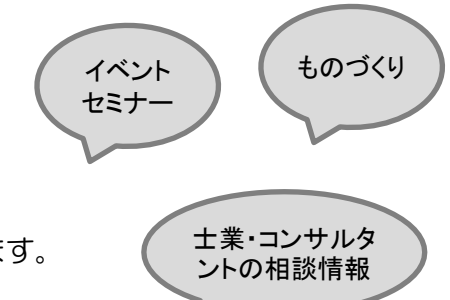

### 2.商品・サービス情報の登録・更新

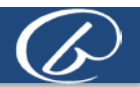

### 画像付きで商品やサービス、自社の強みをPRする

- ① ザ・ビジネスモールにログインする。(詳細はP.13へ)
- ② マイページの「商品・サービス情報を登録・更新する」をクリックします。

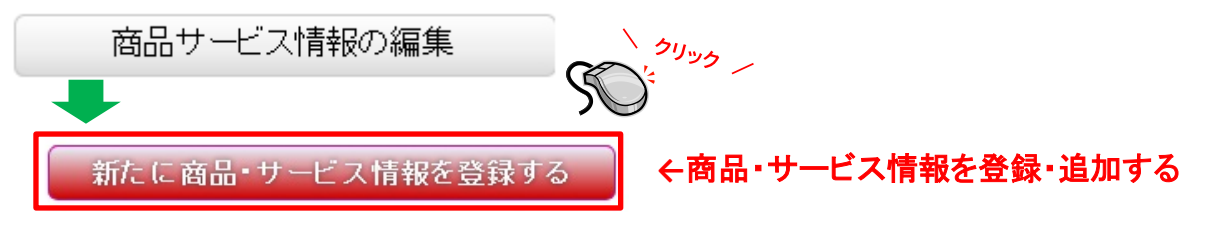

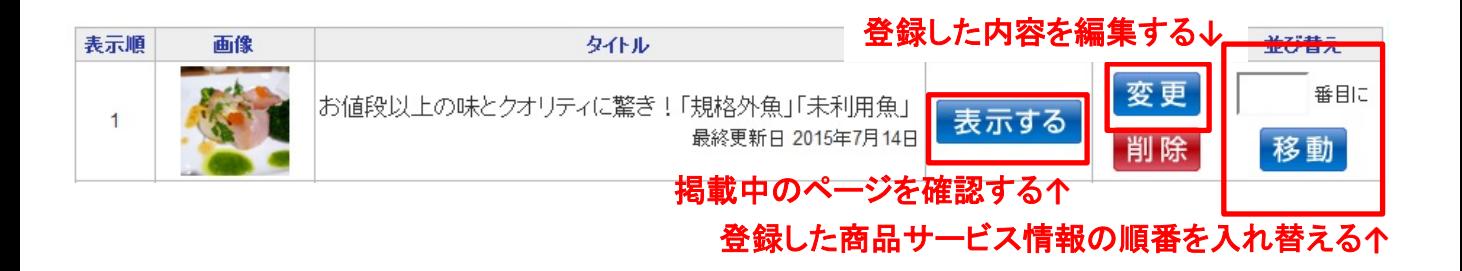

#### ③ 内容を入力し、最後に「登録する」ボタンを押します。

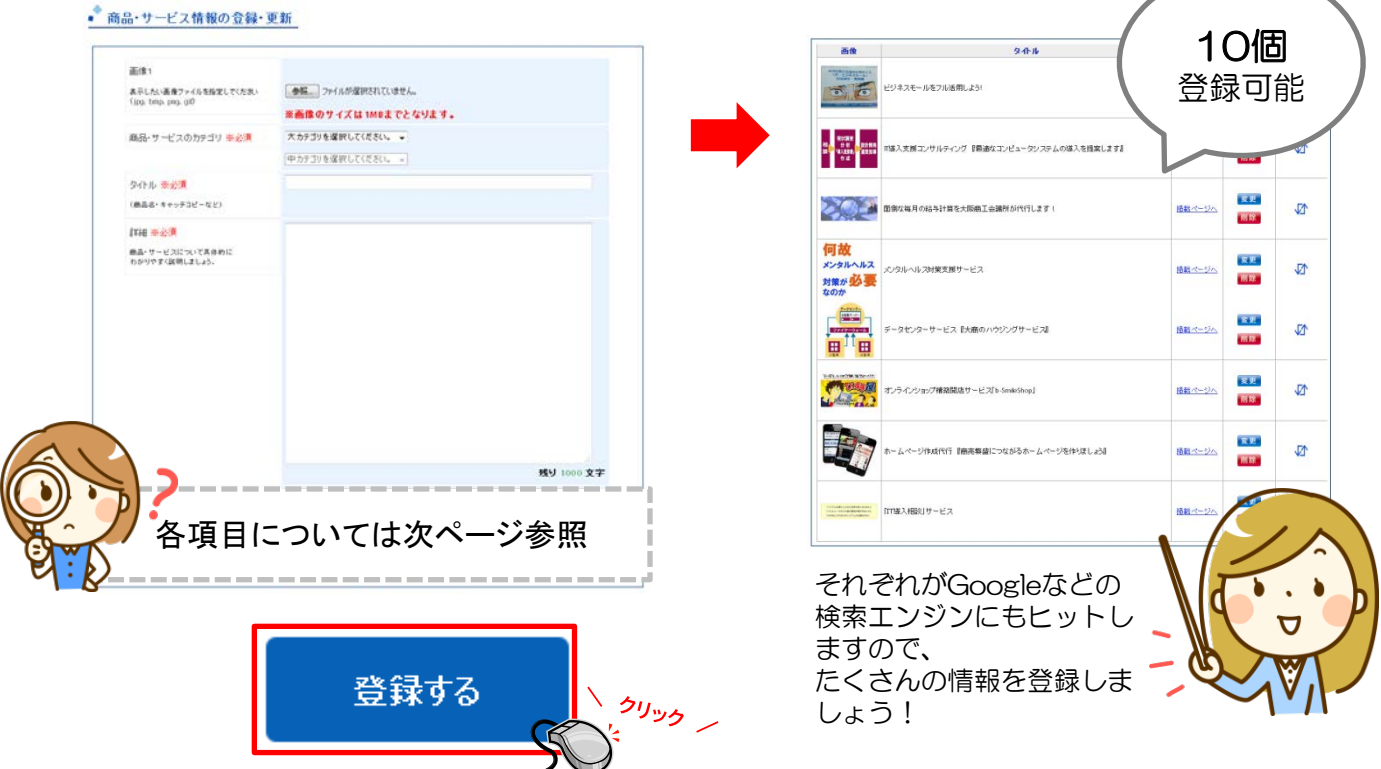

第3章 簡易ホームページ(企業情報/商品・サービス情報)

#### 2.商品・サービス情報の登録・更新

#### 商品サービス情報の項目について

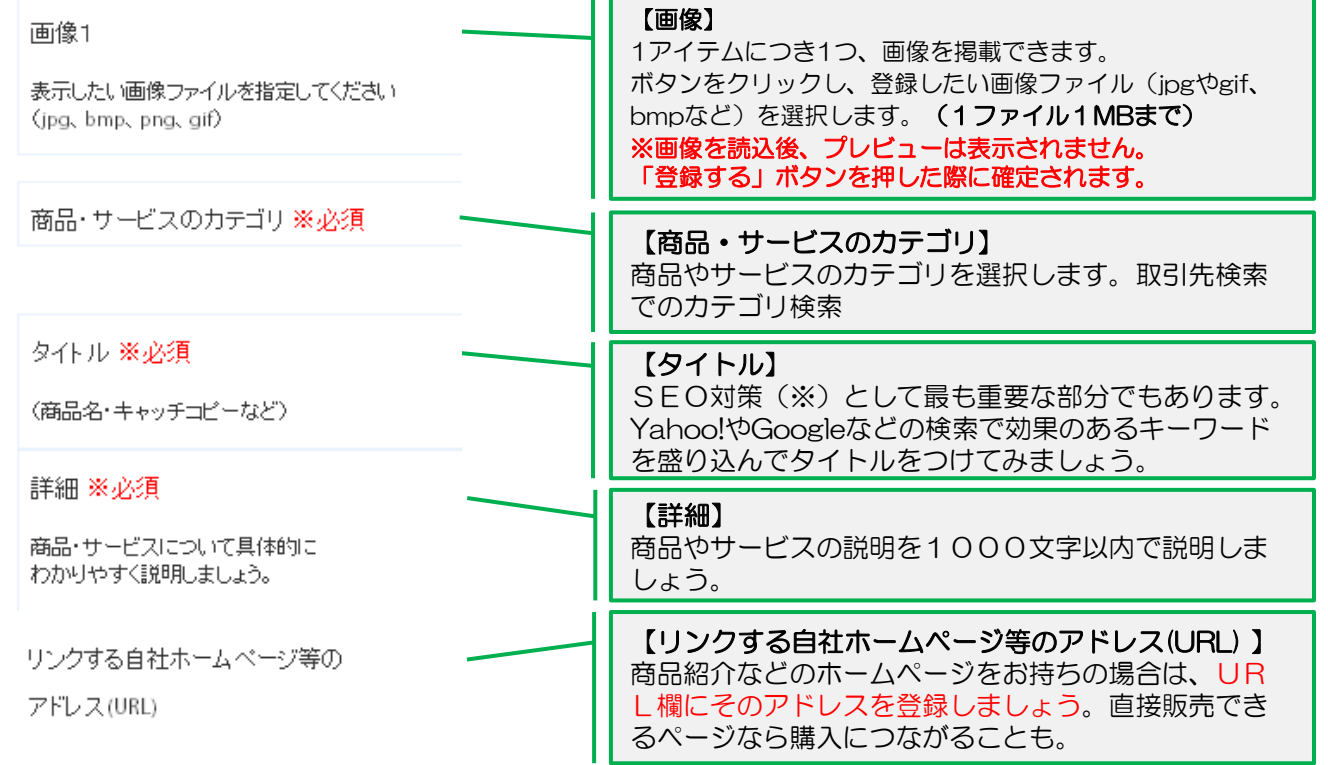

※SEO対策とは、Googleなどの検索結果画面で、自社掲載ページが上位表示されるために行う様々な対策のことを言います。

### 登録した項目の順番を並びかえる

登録した商品・サービス情報は簡単に並び順を変更できます。アピールしたい順番に項目 を変更しましょう。

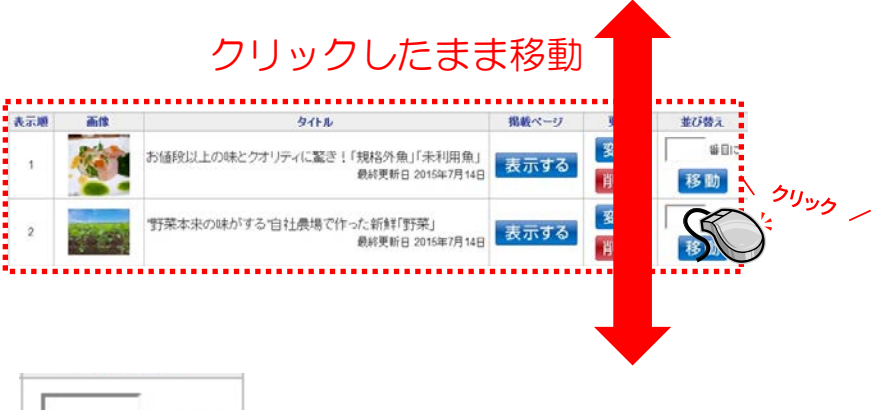

順番を変更したい項目をク リックし、クリックしたま ま移動させたい行 (場所) までカーソルをに移動させ ます

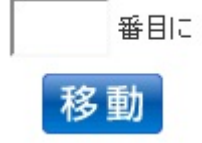

順番を入力して移動させることもできます。

3.掲載ページの確認/掲載箇所について

### 掲載中のページを確認するには

- ① ザ・ビジネスモールにログインする。(詳細はP.13へ)
- ② マイページの「掲載ページの確認」をクリックします。

③ 編集する箇所がある場合は、マイページに戻って各項目の情報を編集します。

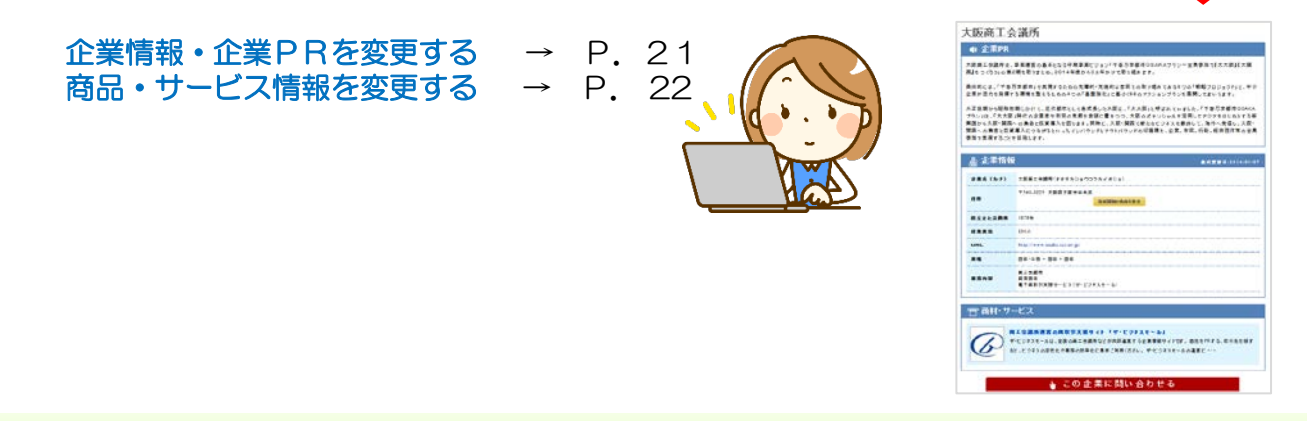

■ 企業・商品サービス情報

企業PRの編集

商品サービス情報の編集

掲載ページの確認

#### 登録したページの掲載箇所

登録した企業情報、商品・サービス情報はザ・ビジネスモールの「取引先らくらく検索」に掲載される ほか、Googleなどの検索エンジンからもヒットします。「取引先らくらく検索」のフリーワード 検索では、企業情報・商品サービス・商談案件すべての掲載情報を一度に検索します。 自社の露出を高めてビジネスチャンスをつかむためにも、なるべく多くの情報を掲載しましょう。

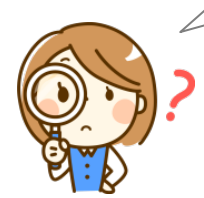

#### 取引先らくらく検索の検索結果はどういう順番で表示されているの?

#### 企業情報

更新日の新しい順に表示されます。

業種や地域、フリーワードで絞り込めるほか、プレミアムメンバーのみを検索 する「プレミアム」、BtoC向けホームページを持っている事業所のみを検索 する「BMテンポ」などの検索オプションもあります。

#### 商品・サービス情報

画像があるものを更新日の新しい順に表示します。

※ただし、各企業毎に3件まで。 残りの商品サービス情報(4件目以降、画像なし分)に関しては、3件まで毎 の表示が終わった後、画像あり/なしに関係なく、更新日の新しい順に表示し ます。

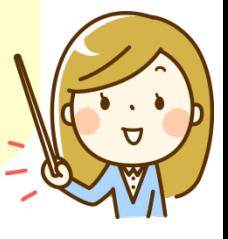

なるべくたくさんの情報を掲載してビジネスチャンスを獲得しましょう

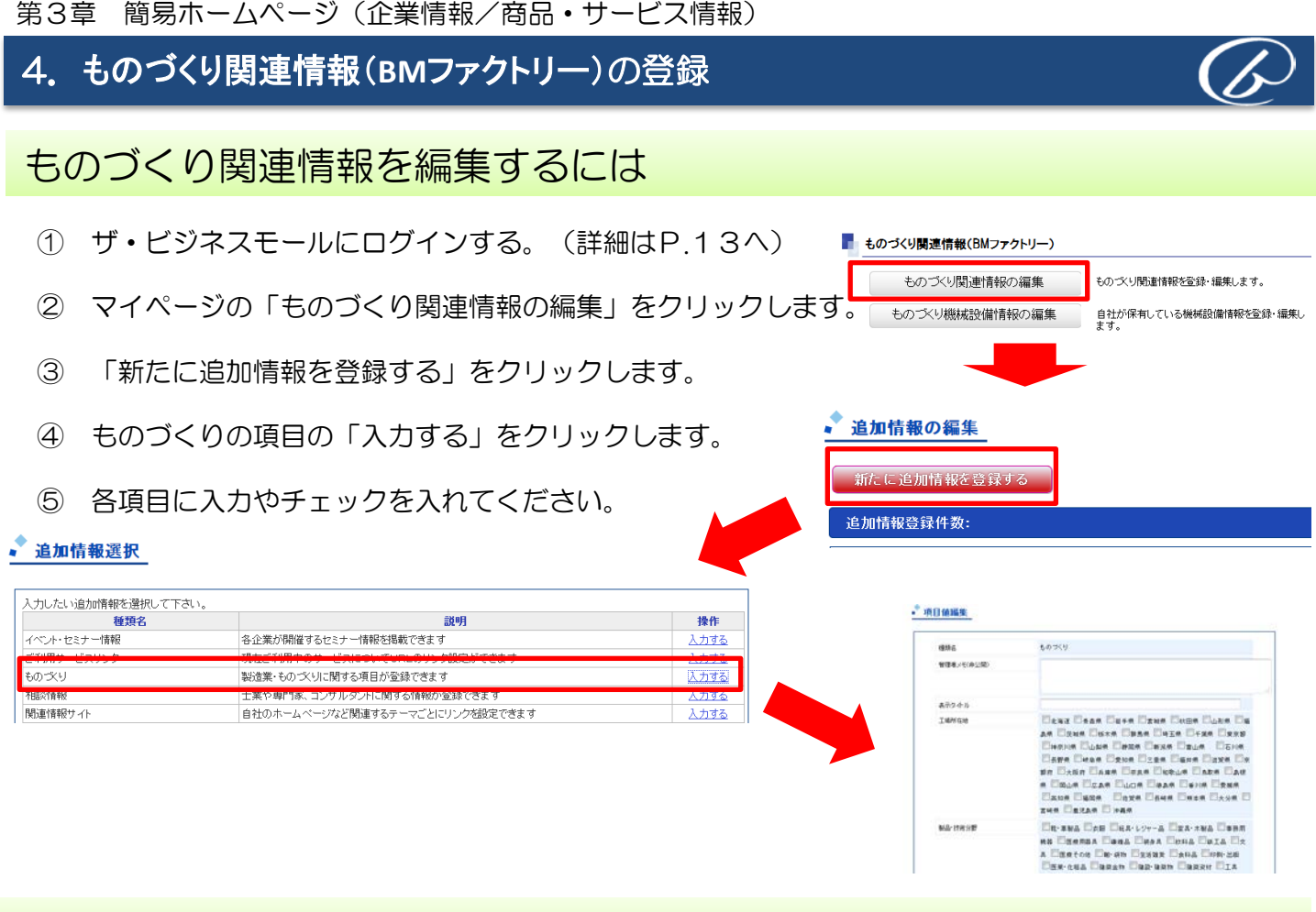

#### ものづくり機械設備情報を編集するには

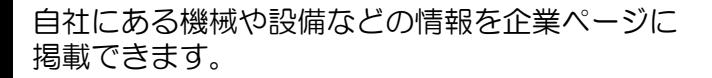

①機械設備の写真

①機械設備の写真(画像)

2機械設備の情報

- ・名称
- ・種類
- ・型番
- ・台数
- ・メーカー
- ・備考

以上の情報を登録できます。

2)機械設備の情報

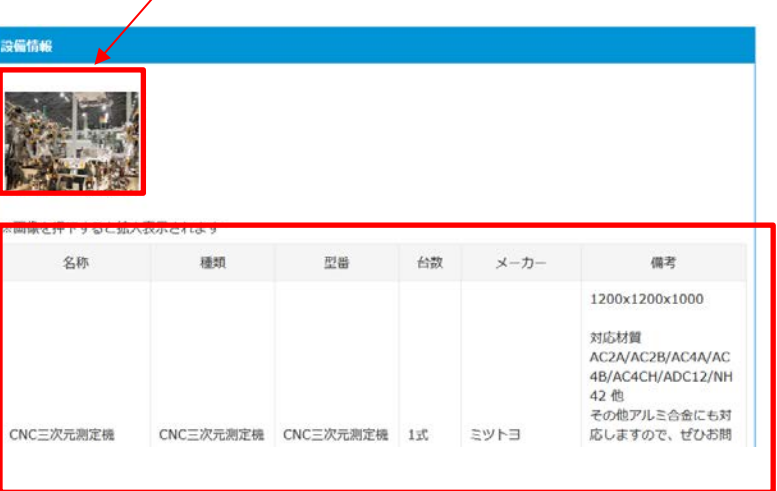

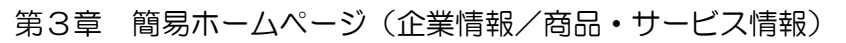

.ものづくり関連情報(**BM**ファクトリー)の登録、追加情報の登録

### ものづくり機械設備情報を編集するには(設備画像の登録方法)

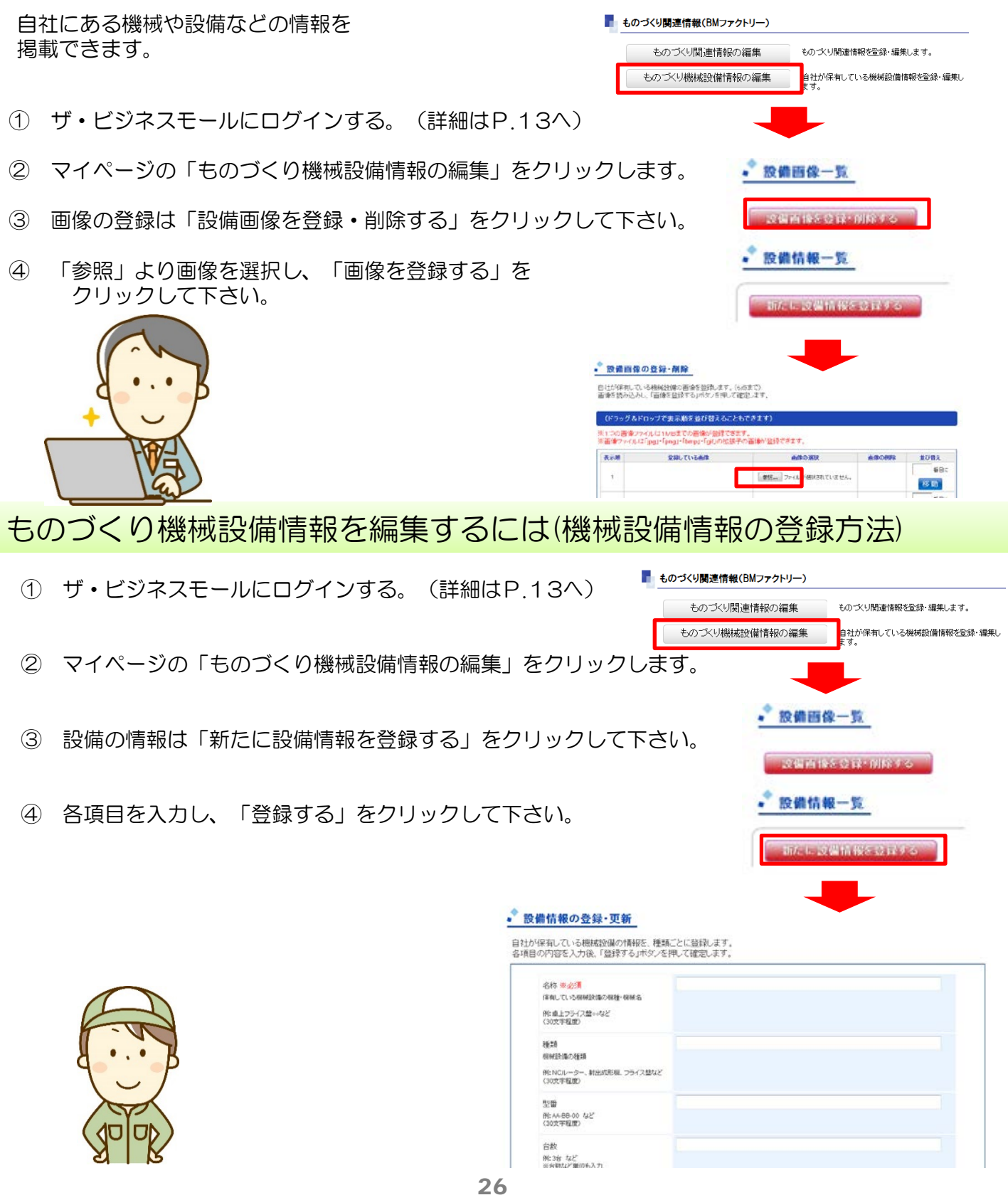

#### 5.追加情報の登録

### 追加情報の登録方法

- ① ザ・ビジネスモールにログインする。(詳細はP.13へ)
- ② マイページの追加情報項目の追加したい項目 (イベント・セミナー情報など)をクリックしてください。
- ③ 入力項目を入力し、「次へ」をクリックして下さい。
- ④ 確認ページで誤りがなければ「はい」を クリックして下さい。

#### 登録した追加情報の変更・削除するには

- ① マイページの「追加情報の登録・更新」を クリックして下さい
- ② 表示されている追加情報の変更/削除を行う場合

変更の場合⇒「変更」をクリックし編集ページで 変更内容を登録します。 一番下までスクロールし「次へ」を クリックして下さい。 確認ページへ移動後間違いがなければ、 「はい」をクリックして下さい

削除の場合⇒「削除」をクリックし確認ページで 「はい」をクリックして下さい。

※一度削除すると、復元は出来ません。

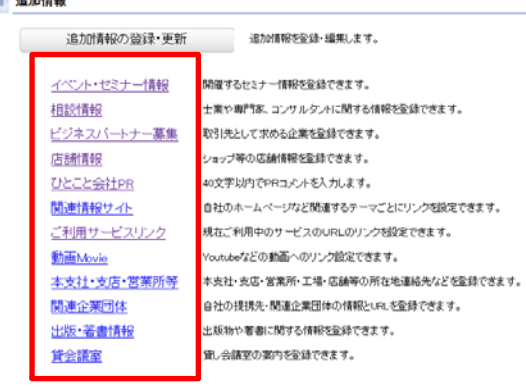

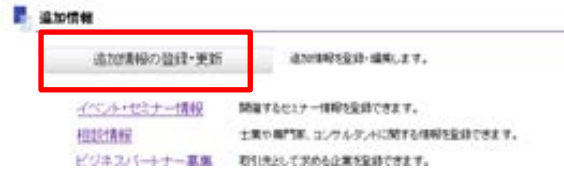

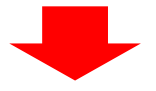

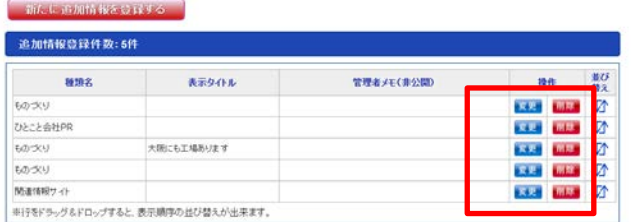

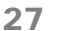

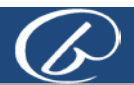

### 6.iタウンページへの企業PR掲載について

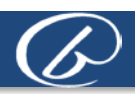

#### ザ・ビジネスモールユーザーなら、iタウンページに企業PR・業務概 要が無料で掲載

ザ・ビジネスモールに掲載している企業PR情報や業務内容を、 月間1.7億pvを誇るインターネット版タウンページ「iタウン ページ」に、無料で掲載できます。

「ザ・ビジネスモール」は、NTTタウンページが提供する「iタ ウンページ」と2014年8月に提携を開始しました。この提携に より、ザ・ビジネスモールユーザー限定で、企業情報の追加掲載 が実現しました。

このチャンスを活かして、効果的に情報を発信し、事業・売上拡 大にお役立てください。

ザ・ビジネスモール運営団体の商工会議所・商工会の会員なら、 今からでもザ・ビジネスモールユーザーにご登録(無料)いただ きますと、iタウンページにPR情報を掲載できます!

#### 【iタウンページ上の掲載イメージ】

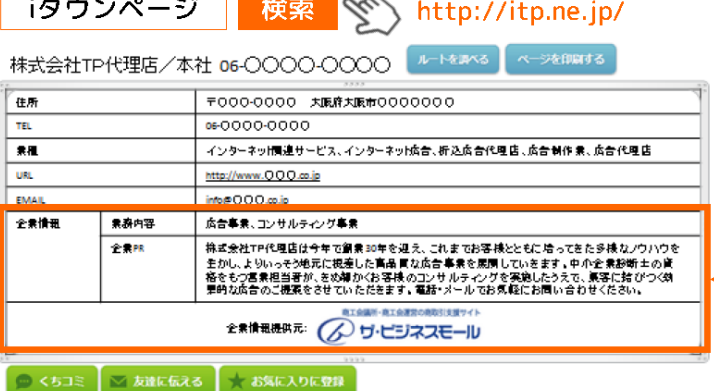

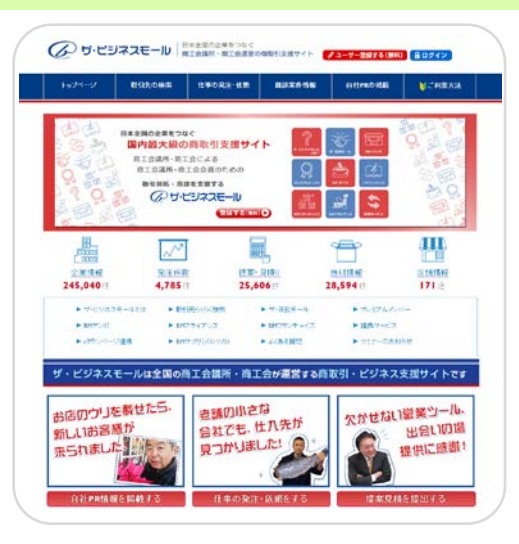

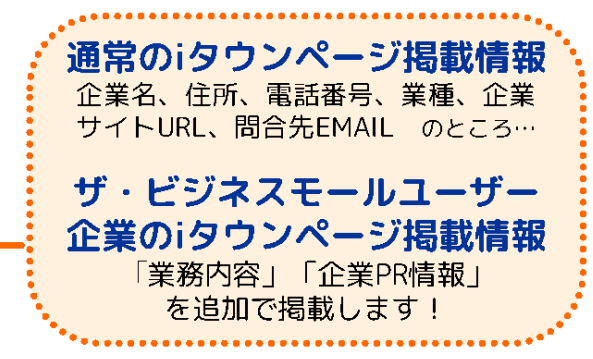

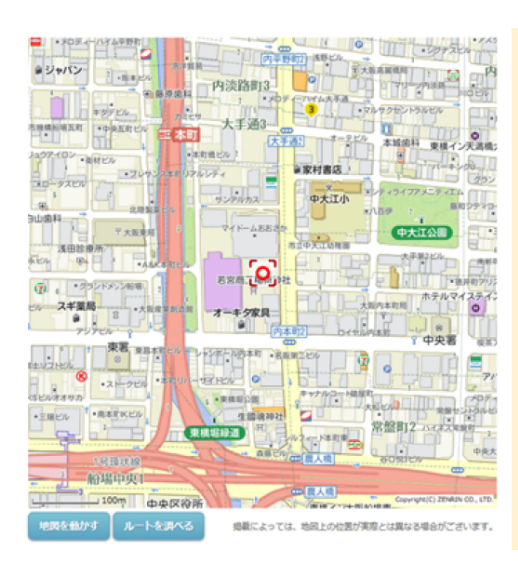

#### Q. i タウンページに掲載する情報を編集するには?

- A. ザ·ビジネスモールの企業PR情報を編集してください♪
- ① ザ・ビジネスモールにユーザーID、パスワードでログイン
- 2「企業情報を変更する」をクリック
- ③「企業PR(500文字以内)」の項目を編集
- ④「次へ(確認画面)」をクリック
- |⑤「実行する」をクリック あっという間、これで完了!

#### Q. i タウンページへの掲載についてよくある質問

- ♪どれくらいの頻度で、iタウンページに情報は反映されるの? →月1回を原則として定期的にデータを提供する予定です。
- ♪ザ・ビジネスモールとiタウンページに登録している電話番号が違うんだけど? →ザ・ビジネスモール登録の電話番号とiタウンページ掲載の電話番号が異なる場合、 iタウンページにザ·ビジネスモールの情報は掲載されません。掲載をご希望の 場合は、ザ・ビジネスモールの電話番号を変更いただくことで対応できます。
- ♪iタウンページにすでに広告を出しているんだけど?
- →恐れ入りますが、広告を掲載されている企業は対象外となります。 ♪iタウンページに電話番号が掲載されていないのだけど?

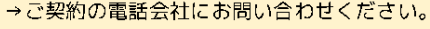

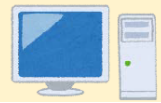

#### 7. 地図のマーカー位置の修正

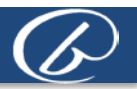

大阪商工会議所 **血介菜PR** 

<br>大関教王会観がは、東美道宮の参多となる中期事実ビジェパチョ芳光徳<br>CAN の第2番を下げ上の 2014年度から3カ年かけ1世9日ネタマ。 めには、「千森万米銀市」を実現するための風味中 長速的な世界での取り組みで<br>万を発揮する理徳を保えるための4つの「参集[体化]に使つC50のアクリョンブラ。

地図の表示には、Googleマップを使っており、住所を緯度経度に変換しています。 緯度経度に変換する際に正しい情報が取得できず、間違った地点を示してしまうことがあり、実際の所在地と 違う場所をマーカーが指してしまう場合があります。 地図マーカーの位置が実際と違う場所を指している場合は以下の方法で修正してください。

#### 地図のマーカーの修正方法

- ① ザ・ビジネスモールにログインする。(詳細はP.13へ)
- ② マイページの「掲載ページを確認」をクリックします。
- ③ 「地図を表示」をクリックします。

ポイント

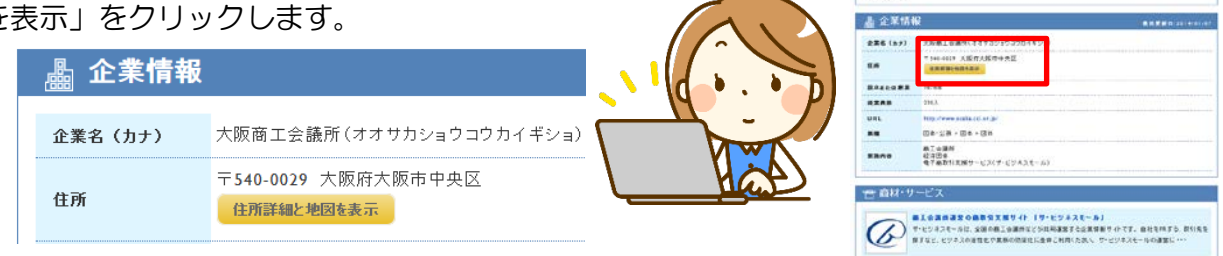

- ④ マーカーをクリックし、ドラッグ(クリックを押したままマウスを移動)すると、マーカーを動かすこ とができます。
- ⑤ マーカーが正しい位置にきたら、指を離し、マーカーを置いてください。

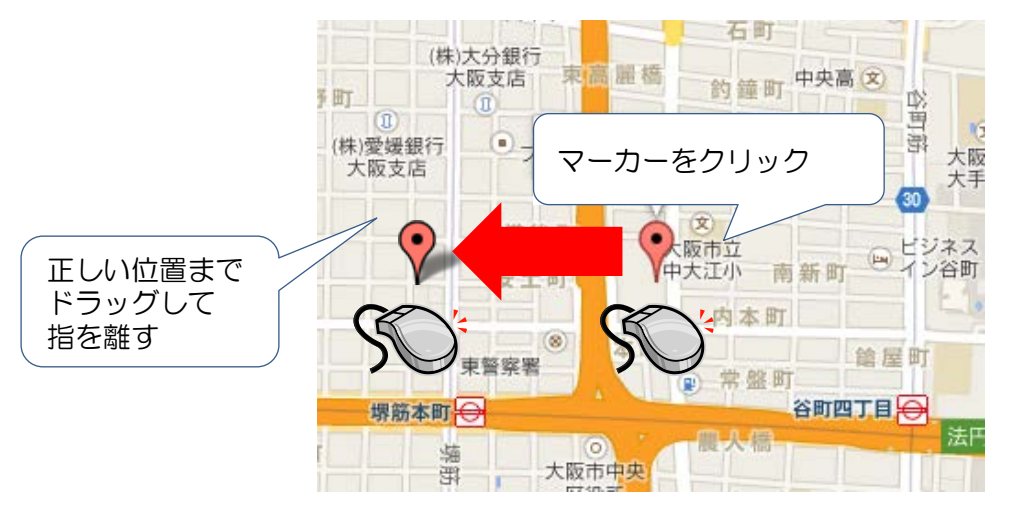

⑥ 地図の下にある「地図を保存」ボタンを押して、変更を保存します。

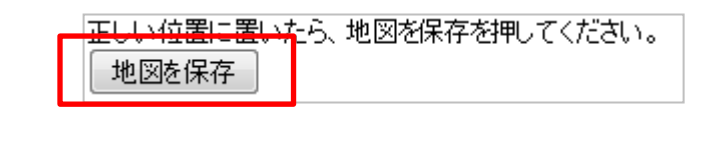

企業情報の所在地を変更されるとマーカーの位置情報がリセットされます。 所在地を変更した際は、正しく表示されているか。再度地図をご確認くだ さい。

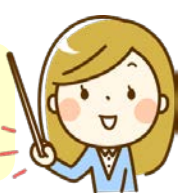

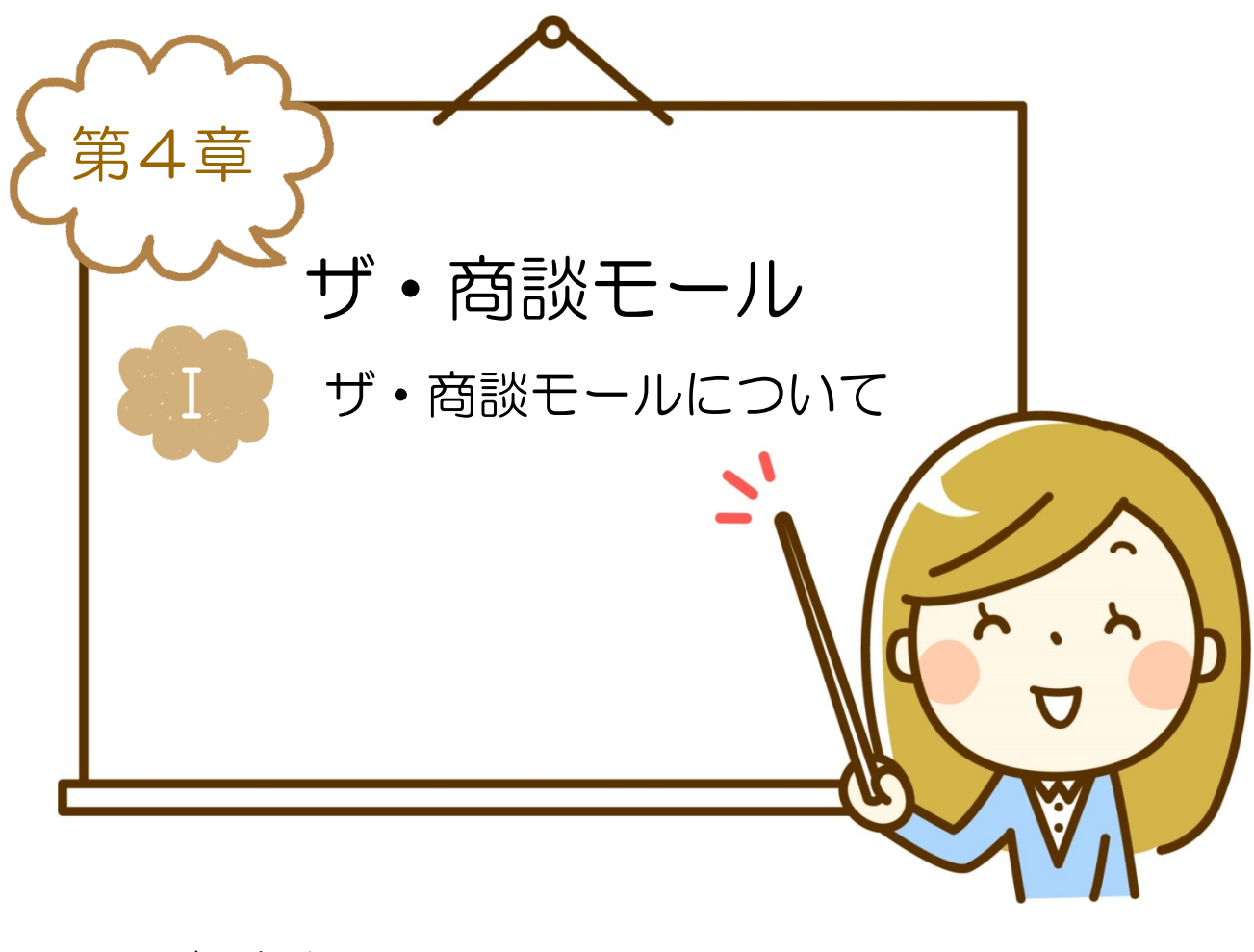

1.ザ・商談モールについて 2. 買いたい案件募集画面イメージ P.31 P.32

#### 1.ザ・商談モールについて

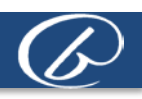

### 「ザ・商談モール」の3つのポイント

「ザ・商談モール」とは、ザ・ビジネスモールの1サービスとして提供する、「インターネット上に設けた 取引先探しの場」です。ザ・ビジネスモールのユーザーは、無料でご利用いただくことができます。

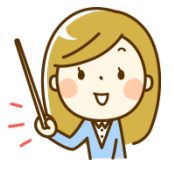

#### 「買い手」企業は、スピーディーに取引先(「売り手」)を探すことができます 商品やサービス、技術等の提供してほしいという注文者側(買い手)のニーズを「買い手案

件」として登録することで、「売り手」として登録している企業に対し、一斉に提案や見積りの 依頼ができるという仕組みです。時間を効率よく使って、取引先を見つけることができます。で きるだけ案件を明確に提示することが、具体的な提案を受けられることにつながります。

#### 「売り手」企業は、購買意欲のある企業と直接提案ができます

「仕入れたい」「外注したい」という買い手企業に直接自社の商品やサービスのPRができま す。自社の得意分野を「売り手カテゴリ」に登録しておけば、新着案件がある度にメールでお知 らせされますので、タイミングを逃さず案件に応募できます。提案では、過去の実績などを含め てより具体的にPRする事が商談につながります。

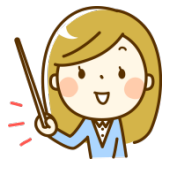

#### 「買い手」も「売り手」も、ザ・ビジネスモールのメンバーです

「買い手」も「売り手」もすべて、ザ・ビジネスモールに登録している企業ですので、商工会 議所・商工会会員として加入されていますが、実際の取引を行われる際は、通常の取引同様、商 談されるよう自己責任において行ってください。

### かんたん3ステップで商談

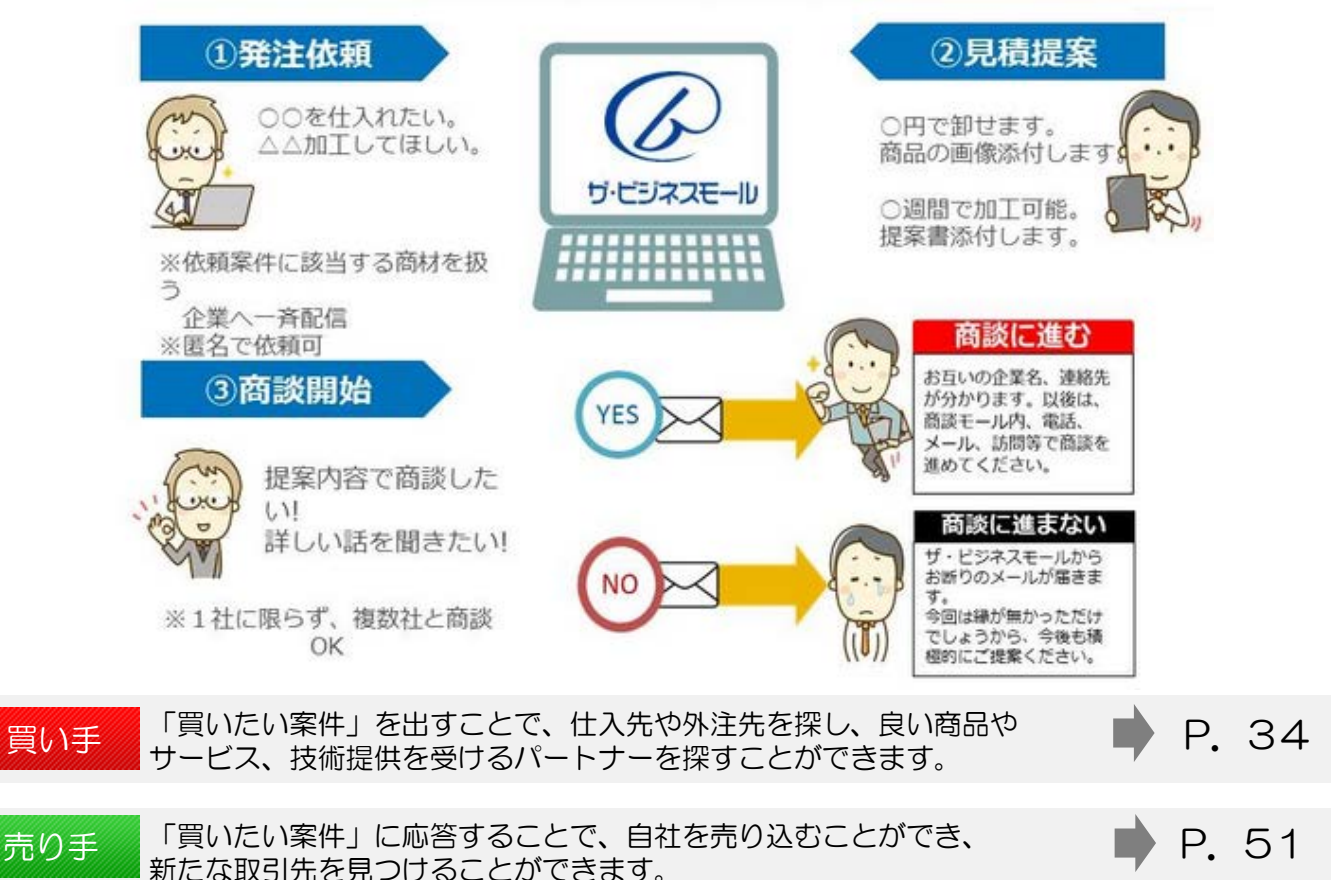

#### 2. 買いたい案件募集画面イメージ

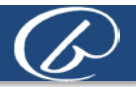

### 【掲載イメージ】買いたい案件募集画面 <標準タイプ>

|買いたい案件(案件詳細)

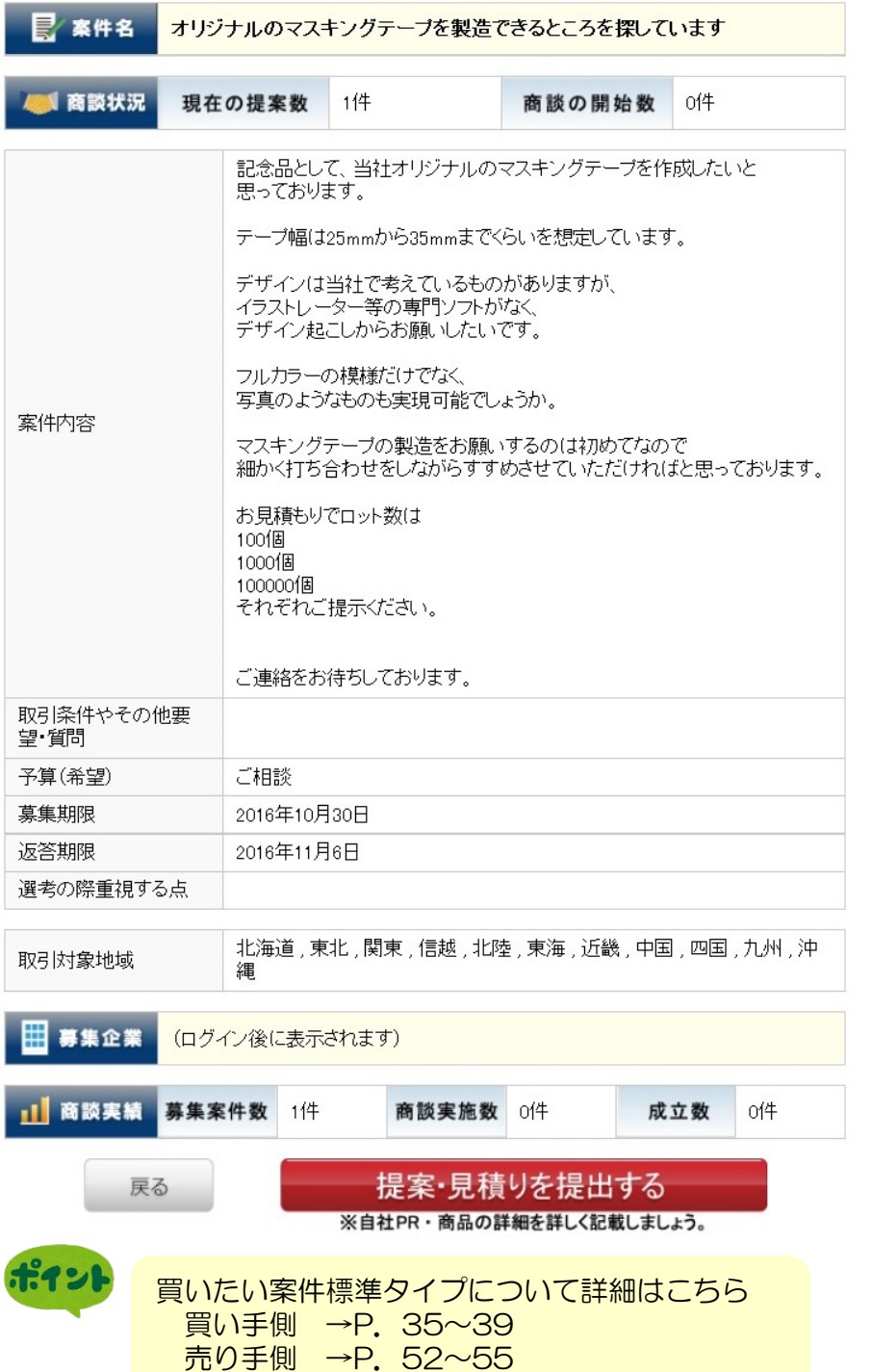

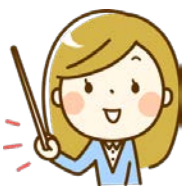

2. 買いたい案件募集画面イメージ

### 【掲載イメージ】買いたい案件募集画面 <個別商談タイプ>

|買いたい案件(案件詳細)

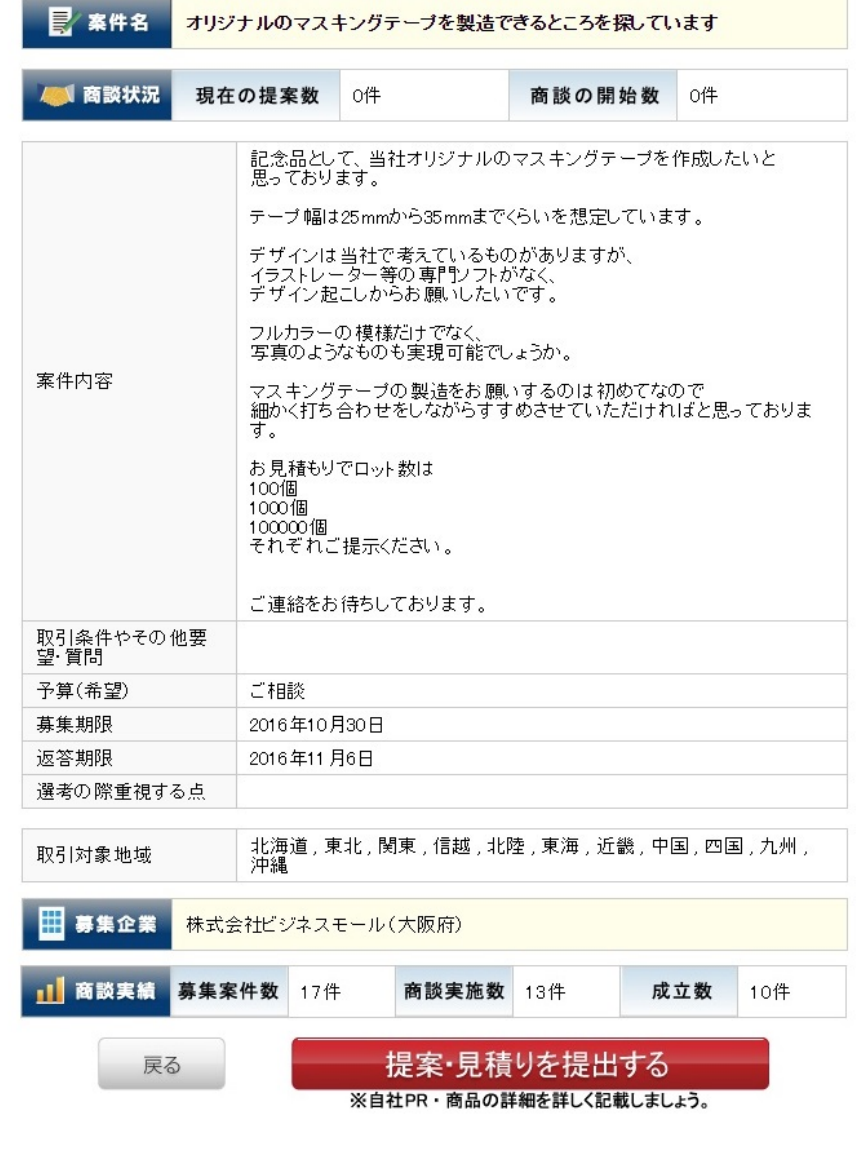

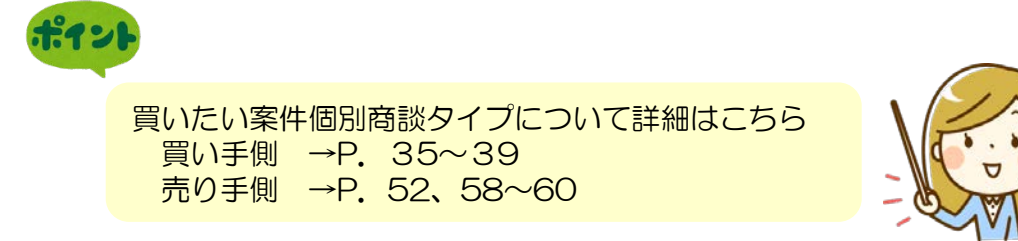

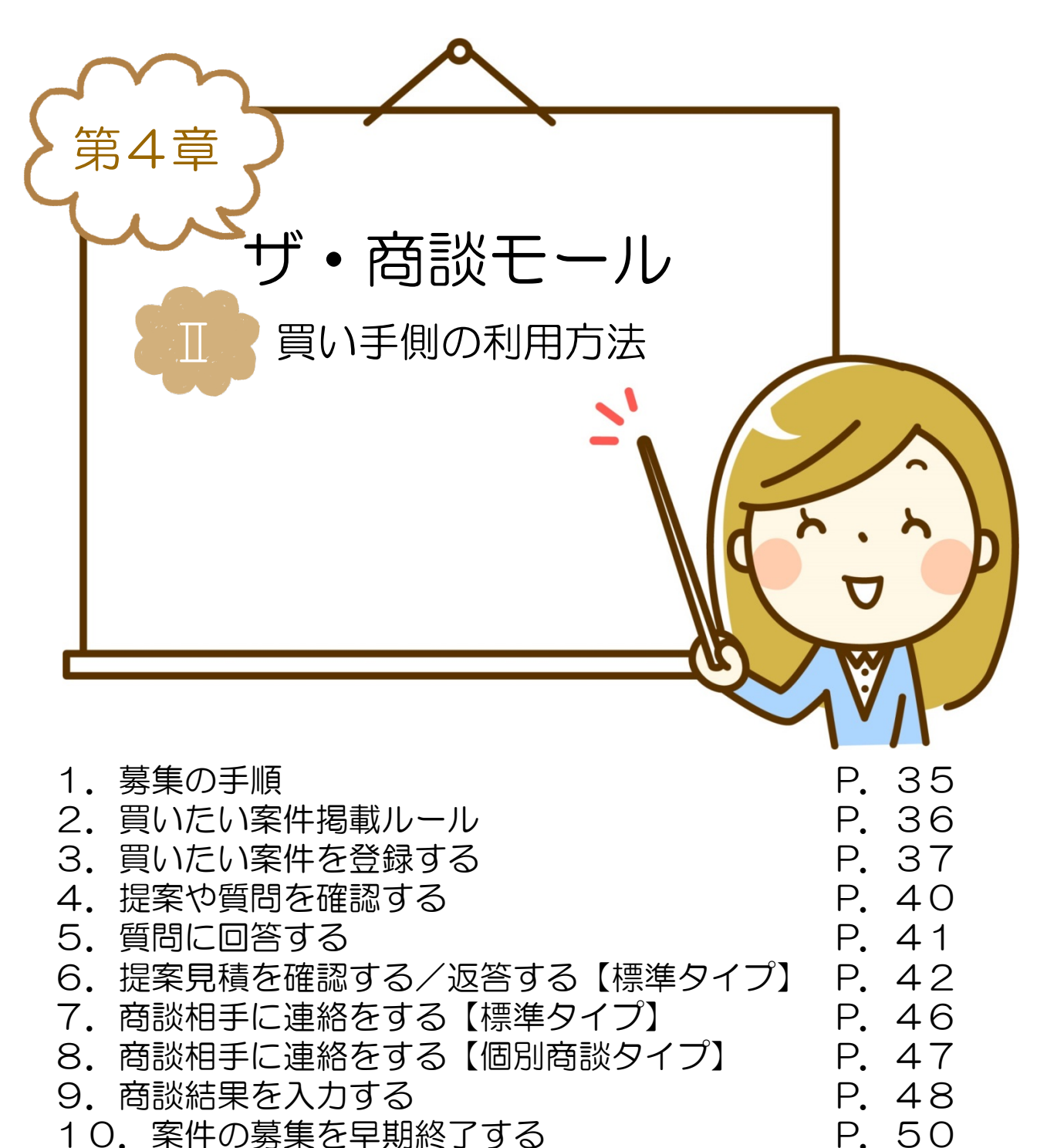

10. 案件の募集を早期終了する

### 1. 募集の手順

### 外注先・仕入れ先を募集するには

仕入れ先・外注先を募集するには、買いたい案件を登録すると、売り手企業に一斉に提案や見積りの依頼が できます。

買い手

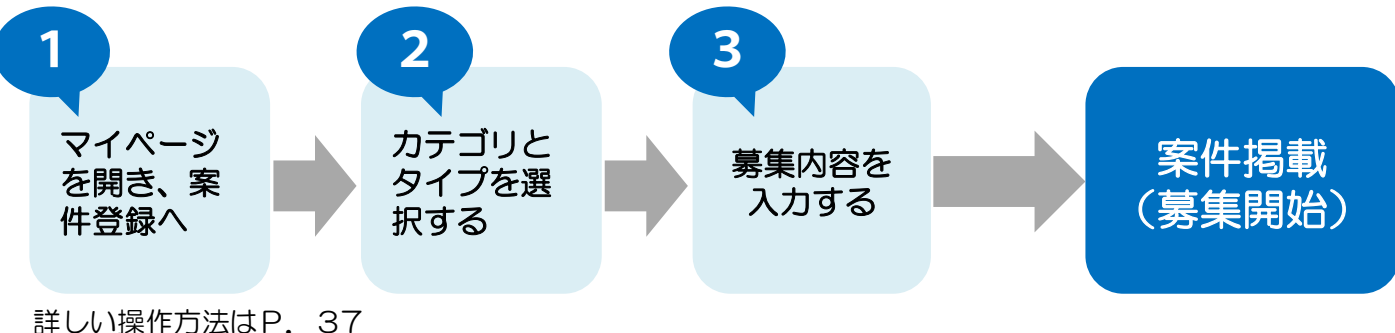

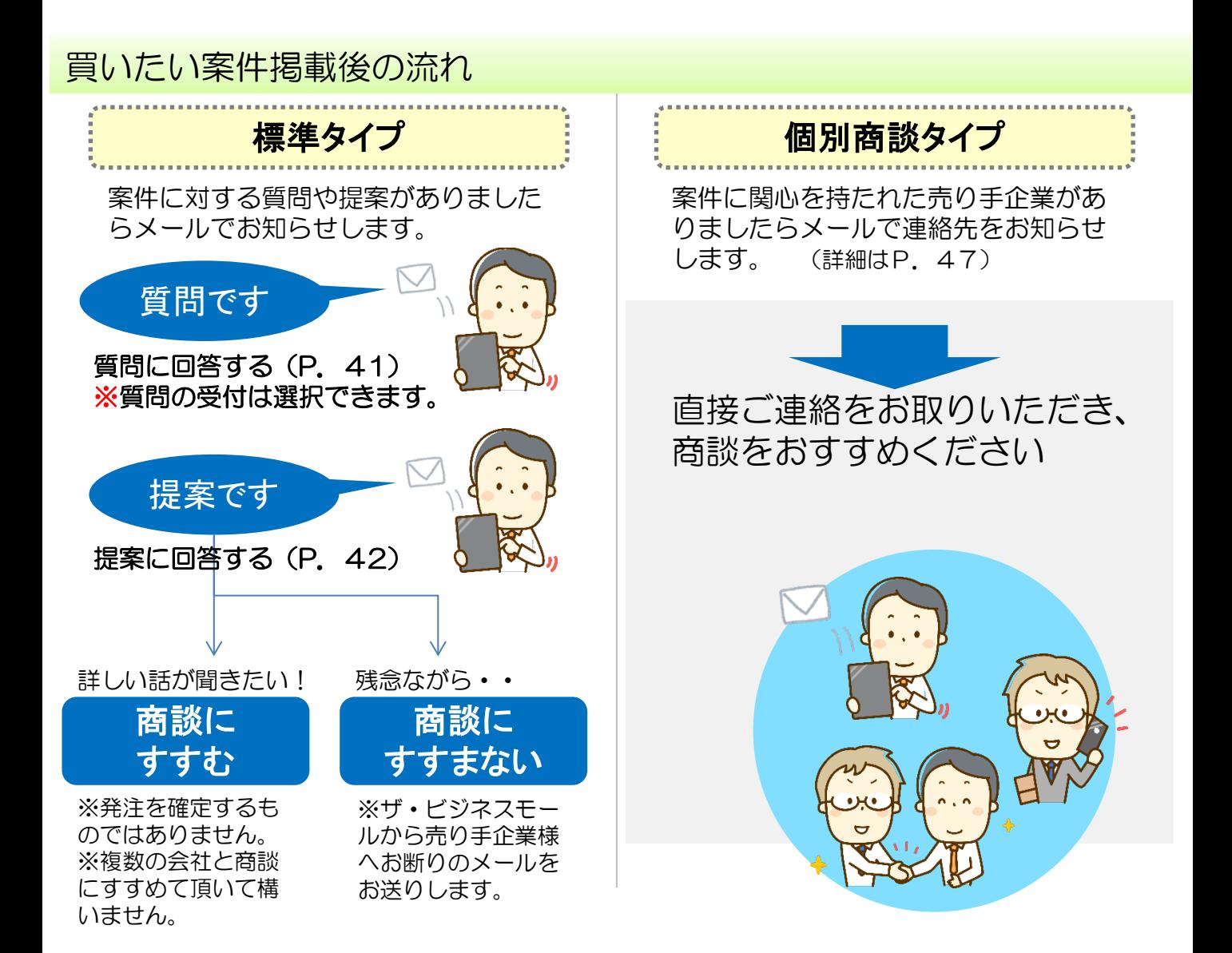

第4章 ザ·商談モール Ⅱ.買い手側の利用方法

### 2. 買いたい案件掲載ルール

### 買い手(発注者)としての上手な使い方

#### ①提案、見積りをしてもらいやすいように、要件を明確にしましょう!

「〇〇 (商品·サービス) を〇〇 (価格) で、〇〇までに(期日) 〇〇だけ(量) を欲しい」 といったような明確な「買いたい」案件をご登録下さい。 案件内容がわかりにくいと、期待する提案や見積りが届かないばかりか、何ら応答が来ない場合もあります。 案件は、できるだけ売り手が応じやすいように、具体的に書くようにしましょう。

#### ③提案や見積りに対しては、ビジネスマナーを大切にしましょう!

インターネット上の商談とはいえ、企業間同士のビジネスです。 案件に対して応答する「売り手」企業も、 時間を割いて対応してきていますので、誠意ある対応をするように心がけましょう。

### 買いたい案件には、掲載ルールがあります

どんな案件でも、「買いたい案件」として掲載ができるわけではありません。 ザ・商談モールでは、案件として取り扱えない依頼をルール化しております。 登録可能な案件は仕入先や外注先を探しているという情報のみです。

#### 買いたい案件として募集登録いただける案件

- ・「○○を仕入れたい」
- ・「○○加工をして頂ける企業様を探しています」
- ・企業様の募集や企業に対する仕事の発注案件
- ・成約の折に仕事(品物)と代価が発生する案件
- ・商談モールを通じてご提案された企業様との間に必ず売買契約が発生するもの

「〇〇 (商品・サービス) を〇〇 (価格) で、〇〇までに(期日) 〇〇だけ (量) を欲しい」といっ たような明確な「買いたい」案件をご登録下さい。

### 買いたい案件としてご記載頂けない内容、ご登録頂けない案件

- ・自社サービス、商品のPR
- ・販売代理店・取次店の募集
- ・委託販売契約の募集
- ・成約後、固定報酬が発生しない案件
- ・社員・アルバイト募集
- ・マルチ商法的な案件
- ・求人・派遣等、人の募集、及び表現(工数請負を含む)
- ・パートナー、協力会社の募集
- ・URLや、参考サイト、その他関連ある情報の掲載
- ・貴社を特定する情報や、その他特定される情報の記載
- ・個人を対象とした、買い取り案件
- ・買い取りサービスの募集案件
- ・一括委託以外のシステム開発、デザイン制作案件
- ・公序良俗に反する依頼や内容
- ・その他、ザ・ビジネスモール事務局が不適切と判断したもの

その他、仕入れ募集できない対象商品もあります。詳細はこちらをご覧ください。 [https://www.b-mall.ne.jp/aboutSyodanMall.aspx](http://www.b-mall.ne.jp/aboutSyodanMall.aspx)

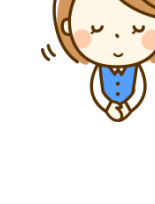

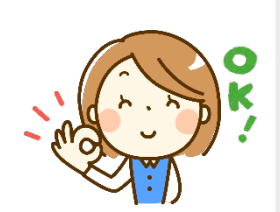

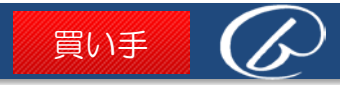
#### 3.買いたい案件を登録する

 $STEP01$ 

# 買いたい案件を登録して仕入れ先や外注先を募集するには

#### マイページで、買いたい案件の登録ページを開きます

- ① ザ・ビジネスモールにログインします。(詳細はP.13へ)
- ② マイページの「買い手ページ」をクリックします。

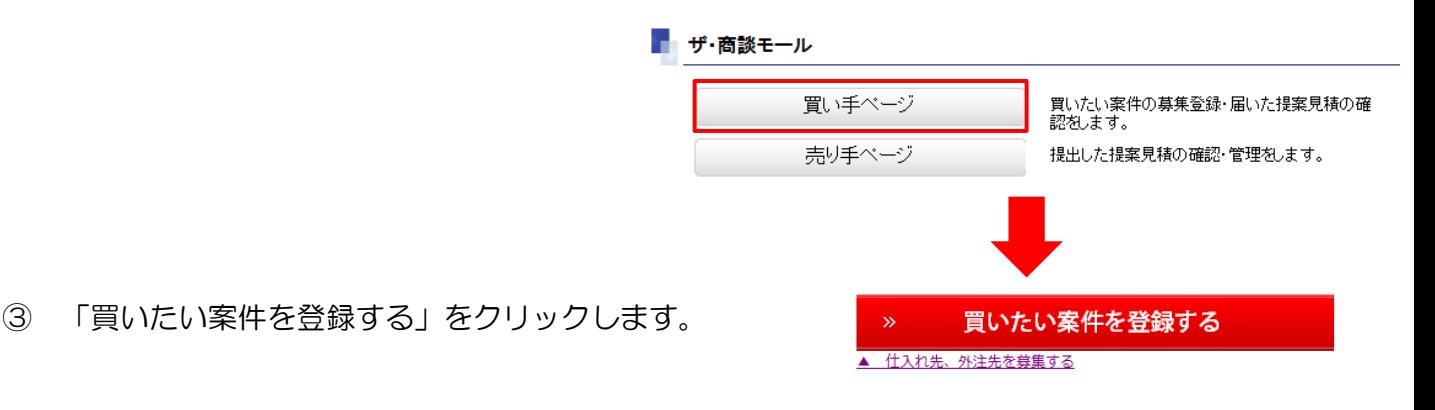

買い手

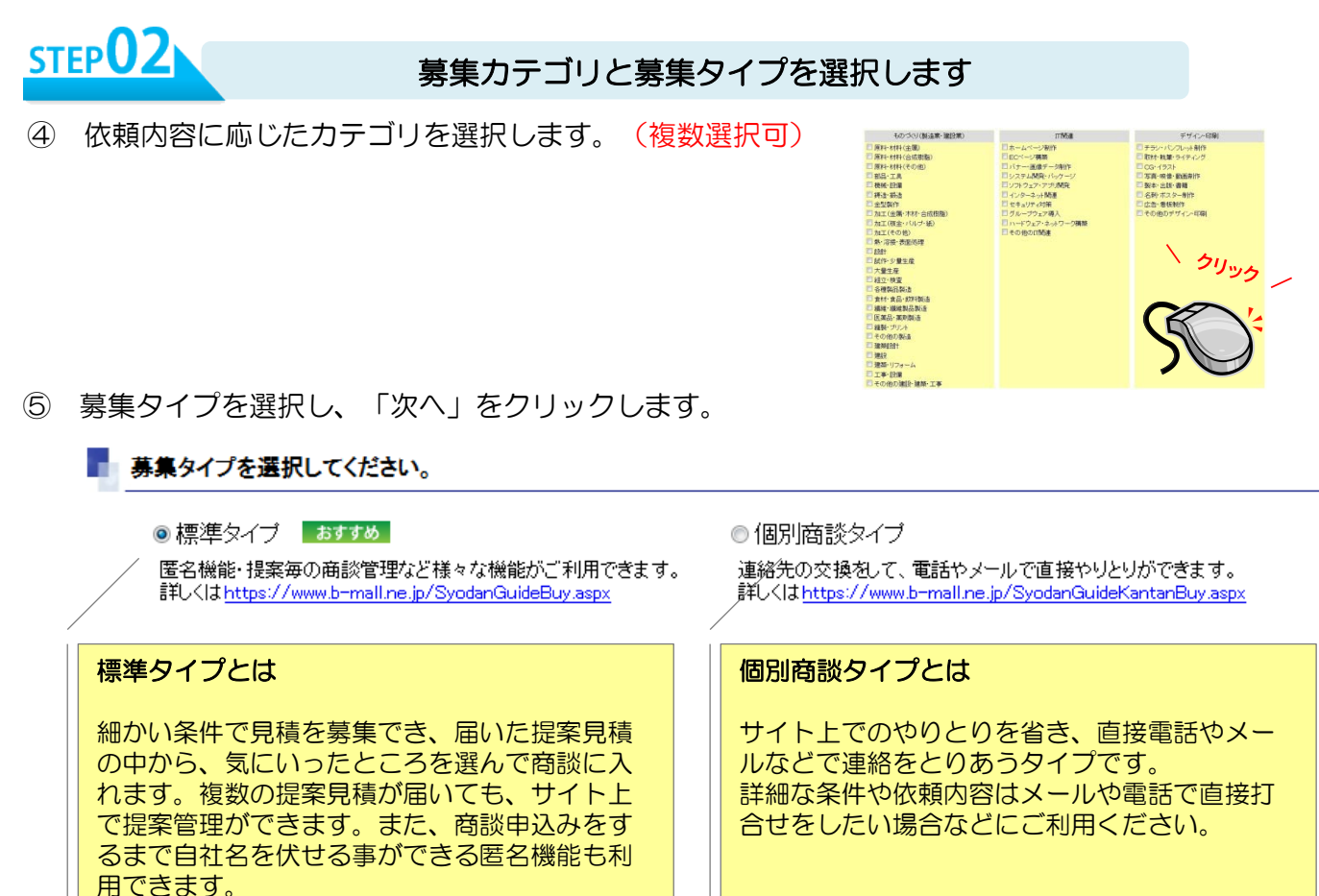

# 3.買いたい案件を登録する

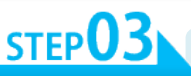

募集内容を入力します

買い手

#### ⑥ 依頼したい内容の詳細を記入します。

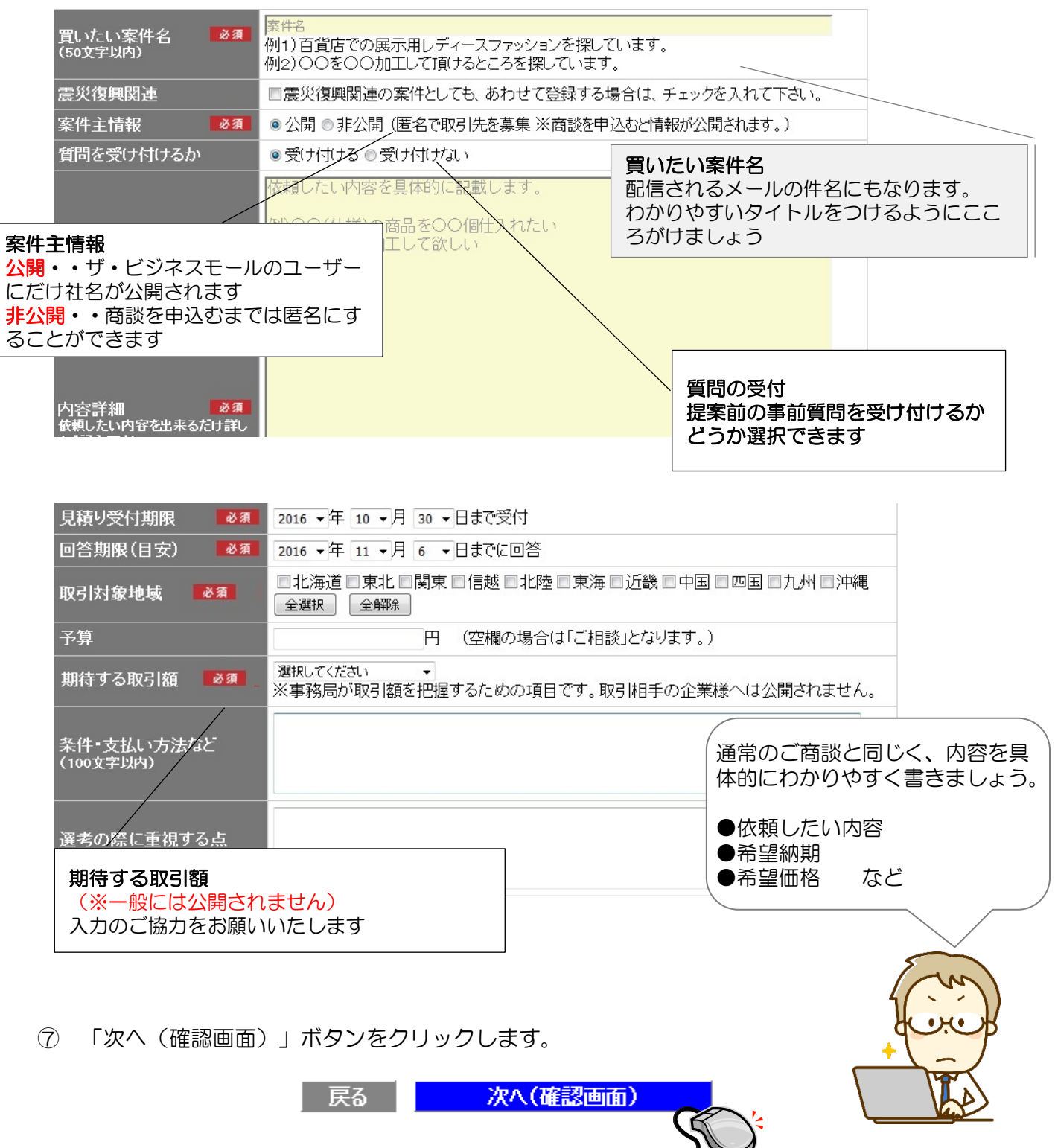

#### 3.買いたい案件を登録する

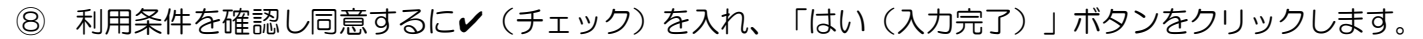

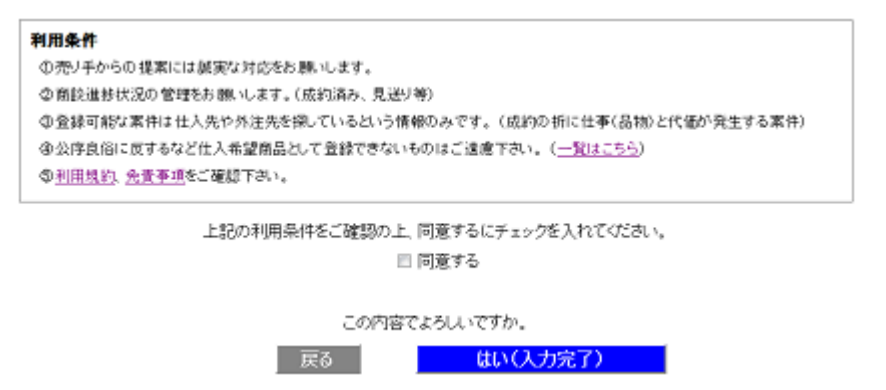

⑨ 完了画面が表示されれば、仮登録(案件登録依頼)完了です。仮登録完了のメールをお届けします。

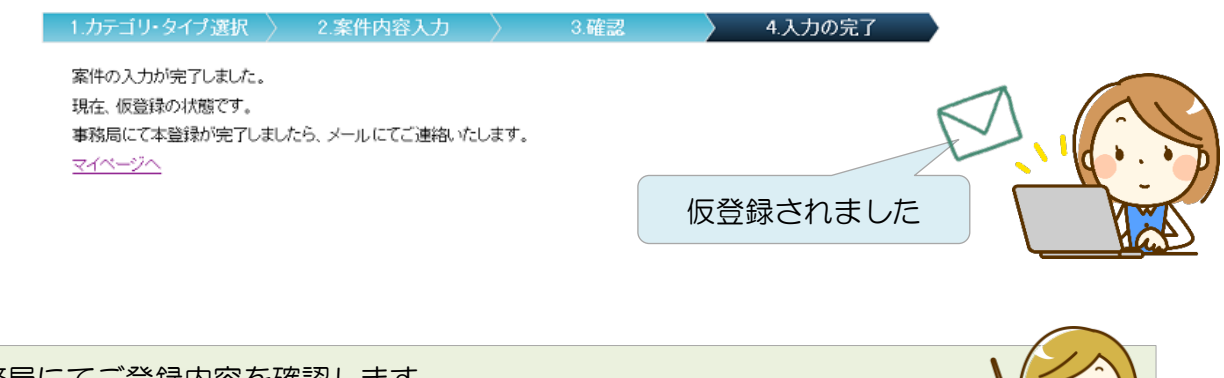

事務局にてご登録内容を確認します。 案件の本登録が完了しましたら、メールでご連絡いたします。 なお、本登録前に内容についてお尋ねする場合があります

#### 買いたい案件が本登録されたあとは

案件登録時にご選択いただいたカテゴリ、地域に マッチした売り手企業に向けてザ・ビジネスモー ルより「新規案件のご案内」をメールでお知らせ します。

案件に関心のある売り手企業より、提案や質問が ありましたらメールお知らせしますので、随時ご 返答ください。

**6 ザ・ビジネスモール** 新規案件が登録されました さっそく 提案!質問して 確認しよう

買い手

### 4. 提案や質問を確認する しょうしょう しゅうしょう しゅうしょう 買い手

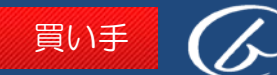

クリック

登録した案件の詳細や状況などは案件管理画面で確認できます。

- ① ザ・ビジネスモールにログインする。(詳細はP13へ)
- ② マイページの「買い手ページ」をクリックします。
- ③ 「提案・質問を確認する」をクリックします。

#### ■ ザ·商談モール

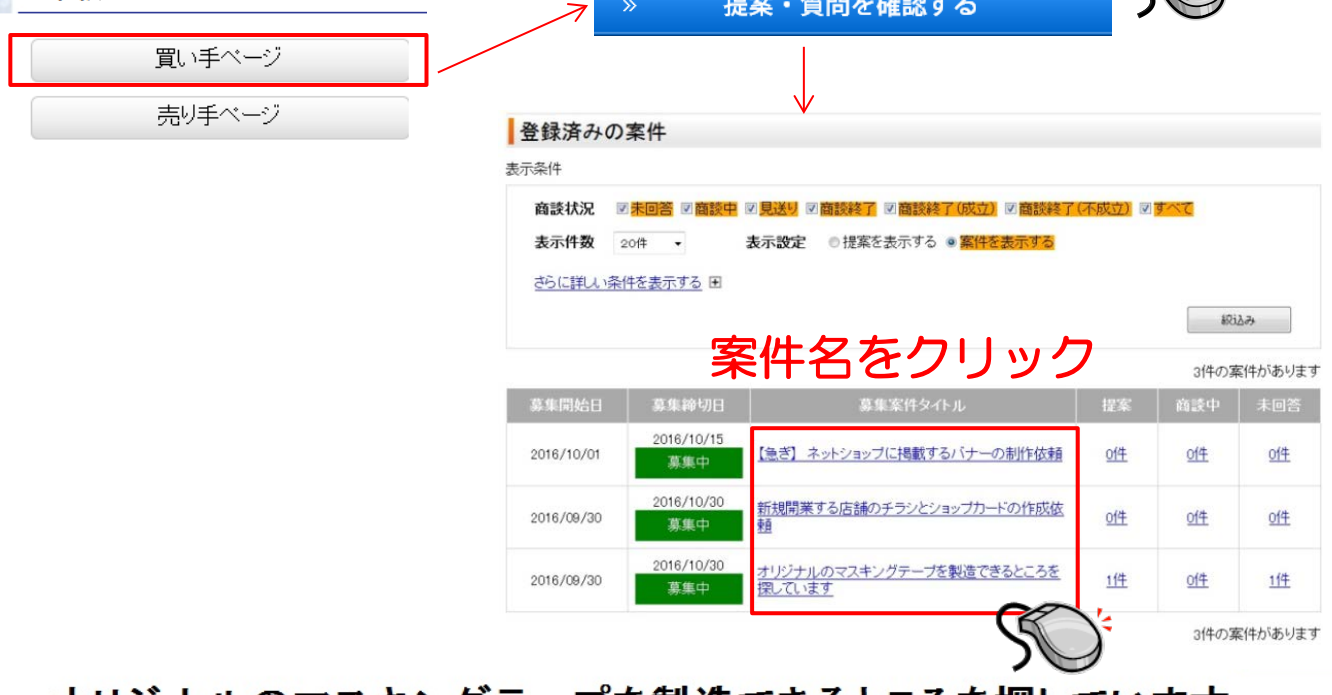

# オリシナルのマスキンクテーフを製造できるところを探しています

■ 募集期間:2016年09月30日 ~ 2016年10月30日 ■ 回答期限: 2016年11月06日

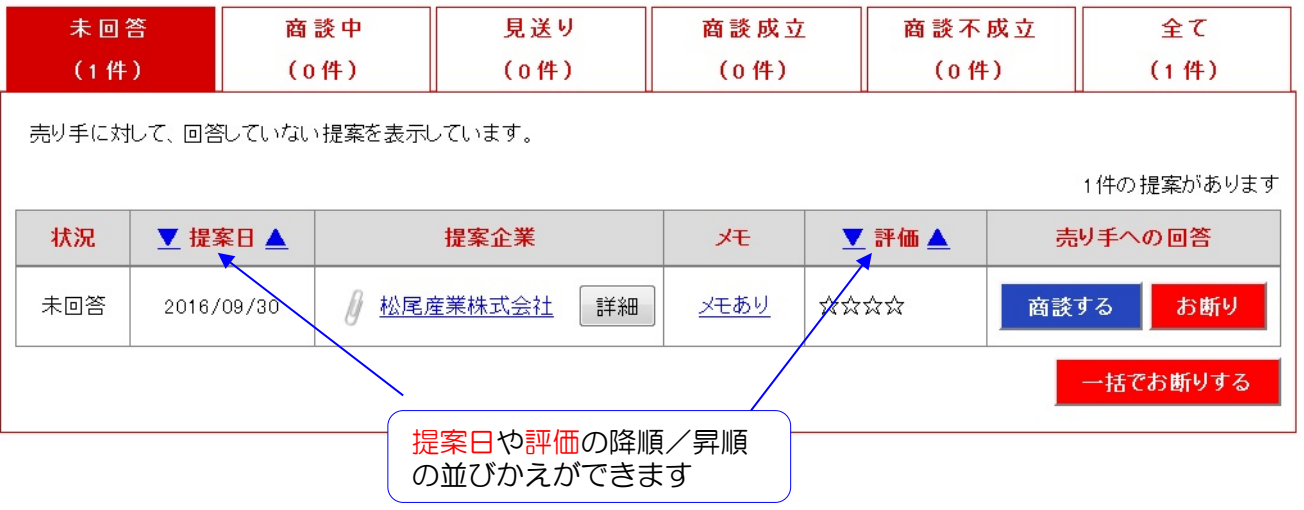

受け取った提案をステータスごとの表示に変更します 各状況のタブを切り替えると、それぞれの状況に応じた提案(会社名)を表示します。

#### 5.質問に回答する

# 案件に届いた質問に回答する

標準タイプで募集する場合、売り手企業から提案の前に「質問」される場合があります。 ご回答内容をみて提案される企業もいらっしゃいますので、必ず質問への回答をお願いします。

① 質問が入力されると、メールで通知します。 – 案件への質問が

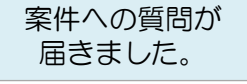

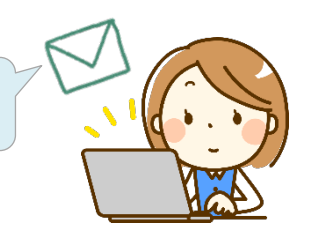

買い手

② いずれかの方法で案件詳細画面を開きます。

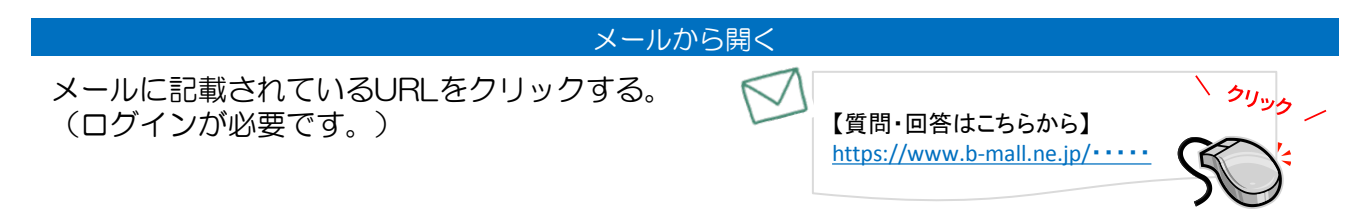

#### マイページから開く

マイページの「買い手ページ」→ 「提案・質問を確認する」の順にクリックします。

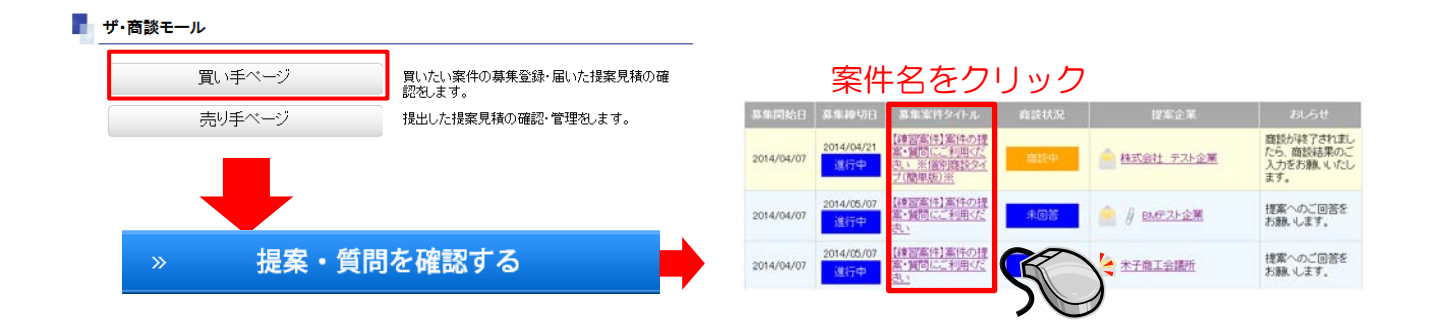

③ 「質問に回答する」より、回答内容を入力します。

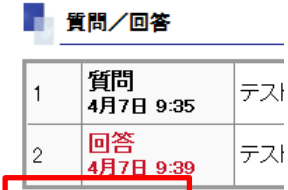

質問に回答する

質問および回答は、他の利用者すべてに公開されま す。 会社名や氏名、メールアドレスなど、会社および担 当者が特定できるような情報は入力しないよう、ご 注意ください。

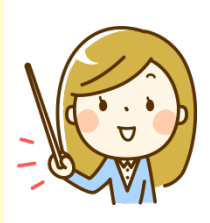

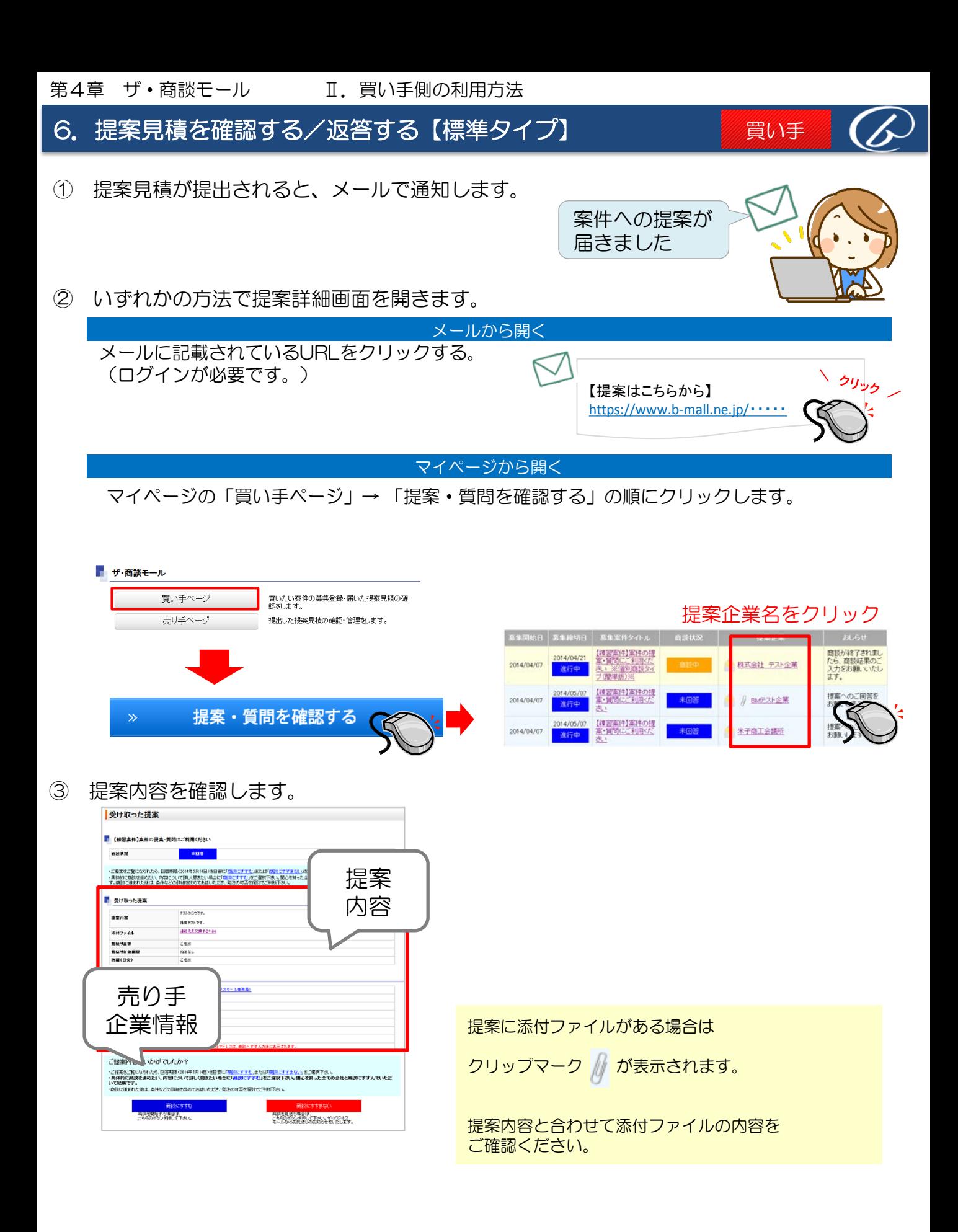

# 6.提案見積を確認する/返答する【標準タイプ】

④ |商談にすすまない| いずれかを選択します。

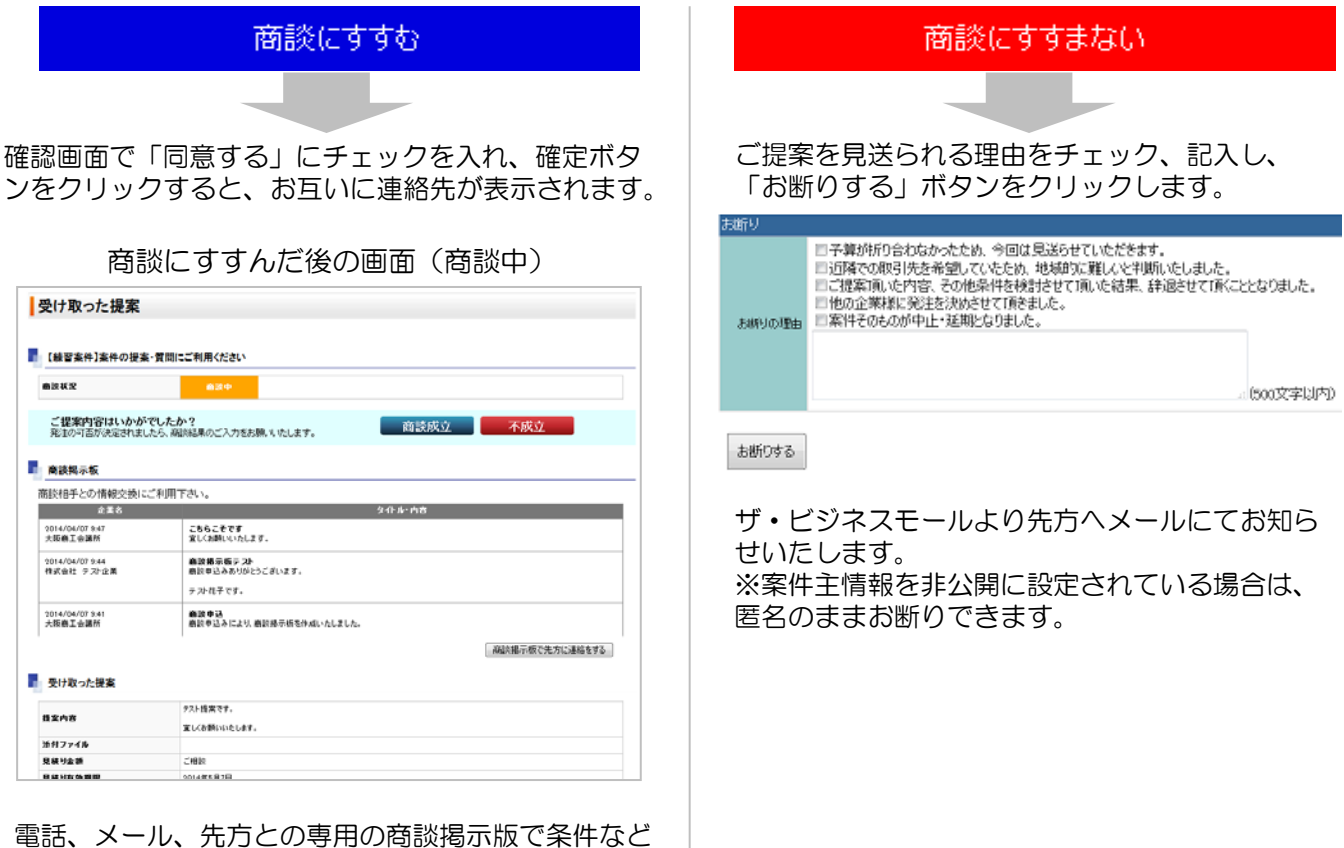

買い手

の詳細を改めてご商談ください。

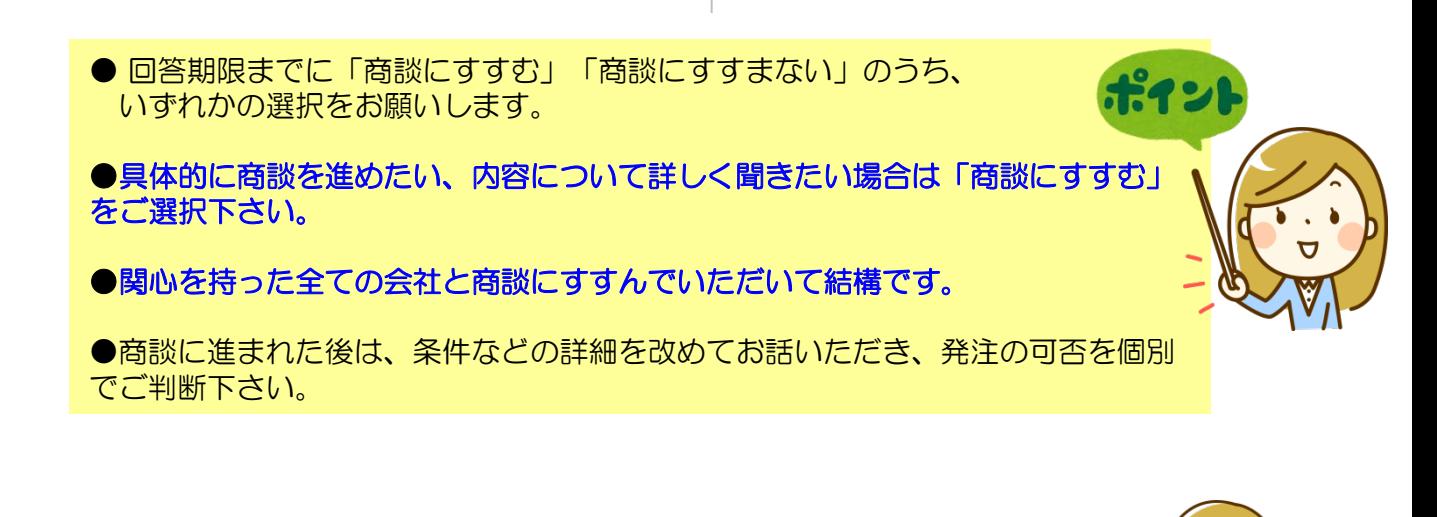

発注の可否が決まられましたら商談結果の入力をお願いします (商談結果を入力する→P.48)

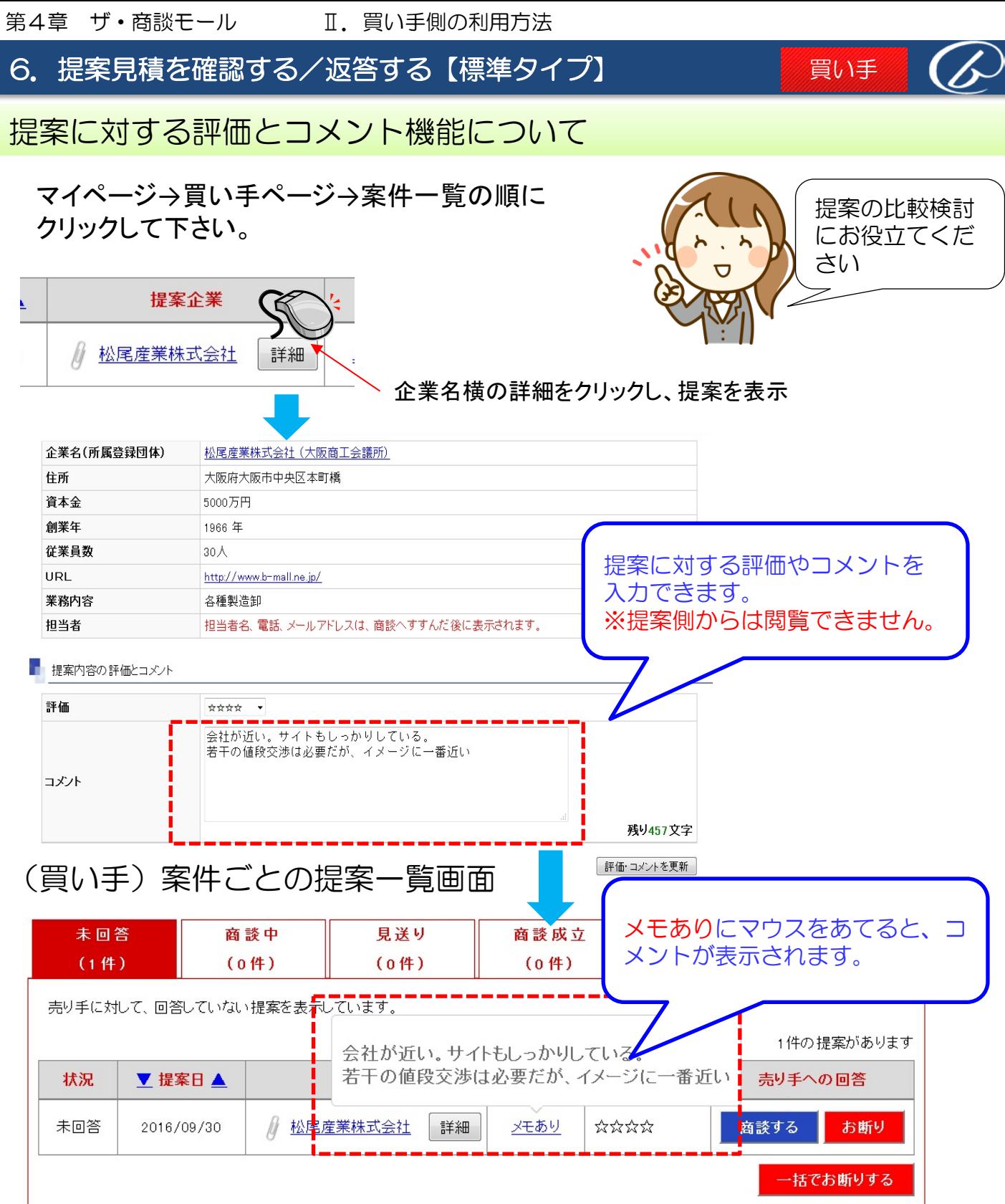

買い手

# 6.提案見積を確認する/返答する【標準タイプ】

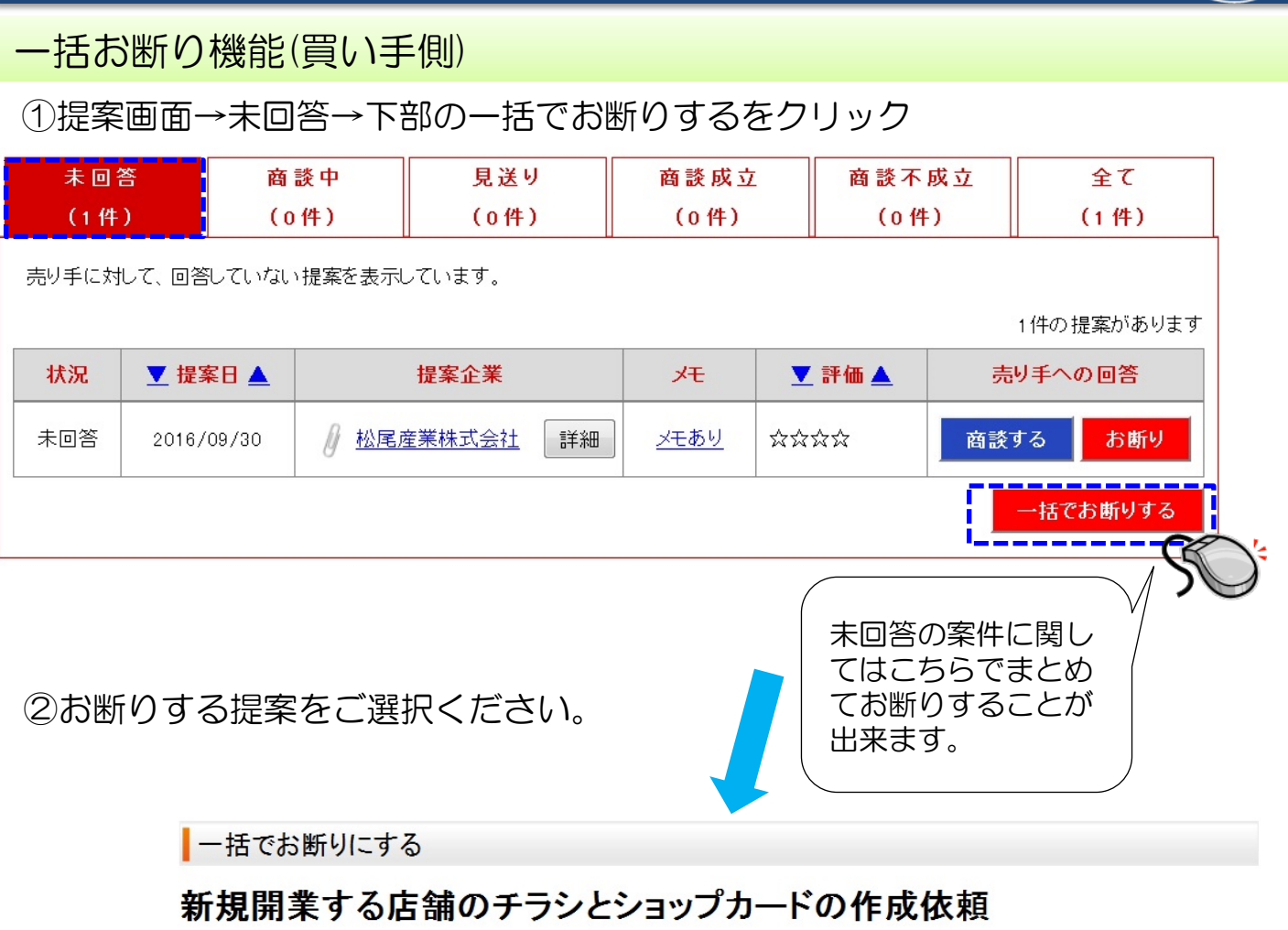

■募集期間: 2016年09月30日~2016年10月30日 ■回答期限: 2016年11月06日 全てにチェックを入れる お断り 状況 提案企業 メモ 評価 未回答 松尾産業株式会社 詳細 戻る 括でお断りにする お断りする案件の□にチェック✔をつけて、 「一括でお断りにする」ボタンを押すと選択 した売り手企業へお断り(商談見送り)の連絡が ザ・ビジネスモールから送信されます。

# 7.商談相手(売り手)に連絡をする【標準タイプ】

商談を申し込んだ売り手企業とは、お互いに連絡先が公開 | メール<br>されます。直接連絡をお取りいただき、商談をおすすめく ださい。

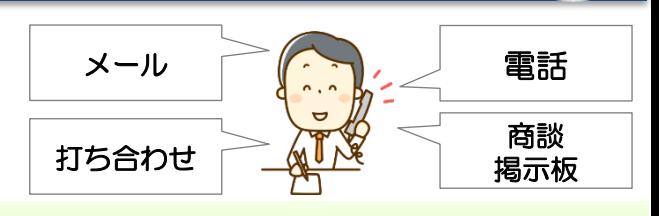

買い手

#### 商談掲示板を使って相手先に連絡をする

標準タイプの場合、商談を申し込んだ相手と1対1でやりとりできる「商談掲示板」を利用できます。 商談掲示板は、買い手と商談相手先のみ閲覧・書き込みができます。 商談毎に相手先とどんなやりとりをしたのかを管理できるので、たくさんの相手先と商談をすすめる場合に便利 です。

① マイページの「買い手ページ」→ 「提案・質問を確認する」→提案企業名の順にクリックし、提案詳細 画面を開きます。

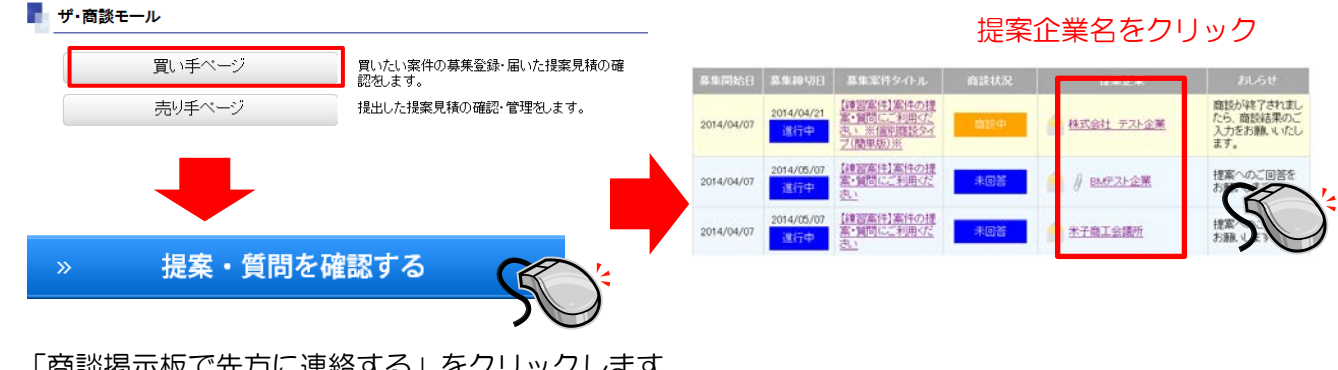

② 「商談掲示板で先方に連絡する」をクリックします。

#### ■ 商談掲示板

![](_page_45_Picture_153.jpeg)

商談掲示板で先方に連絡をする

③ タイトル、内容を入力し、「この内容でメッセージを書き込む(確認画面へ)」→「実行」ボタンを押 します。 商談掲示板

![](_page_45_Picture_13.jpeg)

![](_page_46_Picture_0.jpeg)

④ 売り手企業情報が表示されますので、電話やメールなどで個別に商談をすすめてください。 (商談掲示板は利用できません。)

![](_page_46_Picture_99.jpeg)

![](_page_46_Picture_3.jpeg)

発注の可否が決まられましたら商談結果の入力をお願いします (商談結果を入力する→P.48)

9.商談結果を入力する

# 発注の可否がきまったら、商談結果をご入力ください

① マイページの「買い手ページ」→ 「提案・質問を確認する」の順に クリックし、案件の詳細画面を開きます。

![](_page_47_Picture_74.jpeg)

提案した案件をクリック

買い手

![](_page_47_Picture_6.jpeg)

④ アンケートにご記入のうえ、「この内容で確定する」をクリックしてください。

![](_page_47_Picture_75.jpeg)

# 9.商談結果を入力する

# 一括成立/一括不成立機能を使用する場合

マイページの買い手ページ→「提案・質問を確認する」→商談中の案件を表示 登録済みの案件

#### 新規開業する店舗のチラシとショップカードの作成依頼

■ 募集期間:2016年09月30日 ~ 2016年10月30日<br>■ 回答期限:2016年11月06日

![](_page_48_Figure_7.jpeg)

買い手

一覧に戻る

# ・括で成立を選択する場合

一括で成立にする

#### 新規開業する店舗のチラシとショップカードの作成依頼

![](_page_48_Figure_11.jpeg)

# 10. 案件の募集を早期終了する

![](_page_49_Picture_2.jpeg)

#### 案件を早期終了する(募集を締め切る)

募集を開始した案件は受付期日までサイト上に掲載され、募集を受け付けされますが、 途中で募集受付を打ち切る(中止する)ことができます。

① マイページの「買い手ページ」→ 「提案・質問を確認する」の順にクリックし、 案件の詳細画面を開きます。

![](_page_49_Figure_6.jpeg)

② 案件管理画面で該当の案件名をクリックします。

案件名をクリック提案した案件 状況 ■ 提案日▲ 商談結果の報告 オリジナルのマスキングテープを製造できるところを 商談中 2016/09/30 詳細 成立 不成立 **探しています** 

③ 案件内容の見出し下にある「提案募集を終了する」ボタンをクリックします。

![](_page_49_Figure_10.jpeg)

![](_page_49_Picture_11.jpeg)

④ 実行ボタンを押すと、見積受付期限(提案募集期限)が"本日"までに変更されます。 ※即時募集を打ち切る事はできません。

![](_page_50_Picture_0.jpeg)

P.61

7.商談結果を入力する

# 1.売り手として商談モールを利用する

![](_page_51_Picture_3.jpeg)

販売先や新規顧客を開拓したい、という方は、買いたい案件に提案を提出してください。 購買意欲のある企業と商談ができるチャンスです!

![](_page_51_Figure_5.jpeg)

売り手

案件を探す

![](_page_51_Picture_130.jpeg)

第4章 ザ・商談モール Ⅲ. 売り手側の利用方法

#### 1.売り手として商談モールを利用する

PRをしよう!

![](_page_52_Picture_3.jpeg)

買いたい案件に提案し、案件主(買い手企業)に直接自社のPRをします。 提案の前に質問ができる**標準タイプ**と、すぐにメールや電話で商談を行う**個別商談タイプ**があります。

#### 標準タイプ 標準タイプ 提案・見積りを提出する ■買いたい室件(室件詳細) ■■ 素件名 【練習案件】提案・質問をする練習に活用下さい。 ■ 商談状況 現在の提案数 7件 富能の関節数 3件 提案提出は面談にすすむための第一ステップで 練習用にザ・ビジネスモール事務局が登録した案件です。<br>実際の案件に『摂案・管閉をする練習をすることができます。<br>練習業件ですので、実際の発注につながることはありませんので<br>ぼ了承ください。<br>ご了承ください。 す。詳細な金額が出ない場合でも、これまでの 李件内容 実績やPRを盛り込んで、一度会って話をしてみ 要切, 留門 予算(希望) 募集期限 2012年3月8日 たいと思われる内容でご記載ください 返答期限 2012年4月1日 温さ……<br>選考の隊重視する点 ※提案は1社につき1回のみ。提案内容の変更・削除は 北海道,東北,開東,信越,北陸,東海,近畿,中国,四国,九州,沖 サービス可能地域 できません。 ■ 事集企業 非公開 →詳細はP.55 11 商談実績 募集案件数 28件 商談実施数 20件 - 提案・見積りを提出する<br>※自社PR・商品の詳細を詳しく記載 戻る 案件への質問 質問する 案件登録者へ案件に関する質問ができます。 提案・見積りの提出のまえに、確認しておきた 質問する いことがあれば質問しましょう。 仕様や数量など、提案提出の前に確認したい事 がある場合に質問できます。 提案は1社につき1回だ けだから、しっかり自社 ※提案やPR、会社を特定する記載は出来ません

→詳細はP.54

売り手

#### 個別商談タイプ 個別商談タイプ

![](_page_52_Picture_8.jpeg)

#### 2. 案件に質問する/回答を見る【標準タイプ】

# 案件に質問するには/回答を見るには (標準タイプ)

買いたい案件に対して、事前質問ができます。提案・見積りの提出の前に、確認しておきたいことがあ れば質問しましょう。

- ① 案件の詳細ページを開きます。
- ② 「質問する」をクリックします。

![](_page_53_Picture_6.jpeg)

③ ログイン画面が表示されたら、IDとパスワードを入力して 「ログイン」ボタンをクリックします。

![](_page_53_Picture_8.jpeg)

![](_page_53_Picture_128.jpeg)

売り手

④ 質問内容を500文字以内で入力し、「次へ(確認画面へ)」→「実行」をクリックする。

![](_page_53_Picture_11.jpeg)

⑤ 質問に対する回答がありましたら、メールでお知らせします。 回答と質問の一覧は案件詳細ページに記載されます。

![](_page_53_Picture_13.jpeg)

第4章 ザ・商談モール Ⅲ. 売り手側の利用方法

3.案件に提案する【標準タイプ】

### 買いたい案件に応募するには (標準タイプ)

① 案件の詳細ページを開きます。

![](_page_54_Picture_4.jpeg)

- ③ ログイン画面が表示されたら、IDとパスワードを入力して「ログイン」ボタンをクリックします。
- ④ 提案内容を入力し、「次へ(確認画面へ)」→「実行」をクリックします。

![](_page_54_Figure_7.jpeg)

※1つの案件につき、提案は1回まで

![](_page_54_Picture_9.jpeg)

![](_page_55_Figure_0.jpeg)

![](_page_55_Picture_110.jpeg)

![](_page_55_Picture_2.jpeg)

5.商談相手に連絡をする【標準タイプ】 第4章 ザ・商談モール Ⅲ. 売り手側の利用方法 売り手 電話 商談 商談申込み買い手企業とは、お互いに連絡先が公開されます。| メール 直接連絡をお取りいただき、商談をおすすめください。

打ち合わせ

掲示板

#### 商談掲示板を使って相手先に連絡をする

① マイページの「売り手ページ」→ 提案内容の順にクリックし、提案詳細画面を開きます。

![](_page_56_Picture_3.jpeg)

② 「商談掲示板で先方に連絡する」をクリックします。

![](_page_56_Picture_121.jpeg)

③ タイトル、内容を入力し、 「この内容でメッセージを書き込む(確認画面へ)」→「実行」ボタンをクリックします。

![](_page_56_Picture_7.jpeg)

第4章 ザ・商談モール Ⅲ. 売り手側の利用方法

6.案件に提案する/商談相手に連絡をする【個別商談タイプ】

#### 買いたい案件に応募するには (個別商談タイプ)

- ① 案件の詳細ページを開きます。
- 素件名 【練習案件】提案·質問をする練習に活用下さい。※簡単版 ② 「連絡先を交換する」をクリックします。 א לעיל 現在の提案数 1件 練習用にザ・ビジネスモール事務局が登録した案件です。<br>実際の案件に記載率 質問をするは練習をすることができます。<br>提案先はザ・ビジネスモール事務局となります。<br>練習案件ですので、実際の発注につながることはありませんので<br>ご了承ください。 連絡先を交換する 実作の定 基集期限 2012年2月23日 **E WARE HAM** 連絡先を交換する 戻る

売り手

買いたい案件(案件詳細)

- ③ ログイン画面が表示されたら、IDとパスワードを入力して「ログイン」ボタンをクリックします。
- ④ 確認画面で「実行」ボタンをクリックします。

![](_page_57_Picture_129.jpeg)

![](_page_57_Picture_130.jpeg)

⑤ 画面に案件主の情報が表示されます。直接連絡を取り、商談をおすすめください。

![](_page_57_Picture_10.jpeg)

6.案件に提案する/商談相手に連絡をする【個別商談タイプ】

# マイページ→<ザ・商談モール>売り手ページ→提出した提案一覧 回答待ちの商談について

![](_page_58_Figure_3.jpeg)

提出した提案を状態ごとに表示します。 各状況のタブを切り替えると、それぞれの状況に 応じた提案を表示します。

![](_page_58_Picture_5.jpeg)

第4章 ザ・商談モール Ⅲ. 売り手側の利用方法

6.案件に提案する/商談相手に連絡をする【個別商談タイプ】

# 提案の取り下げ方法(回答期限が過ぎた案件)

#### マイページ→提出した提案一覧→回答待ちの商談 פּעל ■ 提出した提案一覧 商談中 回答待ち 見送り 商談成立 商談不成立 全て  $(1$ 件  $(5#)$  $(6<sup>4</sup>)$  $(124)$  $(10#)$  $(34#)$ 買い手からの回答待ちをしている案件を表示しています。 回答期限が過ぎた案件(回答待ち)については、取り下げボタンで提案をキャンヤルできます。 5件の提案があります 提案した案件 対応 ▼状況▲ ▼ 提案日 ▲ 回答期限 回答待ち 詳細 2016/09/28 2016/10/29 20160922 テスト案件 回答待ち 坪谷テスト20090409 1 詳細  $2009/04/00$  $2009/05/16$ 取り下げる 回答待ち 9/06/15 取り下げる 期限が過ぎた回答待ちの状態の案件につきまし ては、回答を取り下げる事ができます。 回答待ち 9/03/31 回答待ち Flashの制作 2009/01/15 2009/02/25 取り下げる 詳細 <del>. . . . . . . .</del>

取り下げるボタンをクリック

![](_page_59_Picture_150.jpeg)

#### 取り下げた案件は見送りに入り、 状況は取り下げと変わります。

![](_page_59_Picture_8.jpeg)

7.商談結果を入力する

# 受注の可否が決まったら、商談結果をご入力ください

① マイページの「売り手ページ」をクリックし、提案一覧画面を開きます。

![](_page_60_Picture_4.jpeg)

![](_page_60_Picture_5.jpeg)

![](_page_61_Picture_0.jpeg)

62

第5章 ザ・ビジネスモール(BMファクトリーについて)

## **BMファクトリーとは**

![](_page_62_Picture_2.jpeg)

# 製造業向け取引支援サービス 「BMファクトリー」<br><https://www.b-mall.ne.jp/bmfactory/top.aspx>

BMファクトリーは、ザ・ビジネスモールから生まれた製造業向け取引支援サービスで す。ものづくりを追求されるみなさまの商談マッチング、販路開拓を支援します。

#### **BM**ファクトリー サービスメニュー

# ものづくりPR情報検索

ものづくりに関連する項目や、自社の保有する機械設備(型番や台数)を登録すると製 造業データベースに掲載され、ものづくり企業・PR情報検索の対象となります。 自社の保有する機械設備や表彰実績、工場見学の有無など、ものづくり関連の情報を詳 しく掲載することができます。

ものづくり商談モール ものづくり関連の案件募集や提案ができます。

# ◆ オープンイノベーションリンク

大手メーカーからの技術募集に対し、応募する事ができます。

![](_page_62_Picture_12.jpeg)

![](_page_62_Picture_13.jpeg)

### 2. ものづくり検索/ものづくりPR情報について

#### ものづくり企業、ものづくりPR情報検索

自社の保有する機械設備や表彰実績、工場見学の有無など、ものづくり関連の情報を詳し く掲載することができます。

それらのものづくりに関連する項目や、自社の保有する機械設備(型番や台数)を登録す ると製造業データベースに掲載され、ものづくり企業・PR情報検索の対象となります。

![](_page_63_Picture_5.jpeg)

ものづくり検索の対象となるには、ものづくり項目の登録が必要です。 自社のもつ技術や強みなどについて登録してください。

#### ものづくり関連情報

工場所在地、主力製品・技術、加工種別など、 ものづくりに関する詳細情報を登録します

マイページ→「ものづくり関連情報の編集」か ら登録・編集します。 (操作方法はP. 25)

#### 企業情報

自社(本社)所在地、企業PR、業種分類など の基本情報を登録します

マイページ→「ものづくり関連情報の編集」か ら編集します。 (操作方法はP.25、26 )

#### ものづくり機械設備情報

自社の保有する機械設備情報(型番・台数な ど)、機械設備の画像を登録します

マイページ→「ものづくり機械設備情報の編 集」から登録・編集します。 (操作方法はP. 25、26)

#### 商品サービス情報

自社製品の情報、対応できるサービス内容、技 術情報などを登録します

マイページ→「商品サービス情報の編集」から 登録・編集します。 (操作方法はP.21、22 )

#### 3. ものづくり商談モールについて

# ものづくり商談モール

新たな発注先を見つけたい企業と新たに受注を獲得したい製造業との出会いの場を提供します。 「ザ・商談モール」のものづくり案件をピックアップし、製造業のみなさまにお届けします。もの づくり関連の案件募集や提案ができます。募集・提案は無料です。

![](_page_64_Figure_4.jpeg)

![](_page_64_Picture_5.jpeg)

詳しい操作方法はP.35~50

# 受注者 (売り手) として利用する

自社の対応できる、または関心のある売り手カテゴリにチェックを 入れると、該当するカテゴリの新着案件があった際にメールで配信 されます。

案件内容の詳細を確認し、自社で対応できるものがあれば、提案見 積もりを出しましょう。

詳しい操作方法はP.52~61

第5章 ザ・ビジネスモール(BMファクトリーについて)

# 4. オープンイノベーションリンク (テクロス案件) について

# オープンイノーベーションリンク(テクロス案件)とは

#### 大手メーカーの技術案件募集情報

「オープンイノベーション・リンク」では、大手メーカーが社外に向け技術協力の募集を 公開しています。通常の商談モールと異なり、提携事業者が仲介し、商談のセッティングを 行います。

大手メーカーの技術ニーズと中小企業のもつ製品技術をマッチングさせるサービス 「テクロス(TECROSS)」(株式会社ナインシグマ・ジャパン提供)との連携により、 テクロスで取り扱うニーズ案件(テクロス案件)をザ・商談モール上で公開し、 ザ・ビジネスモールに登録するユーザーは、ザ・商談モールの売り手として応募することが できます。

通常のザ・商談モールと利用方法は同じ、利用料も無料です。

![](_page_65_Figure_7.jpeg)

![](_page_66_Picture_0.jpeg)

6.ザ・商談モール《売り手側》に関するQ&A

#### よくある質問

![](_page_67_Picture_1.jpeg)

![](_page_67_Picture_2.jpeg)

# ユーザー登録(ユーザーID)の登録の方法がわかりません

トップページの「ユーザー登録する(無料)」ボタン、またはログイン画面の「IDをお持ちでない 方はこちら」よりユーザー登録画面へすすめます。

#### パスワードはいつ設定できますか?

ユーザー登録お申込み後、1週間くらいまでを目安に登録完了メールをお届けします。 登録完了メールにはパスワード設定用のURLが記載されていますので、アルファベットまたは数字 で6文字以上で任意のパスワードをご設定ください。

#### 登録完了のメールが届きません

登録お申込みから1週間以上経っても登録完了メールが届かない場合は、まず、ご利用のメールソ フトの「迷惑メールフォルダ」等をご確認ください。(自動的に迷惑メールとして振り分けられて いる可能性がございます。) 迷惑メールフォルダ等をご覧頂いても見当たらない場合は、ザ・ビジネスモール事務局までお問合

せください。ご登録状況をお調べいたします。

ザ・ビジネスモール事務局 メール:b-mall@b-mall.ne.jp 電話050-7105-6220(平日9:00~17:00)

#### パスワードを忘れました

ログイン画面の「パスワードを忘れた方はこちら」をクリックします。 登録したメールアドレスを入力し、「送信」ボタンをクリックしてください。パスワード再設定の メールをお届けします。

#### 登録したメールアドレスがわかりません

ご登録のメールアドレスがわからない、誰が登録しているか不明という場合には、ザ・ビジネス モール事務局までお問合せください。ご登録状況をお調べします。

#### ユーザー登録は何件できますか?

以前は1社1ユーザー登録でしたが、現在は1社無制限でユーザー登録していただけます。 1社につき、2ユーザーは「管理者」として、ユーザーを複数登録する際に、権限を制限できる機 能が付きます。

![](_page_68_Picture_1.jpeg)

![](_page_68_Picture_2.jpeg)

# 2.企業情報の登録・変更に関するQ&A

#### 自社の情報を登録したいのですが、どうすればザ・ビジネスモールに載 りますか?

ザ・ビジネスモールの運営に参加している登録団体(商工会議所・商工会)に入会されている企業 でしたら、無料でご登録いただけます。トップページの「ユーザー登録する(無料)」ボタンよりご 登録ください。

#### ザ・ビジネスモールに掲載する(企業情報を登録する)のに費用はどれ くらいかかりますか?

ザ・ビジネスモールへのご掲載・企業情報のご登録は無料です。

#### 企業情報を変更しましたが、どれくらいで反映されますか?

企業情報はご加入の登録団体(商工会議所・商工会)の名簿と連動しています。ご加入の登録団体 が変更内容を確認し、完了しましたらメールでお知らせします。 10日以上経っても完了メールがお手元に届かない、変更内容が反映されない場合はザ・ビジネス モール事務局までお問合せ下さい。処理状況を確認いたします。

#### 企業情報変更の完了通知がきましたが、検索してもヒットしません

企業情報変更完了後、1時間程度は企業情報の検索にヒットしない事があります。時間をおいてか ら、再度お試し下さい。 なお、マイページ→「掲載情報を確認する」より、すぐに自社ページをご確認いただけます。

#### 登録した覚えはないのに、自社情報が表示されているのはなぜですか?

登録団体が一括で、企業の基本情報などを登録していることがあります。掲載を拒否される場合は、 ご加入の登録団体にデータを削除してもらうようにご依頼いただくか、ザ・ビジネスモール事務局 までご連絡ください。

#### 地図が間違った位置を表示しています

Googleマップを利用して表示する際に、うまく情報を取得できずに間違った場所を表示すること があります。

ザ・ビジネスモールにログインいただくと、地図のマーカーの場所を変更することができます。

地図のマーカーの位置を修正する →P.29

![](_page_69_Picture_1.jpeg)

![](_page_69_Picture_2.jpeg)

#### 自社の商品やサービスをもっとPRしたいです

「商品·サービス情報」をご登録ください。1企業につき10件まで無料でご登録いただけます。

#### 商品・サービス情報にはどれくらいの情報が掲載できますか?

1つの情報につき、画像1点、タイトル、説明文章(1000文字)、リンクURLがご掲載いただ けます。1企業につき10件の商品・サービス情報が無料でご掲載いただけます。

#### 画像はどのようなものが登録できますか?

1MB(メガバイト)までの画像ファイル(gif、jpeg、jpg、png、tiff)でしたら、どのような画 像でもご登録いただけます。縦横のサイズに制限はありません。

#### 画像は登録しなくても良いですか?

画像は必須項目ではありませんので、画像をご掲載にならなくてもご登録いただけます。 ただ、画像をご登録いただく方がアクセスが集まりやすいため、イメージ画像や事務所の外観など、 差し障りのない範囲でなるべくご登録されることをおすすめします。

#### 商材・サービス情報の内容を変更するにはどのようにすれば良いですか?

マイページの「商品・サービス情報を登録・更新する」より、変更したい情報の「変更」ボタンを クリックしてください。 内容をご変更いただいた後、「登録する」ボタンをクリックいただければ変更が反映されます。

#### 画像を変更したのに変わりません

下記の2点をご確認ください。

- ・「登録する」ボタンをクリックされていますか?
- →画像を読み込んだだけでは変更されません。(プレビューの小さな画像も変更されません) ・画像のファイルサイズは1MBより小さなものですか?
- →ファイルサイズが1MBを超えていると、商品・サービス情報の画像に登録できません。ファ イルサイズを小さくしていただくか、別のファイルをご指定ください。

上記をご確認頂いても問題がない場合は、ザ・ビジネスモール事務局までお問合せください。

![](_page_70_Picture_1.jpeg)

![](_page_70_Picture_2.jpeg)

#### ザ・商談モールとは何ですか?

ザ・商談モールはザ・ビジネスモール内に併設された"商談相手探しサイト"です。 仕入先や外注先を探している企業が提案・見積依頼を掲載し、取引先を募集します。全国の商工会 議所ネットワークとインターネットを利用して、取引先の選定や販路の拡大として「商談のきっか け作り」をお手伝いします。

#### どういう時に利用するものですか?

たとえば、製品の材料を調達したいとき、部品を調達したいとき、特殊な加工技術を持つ企業を探 したいときなど、企業検索で企業を検索し、検索結果として得られた相手先のひとつひとつと交渉 するのは大変です。そんなとき、ザ・商談モールならば、案件を提示して提案を待つことができる ので簡単です。

#### 費用はかかりますか?

募集、提案ともに費用はかかりません

#### 誰でも利用できますか?

ユーザーIDをご登録されている方でしたらどなたでも募集/提案が可能です。

#### 商談相手は信用できますか?

ザ・商談モールを使えるのは、商工会議所・商工会の会員企業のみです。そのため、商工会議所・ 商工会に会費を支払い、入会しているという意味では、誰でもつかえるサイトよりは安全です。し かし、入会にあたって財務審査などはありません。 実際の取引を行う際には、ご自身の責任で与 信管理などをしっかり行い、リスクに備えてください。

納品後、発注社が振り込んでくれない場合はザ・ビジネスモールが補償 してくれますか?

ザ・ビジネスモールでお取引に係る補償はしていません。 実際の取引を行う際には、ご自身の責 任で与信管理などをしっかり行い、リスクに備えてください。 また、誠意ある対応をしてくれないなどの場合はザ・ビジネスモール事務局にもご一報ください。

![](_page_71_Picture_1.jpeg)

![](_page_71_Picture_2.jpeg)

#### 依頼内容に制限はありますか?

依頼・募集できる内容は、「仕入れたい」「外注したい」内容のみとなっています。その他、募集 いただけない内容は下記をご確認ください。

案件掲載ルール P.36

#### 募集中の買いたい案件内容を編集したいです

ザ・ビジネスモール事務局までご変更されたい内容をご連絡ください。事務局にて編集いたします。

#### 複数の売り手企業から提案がきたが、1社に決められません

複数社と商談にすすんでいただいて結構です。気になられた複数の売り手企業様に商談を申込みい ただき、商談をおすすめください。

#### 商談にすすんだあと、お断りしても良いですか?

通常の商談と同じです。お話し合いにより条件等で折り合いがつかなければもちろんお断りいただ いても結構です。

![](_page_71_Picture_12.jpeg)

#### 募集案件に応募したいです(提案・見積をしたい)

該当の買いたい案件詳細ページより「提案・見積りを提出する」または「連絡先を交換する」ボタ ンをクリックして、案件に応募してください。 ザ・ビジネスモールのユーザーIDを登録されている方でしたら、ご提案いただけます。

#### 連絡先を交換するボタンが押せません

すでに「連絡先を交換する」ボタンをクリックしている場合はボタンが押せないようになっていま す。マイページの「売り手ページ」をご覧いただくと、先方のご連絡先を確認いただけます。 メールや電話などで直接連絡を取り、ご商談をおすすめください。
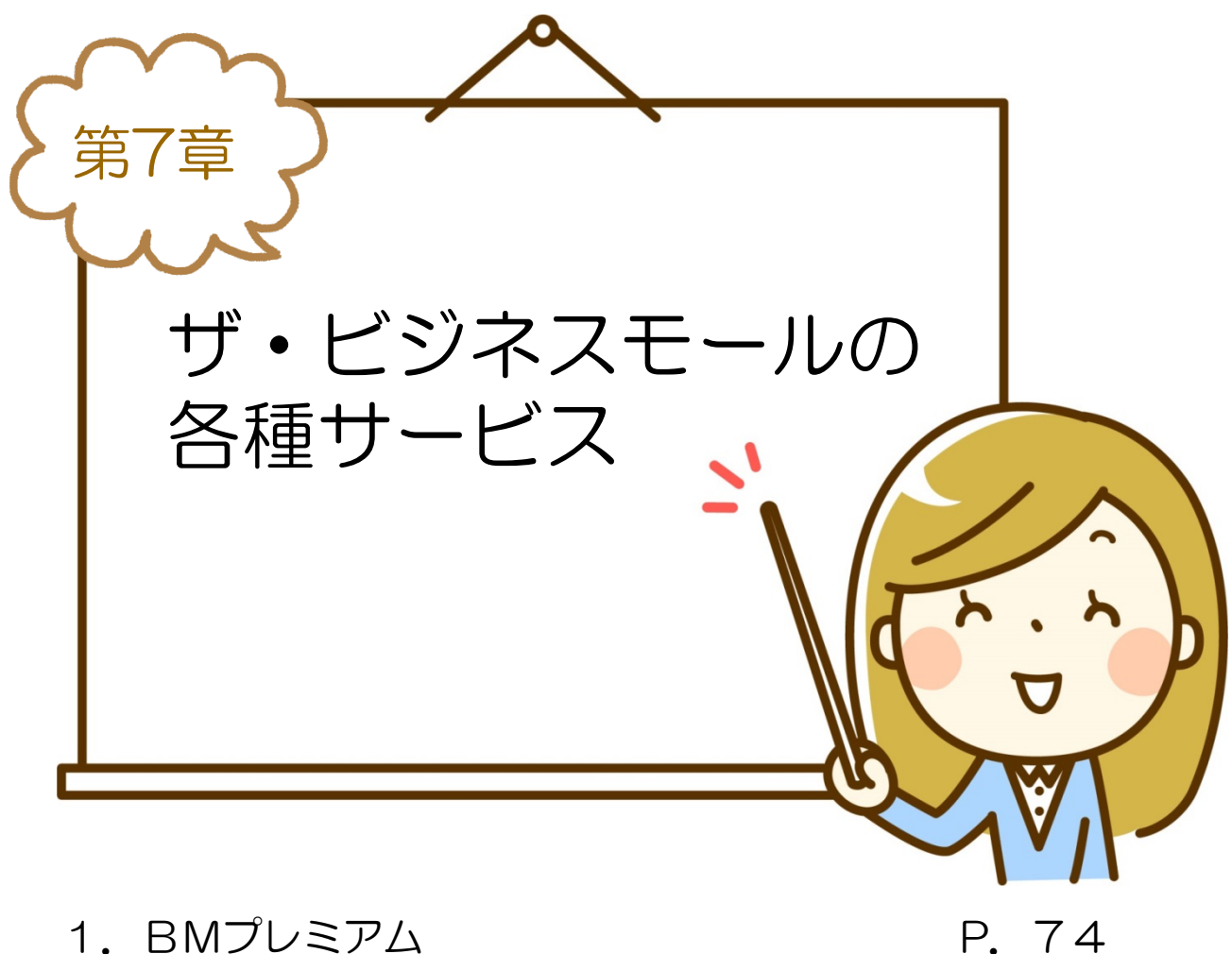

P.75 P.76 P.77 P.78

- 1.BMプレミアム
- 2.BMテンポ
- 3.提携サービス、BMアライアンス
- 4.メールマガジン「BMサプリ」
- 5.広告掲載

1.BMプレミアム

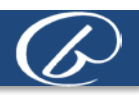

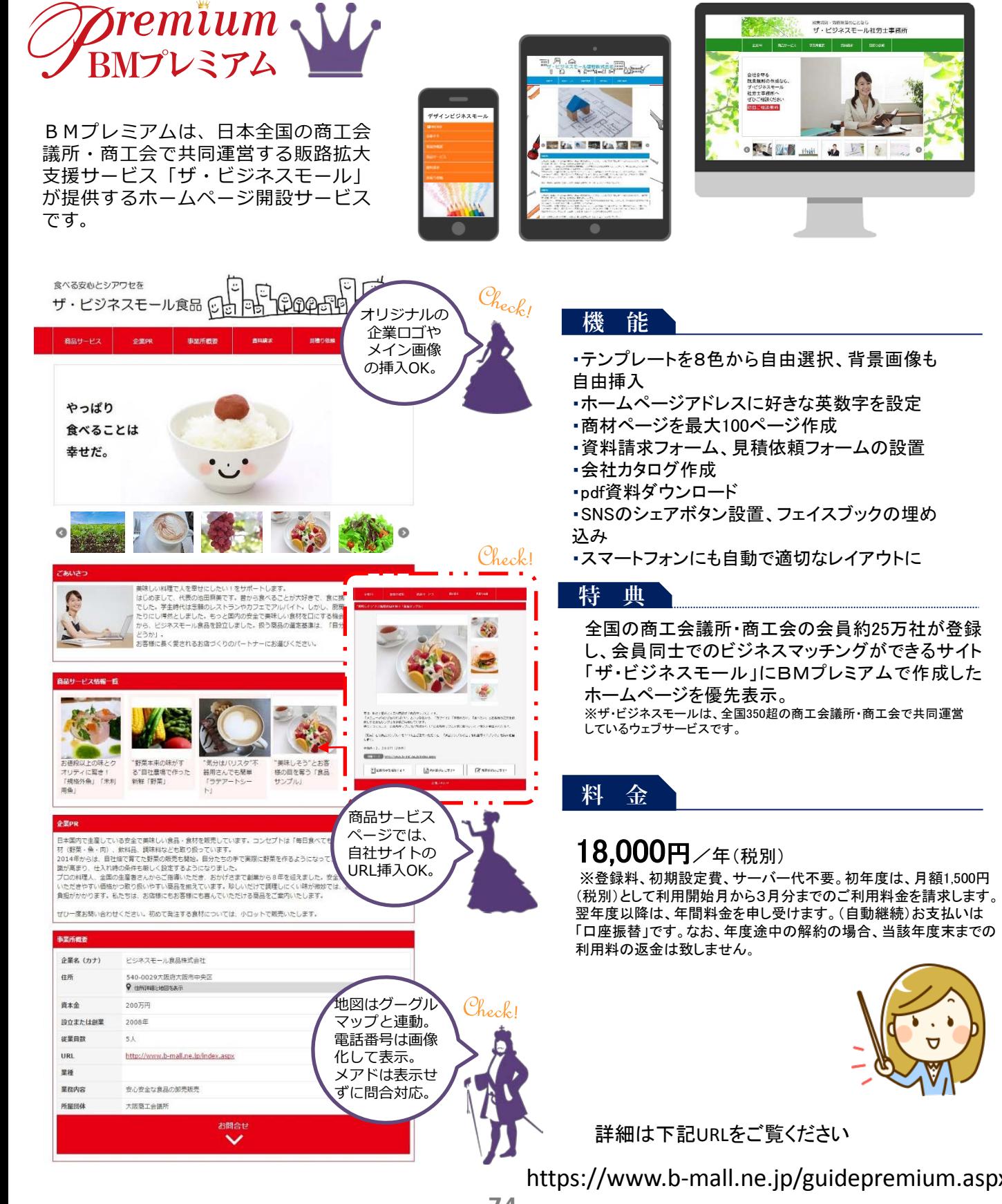

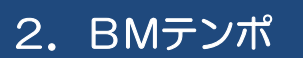

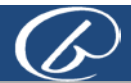

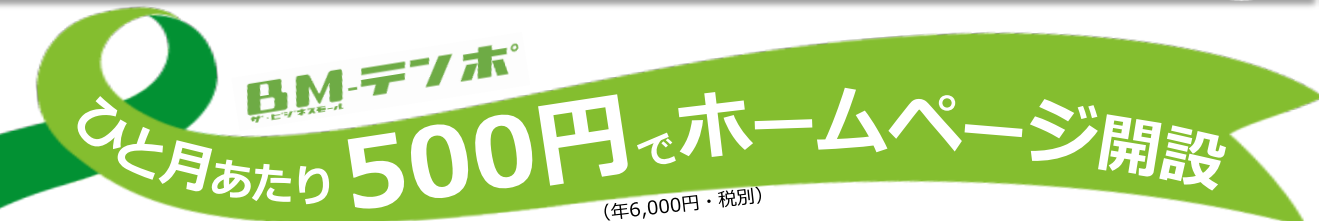

## 「BMテンポ」は、ホームページを使ったPRサービスです♪

小売店や飲食店、宿泊業など個人向けのサービスを営んでいるお店向けに、ザ・ビジネスモールが提供す るサービスが「BMテンポ」です。「BMテンポ」は、お客様に「お店を知っていただく」、「お店に来 ていただく」、「買っていただく」ための自由度の高いホームページが作成できるサービスです。

### お店の紹介を思いのままに♪

いろんなレイアウトで、たくさんの写真を掲載できるので、お好きなページ作りができます。 メニューページでは、飲食店だとコースメニューや、セットメニュー、期間限定商品、学習塾などの場合 はカリキュラムや、対象別、学習内容など、それぞれのお店の内容に合わせて、最大5つのカテゴリに分 類して掲載することができます。 業態や雰囲気など、お店に合ったデザインテンプレートを選んで下さい。

### しかも、簡単に編集♪

編集したい部分をクリックするだけで文字や画像の編集ができるので、感覚的に操作できます。 地図の掲載もBMテンポにお任せ! 所在地から自動で地図が掲載されます。

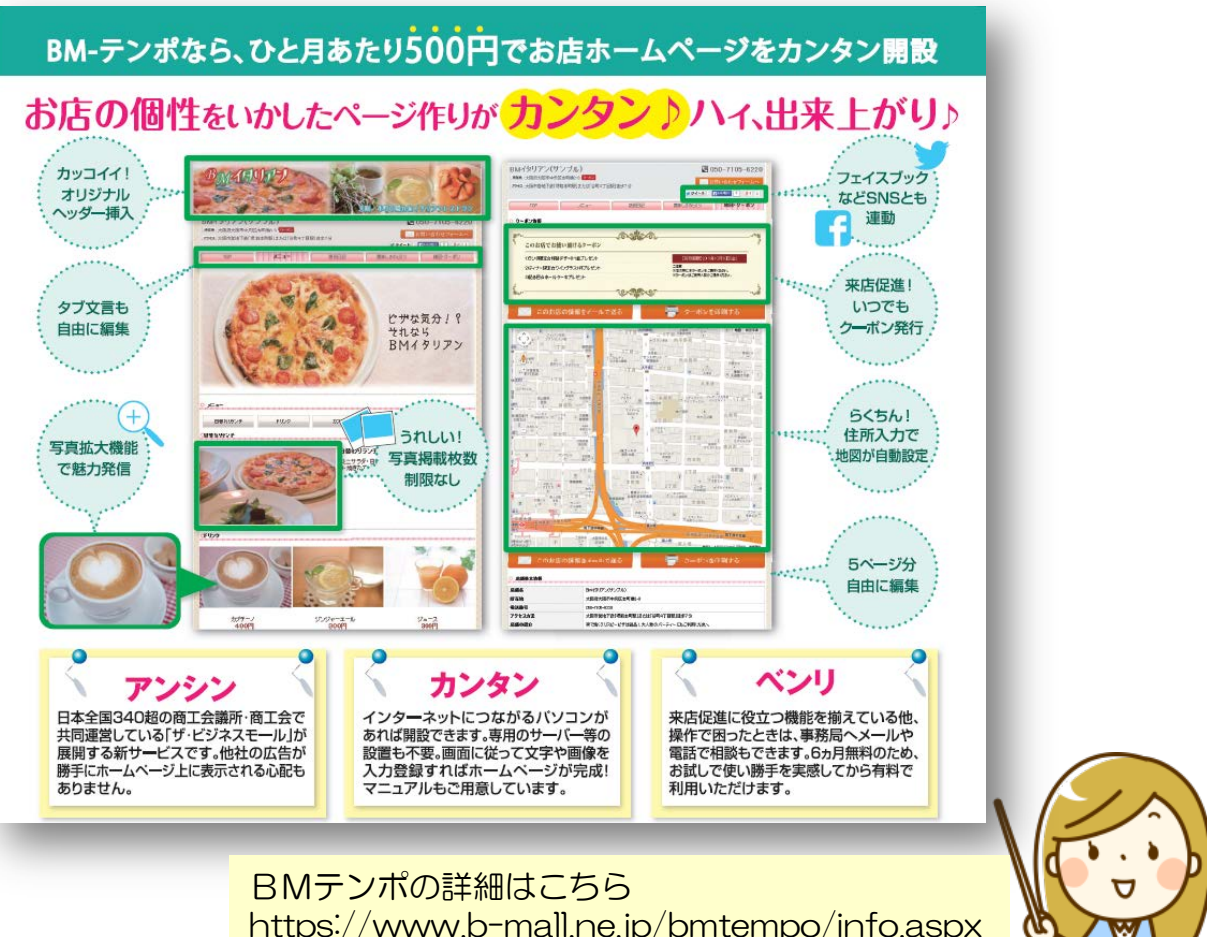

# 3.提携サービス

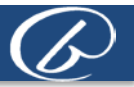

ザ・ビジネスモールでは業種別の電子商取引市場の情報サービスなど、中小企業がインターネットを活 用するのに必要な外部サービスを、会員特典つきでご利用いただけます。

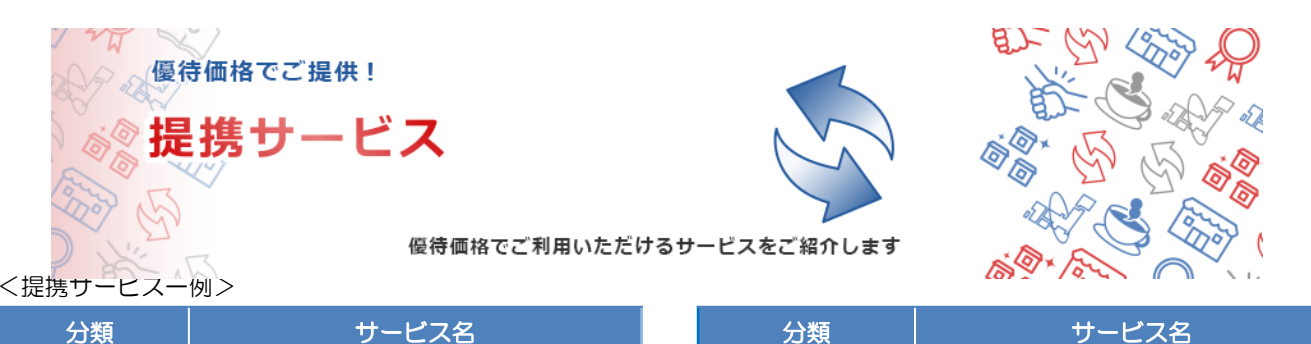

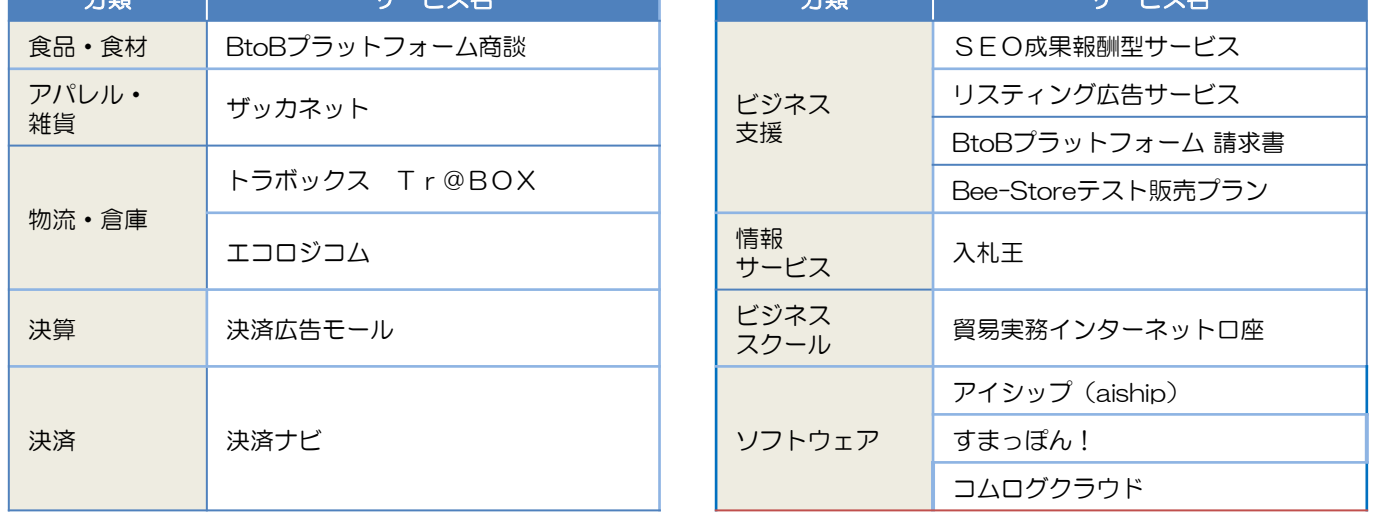

各サービスの詳細、その他のサービスはこちらよりご覧ください [https://www.b-mall.ne.jp/teikei.aspx](http://www.b-mall.ne.jp/teikei.aspx)

(2017年4月現在)

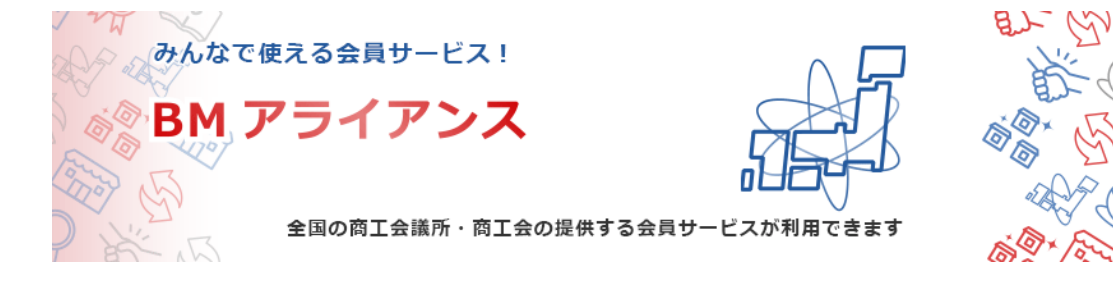

また、ザ・ビジネスモールでは全国の商工会議所・商工会が提供している「安心」「信頼」のサービス を「BMアライアンス」としてご紹介。他地域の商工会議所・商工会の会員サービスが利用できるよう になりました。(一部)ザ・ビジネスモールに参画の商工会議所・商工会に会員として加入していれば、 地域にかかわらずご利用頂けます。

<アライアンスサービス一例>

- 名古屋の経営者にダイレクトに自社をアピール!「ビジネス特鮮便」
- 毎月の面倒な給与計算を低価格でアウトソーシング!「web計算アウトソーシング」
- カンタン便利でアンシン、キレイ、しかも安い!「WEB-FAX」

各サービスの詳細などはこちらでご確認ください https://www.b-mall.ne.jp/alliance.aspx

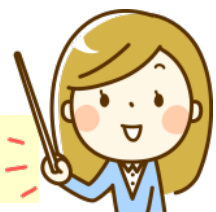

# 4.メールマガジン「BMサプリ」

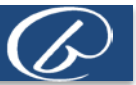

ザ・ビジネスモールでは、毎月4回、水曜に元気をお届けするメールマガジン「BMサプリ」を配信して います。

毎日ビジネス最前線で戦う中小企業の経営者や幹部の人に送るサプリコラム。 2000年12月に創刊して以来、約20,000人以上の方にお届けしているメールマガジンです。 ザ・ビジネスモールのユーザーの方をはじめとして、どなたでも無料でご購読いただけます。

【主な掲載内容】

- 今週のサプリ
- ビジネスコラム
- 販路開拓イベント・セミナー
- ザ・商談モールNEWS

【ザ・ビジネスモールメールマガジンを購読/解除するには】 マイページ から 「個人情報を変更する」をクリック。"メールマガジンを購読する"を変更し、 「次へ(確認画面へ)」→実行ボタンをクリックします。

また、下記のページからも購読/解除のお手続きがいただけます。 ザ・ビジネスモールメールマガジンの購読/解除 https://www.b-mall.ne.jp/magazine.aspx

また、Facebookでは元気サプリを毎日お届け。 色々なジャンルから選りすぐりの元気ネタをお届けします! 【Facebookページ】BMサプリ 今日の元気ネタ!by ザ・ビジネスモール https://www.facebook.com/bmsapri

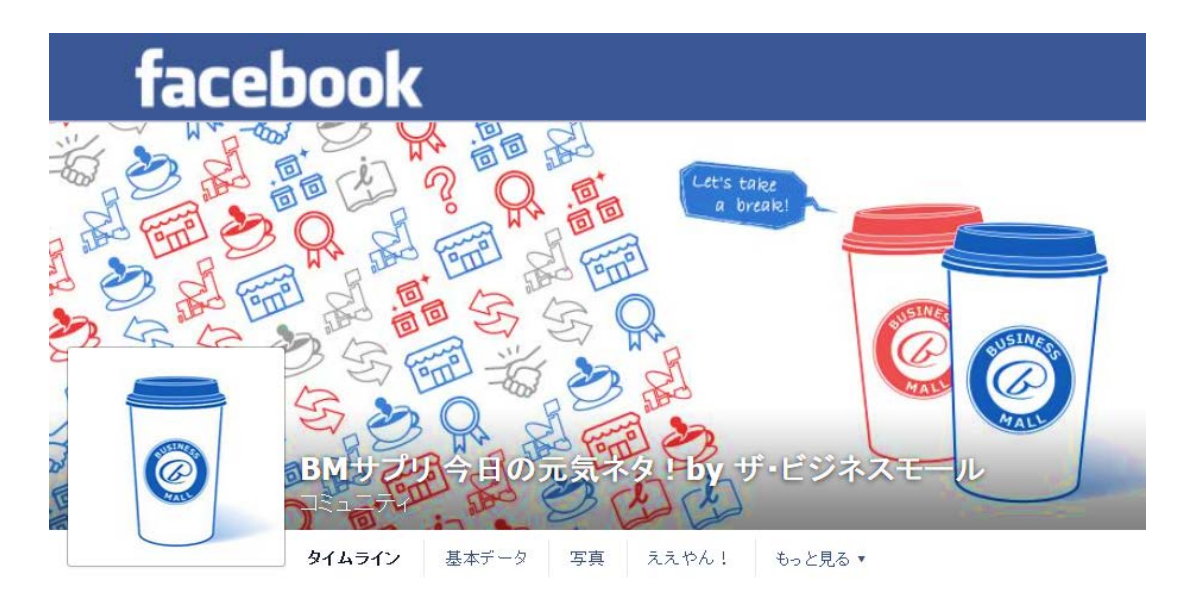

### ザ・ビジネスモール・マガジンで、自社のセミナーやイベントの案内が掲載できます

ビジネスマン向けのメールマガジンとして、毎週1万通以上配信されてるメールマガジンですので、法人 向けのPRに、広告としての効果が期待できます。

メールマガジン「BMサプリ」では、マガジンの冒頭部分(ヘッダー)をはじめ、セミナー案内部分など いくつかの広告掲載を受付けております。広告掲載の利用方法やご利用料金については、『広告掲載サー ビスについて』(https://www.b-mall.ne.jp/ad.aspx)から資料がダウンロードできますので、ご活用 ください。

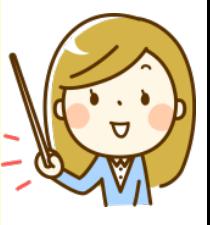

# 5.広告掲載について

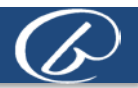

ザ・ビジネスモールは、サイトの特性上、圧倒的にビジネスユーザーが多いサイトです。

企業を対象としたプロモーションをご検討の方は、ザ・ビジネスモール広告掲載サービスのご利用をご検討 ください。

#### 広告掲載媒体

- ザ・ビジネスモール・ウェブサイト広告(バナー、テキスト、Webコンテンツ)
	- メールマガジン「BMサプリ」(テキスト)

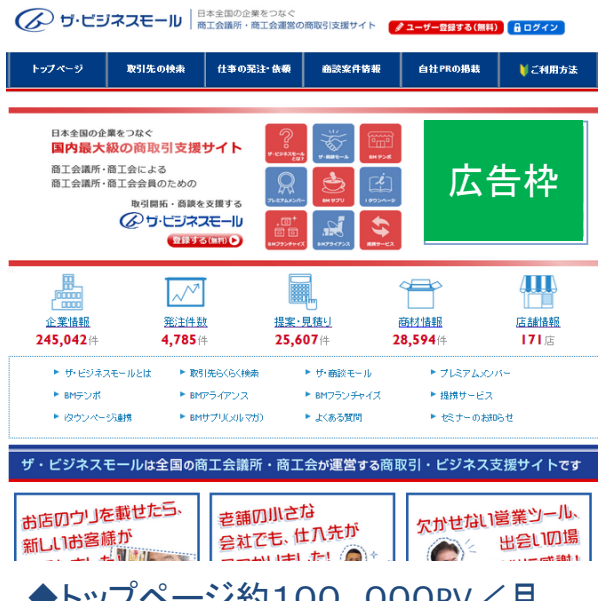

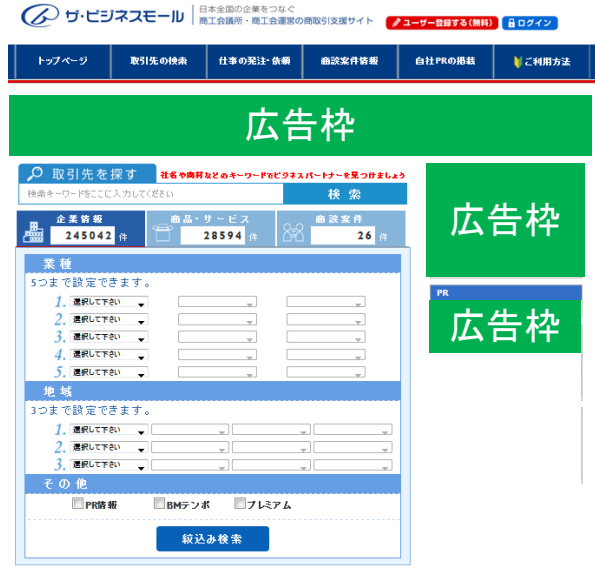

## ジ約100,000PV/月 ◆企業検索ページ約800,000PV/月

#### 【広告の種類】

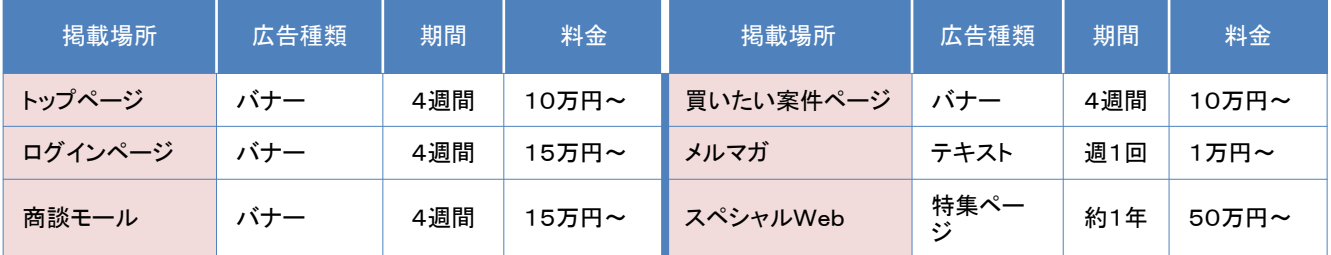

ザ・ビジネスモールへの広告掲載について、詳しくは下記ページより 資料をダウンロードのうえ、ご覧ください。

【広告掲載について】 https://www.b-mall.ne.jp/ad.aspx お問い合わせ

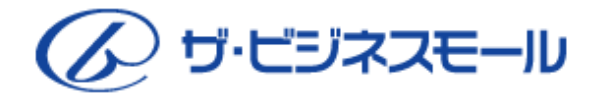

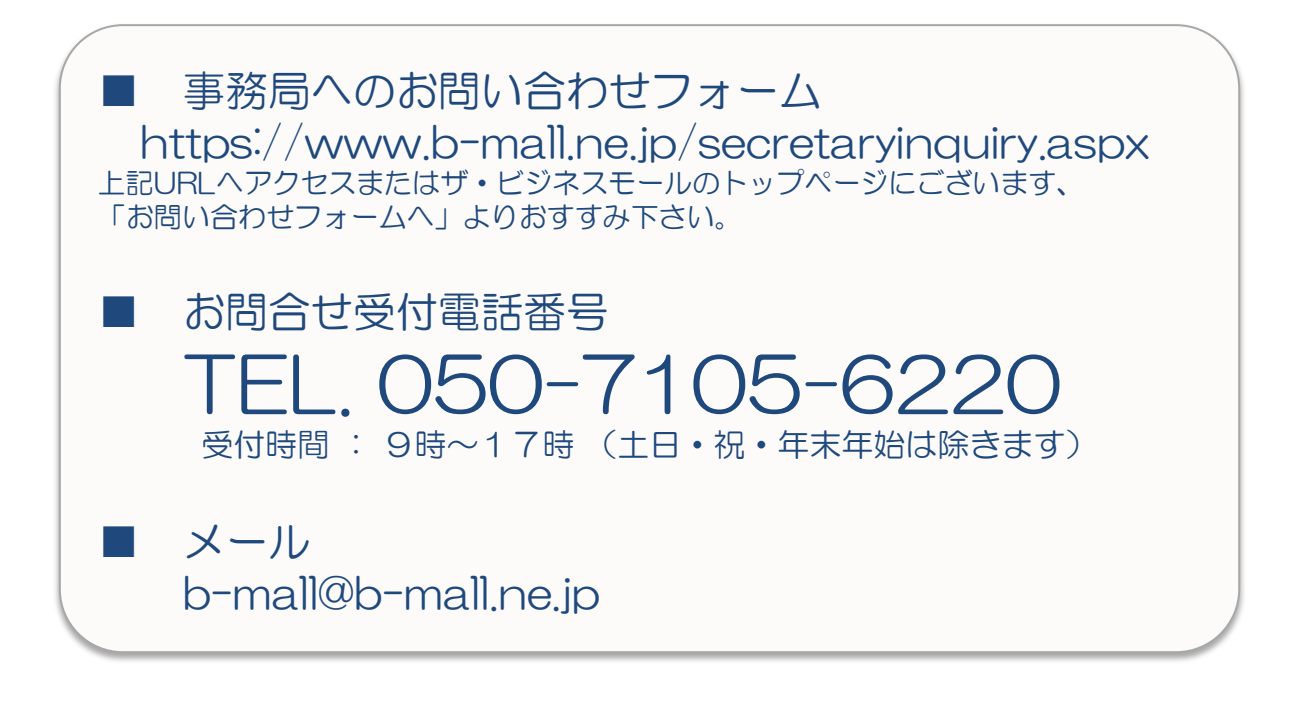

ご不明な点などございましたら、ザ・ビジネスモール事務局までお気軽にお問合せ下さい。

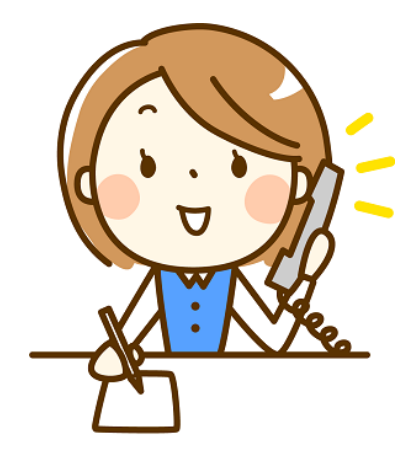

## ザ・ビジネスモール事務局

〒540-0029 大阪市中央区本町橋2番8号 大阪商工会議所 経営情報センター内

ザ・ビジネスモールは、ザ・ビジネスモールに参加する登録団体(商工会議所・商工会)が協力し、運営しております。運営事務局は、 大阪商工会議所経営情報センターに設置しております。